GIFMIS

# **STORES AND INVENTORY MANAGEMENT IN GIFMIS**

User Guide

**20/7/2017**

A GUIDE FOR INVENTORY MANAGEMENT ON GIFMIS

# Contents

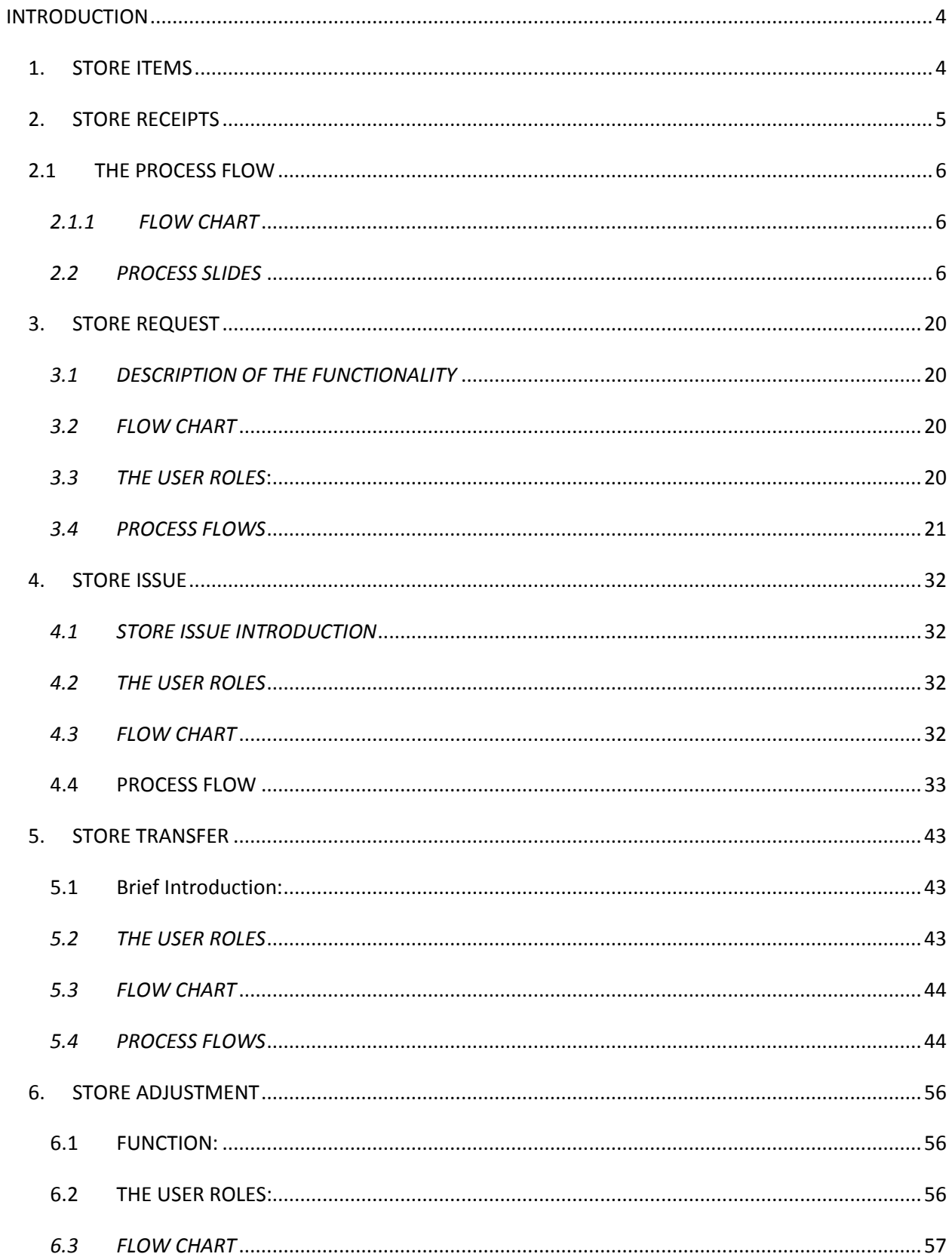

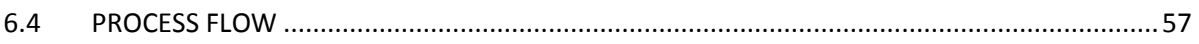

# <span id="page-3-0"></span>INTRODUCTION

The User Guide is designed to provide guide to GIFMIS users on the management of Stores and Inventory. The expected activities to be performed in stores and inventory management are:

- i. Store Items
- ii. Store Receipts
- iii. Store Requests
- iv. Store Issues
- v. Store Transfers
- vi. Store Adjustments

#### <span id="page-3-1"></span>*1. STORE ITEMS*

This is a register of all items in the store. It shows the name, location and stock balance. This register is automatically updated upon finalization of Store Receipt. These are materials procured into the store for usage in an organization.

The desk Officer logs into GIFMIS, navigates to Inventory and clicks on Store Items to view the store items.

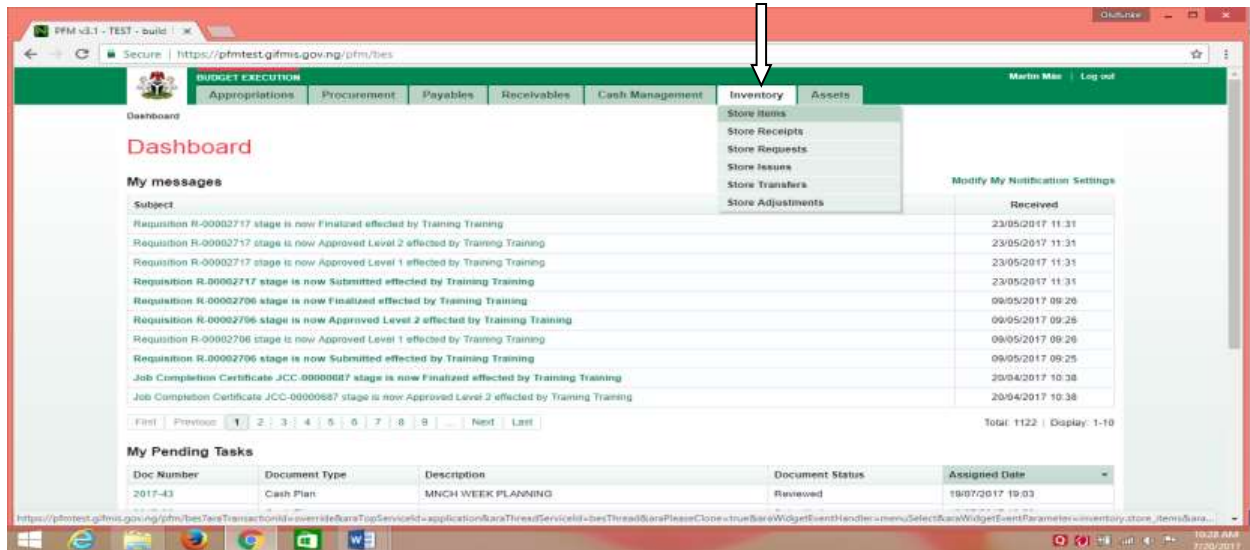

(fig:1)

The Store Items list is displayed

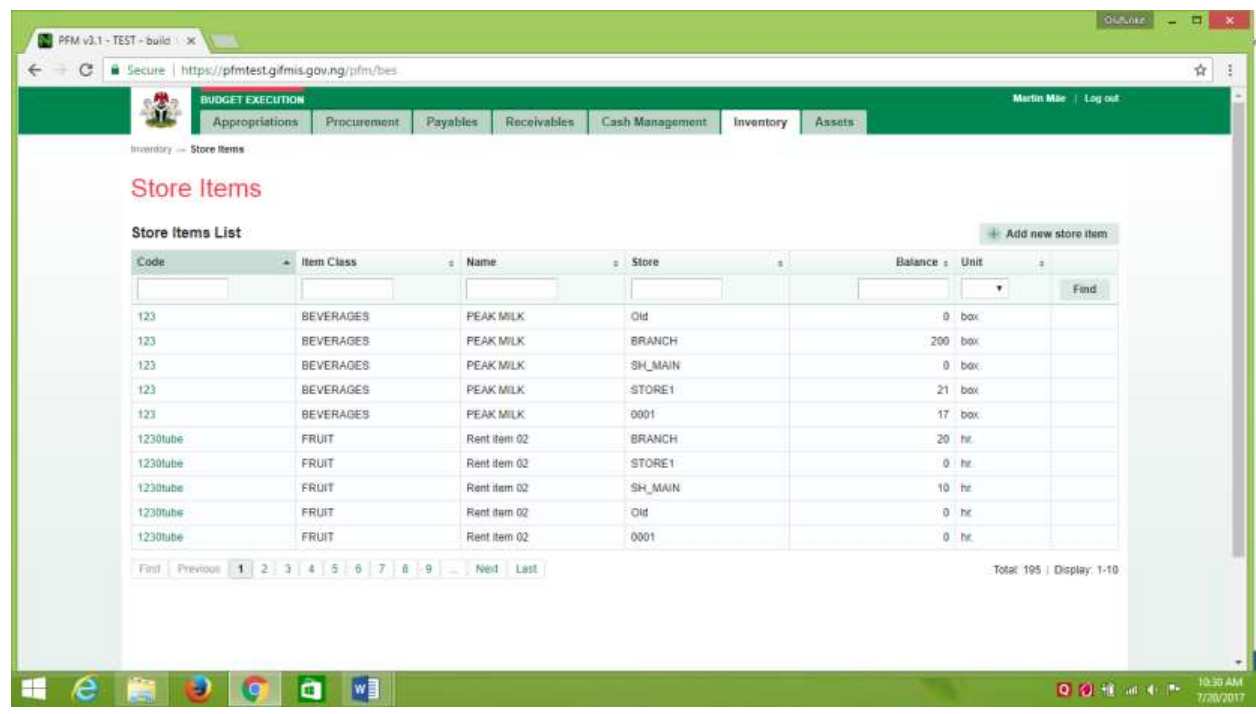

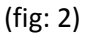

## <span id="page-4-0"></span>*2. STORE RECEIPTS*

This is the process of receiving items into the store. The draft version is created automatically upon finalization of Delivery Note on GIFMIS

- **2.1. THE USER ROLES**: The following user roles are applicable to all the functionalities in Inventory Management
	- a) DESK OFFICER *STORE RECEIPT*
	- b) REVIEWER *STORE RECEIPT*
	- c) FIRST APPROVER *STORE RECEIPT*
	- d) FINAL APPROVER *STORE RECEIPT*

**DESK OFFICER**: The desk officer generates the store receipt and submits it for approval

**REVIEWER**: This User's responsibility is to review store receipt submitted by the desk officer.

**FIRST APPROVER**: This user reviews and approves the receipt reviewed by the reviewer.

**FINAL APPROVER**: This user finalizes the approved receipt to complete the workflow

# <span id="page-5-0"></span>*2.1 THE PROCESS FLOW*

# <span id="page-5-1"></span>*2.1.1 FLOW CHART*

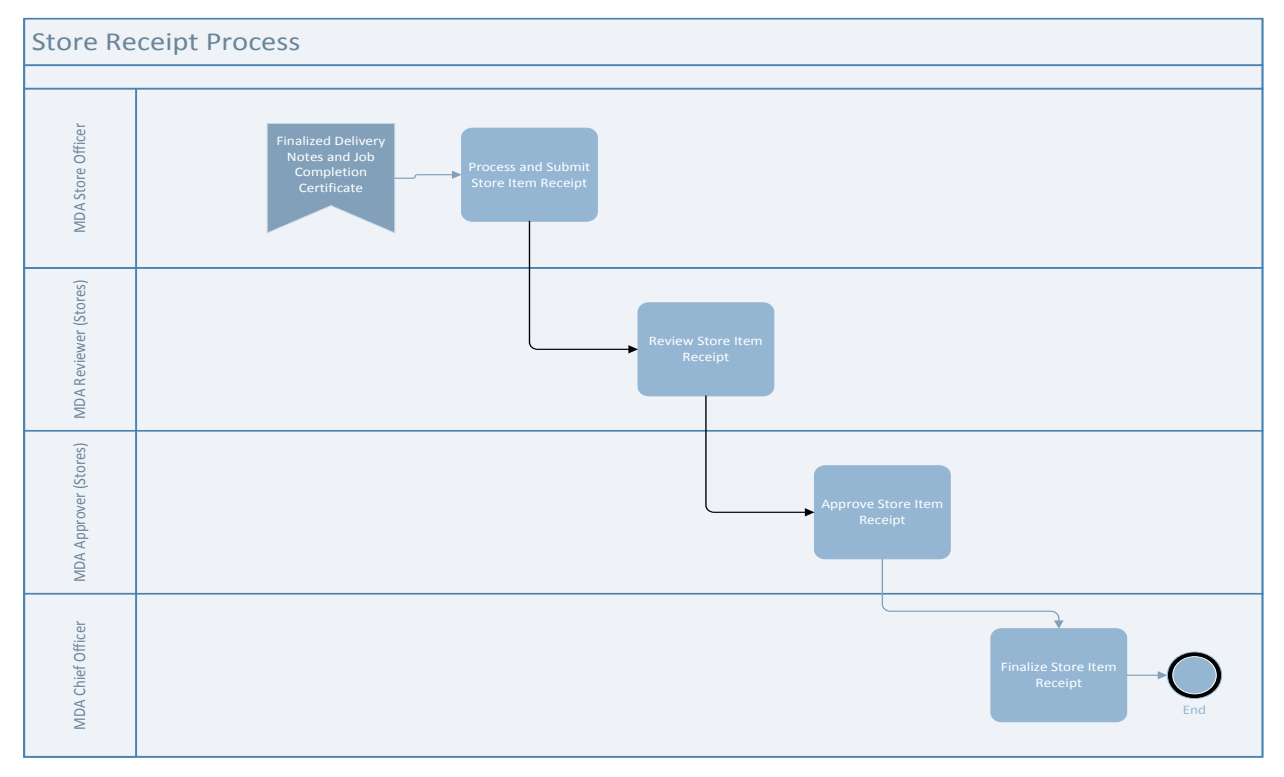

## <span id="page-5-2"></span>*2.2 PROCESS SLIDES*

# *2.2.1 DESK OFFICER STORE RECEIPT*

**ENTERING STOCK RECEIPT PAGE**: Login into GIFMIS, Ensure you are on Budget Execution module. Click on the dropdown button as shown below. Then select store receipts.

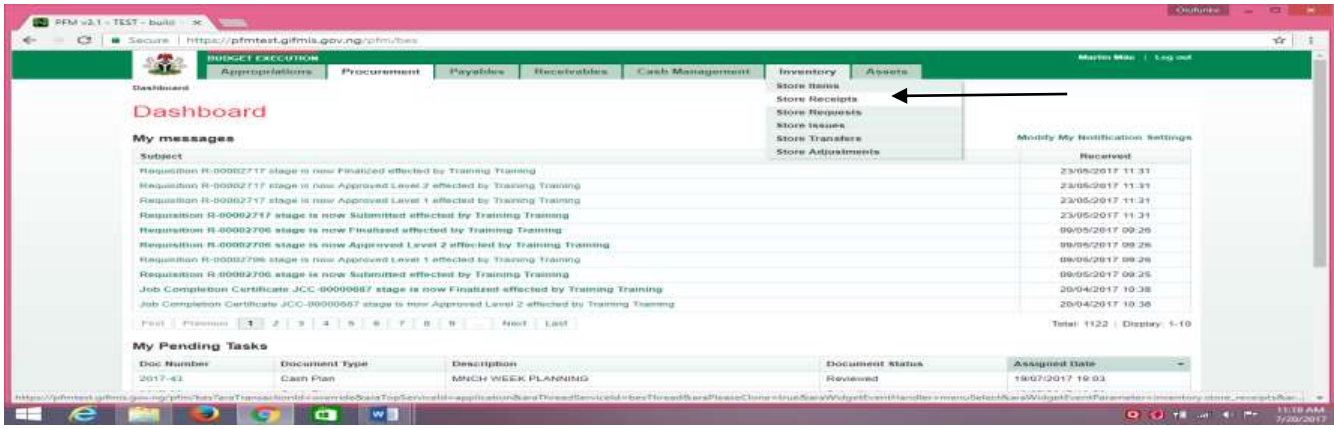

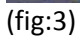

#### Click on the Document number

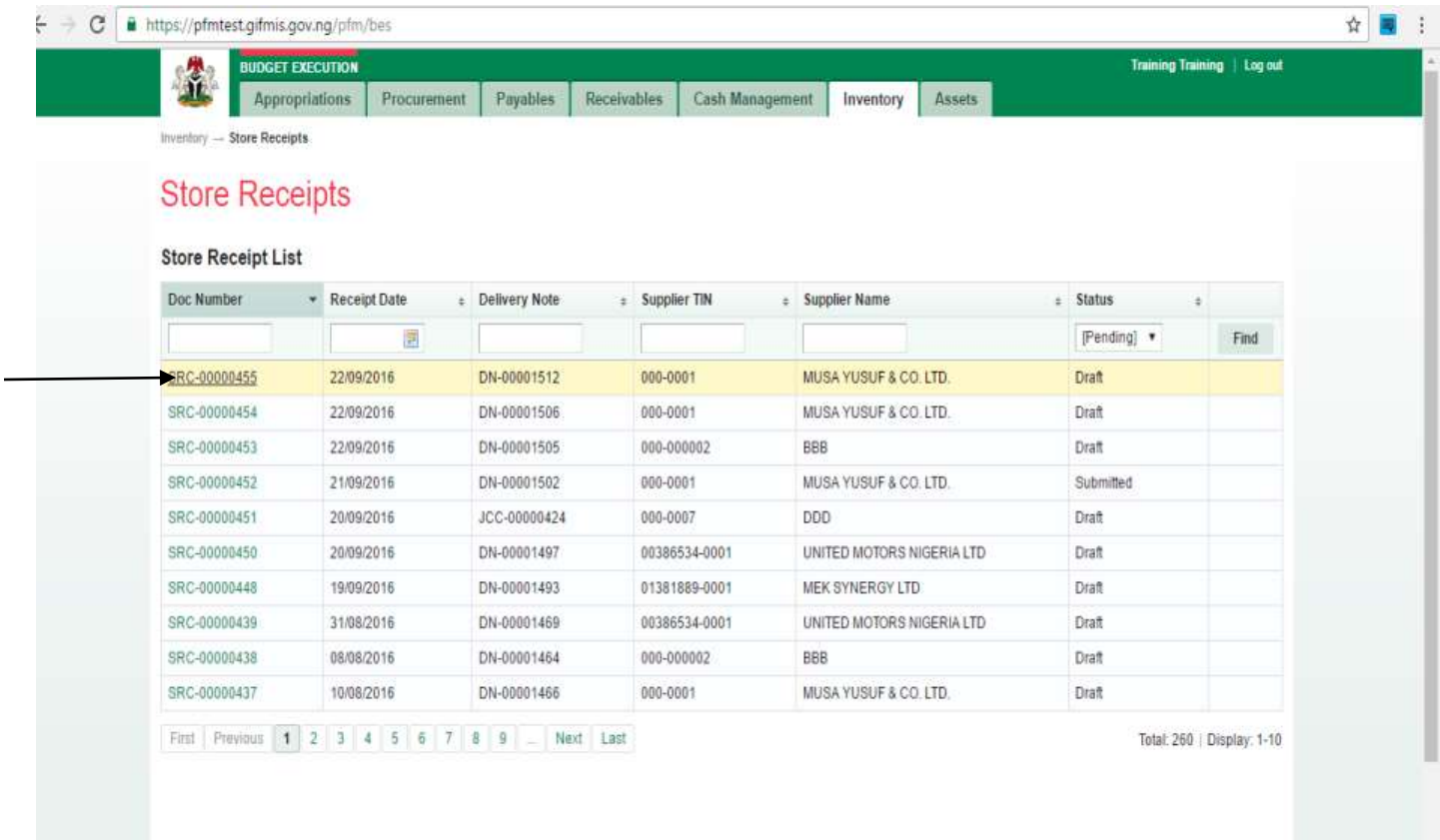

## (fig:4)

Click on the receipt line to view items delivered and click on the item code to view and edit the item

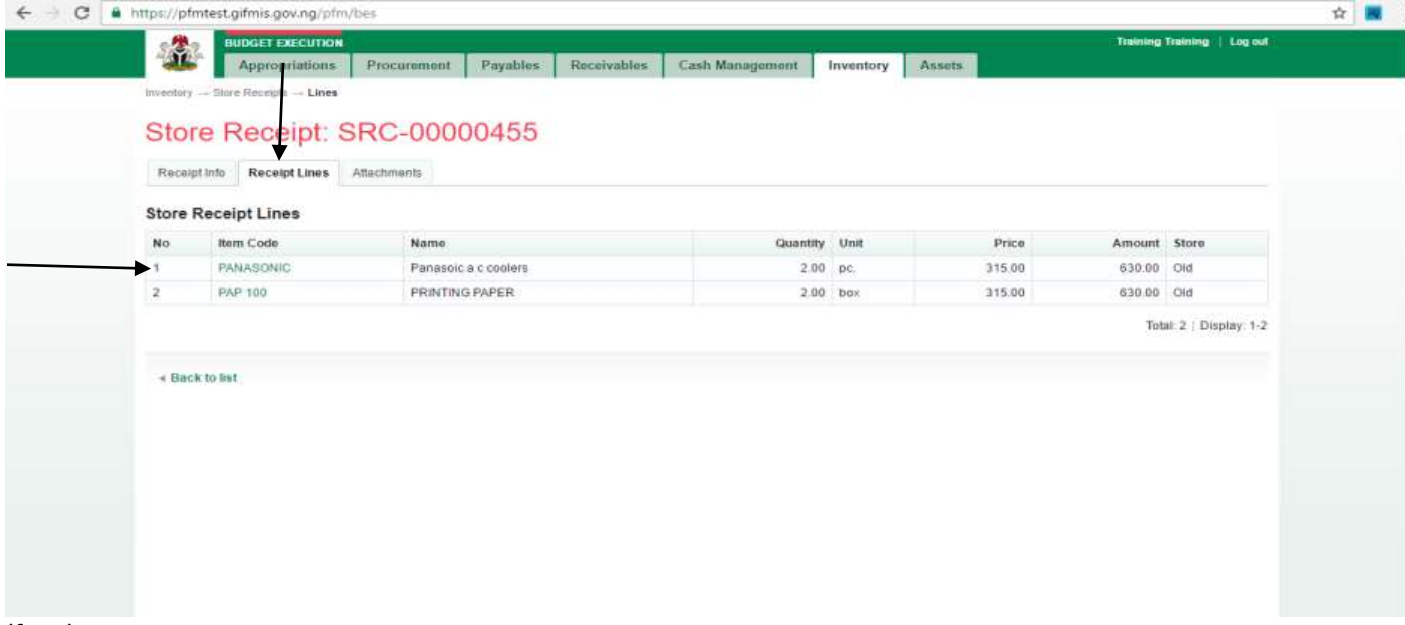

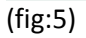

#### The page below opens

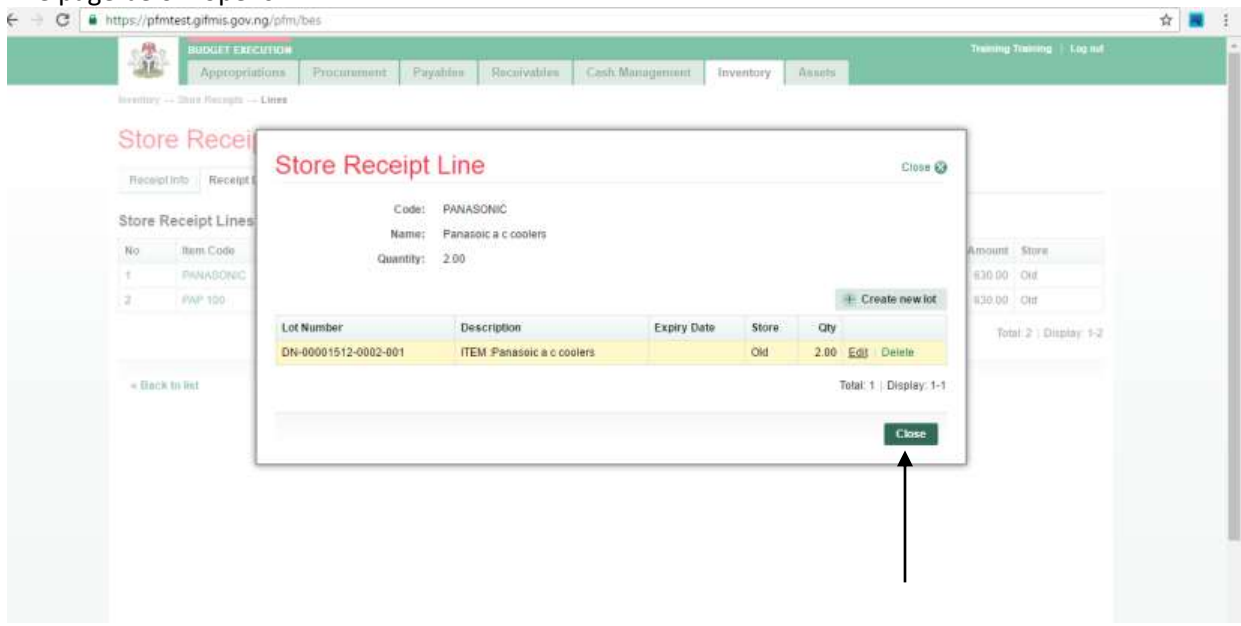

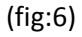

Having confirmed the receipt, click on Close, click on Receipt Info and submit.

Note: The desk officer can edit items delivered by seperating them into diferent lots. To do this you must create another lot by clicking on Edit

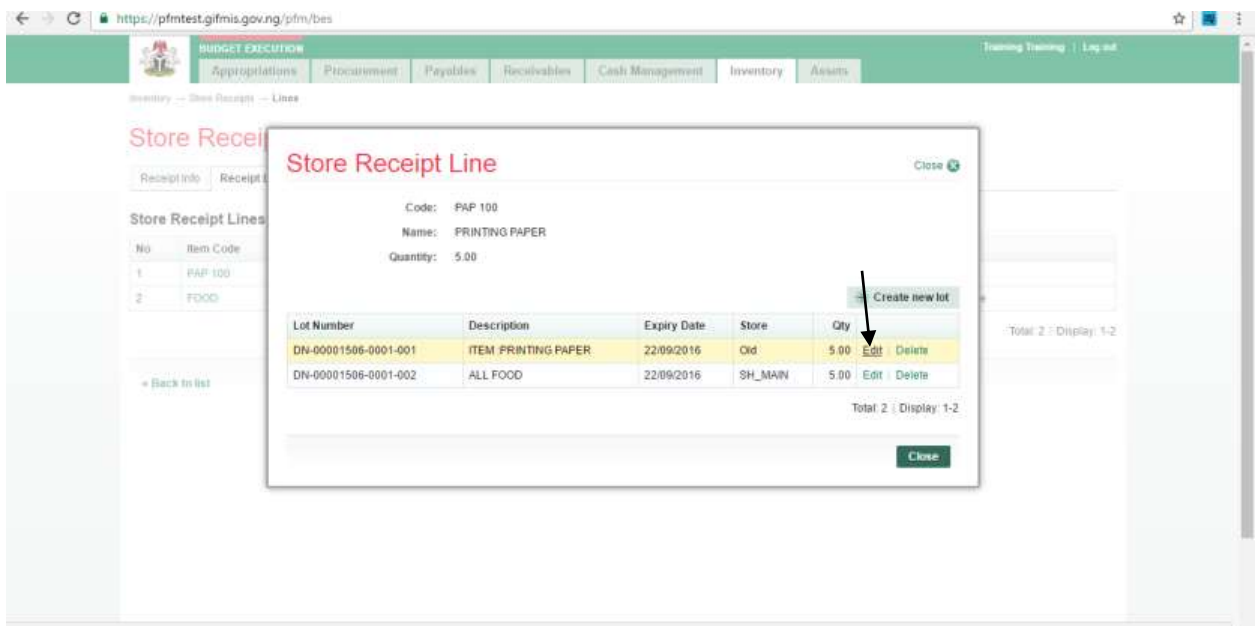

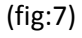

#### Click on Create New Lot

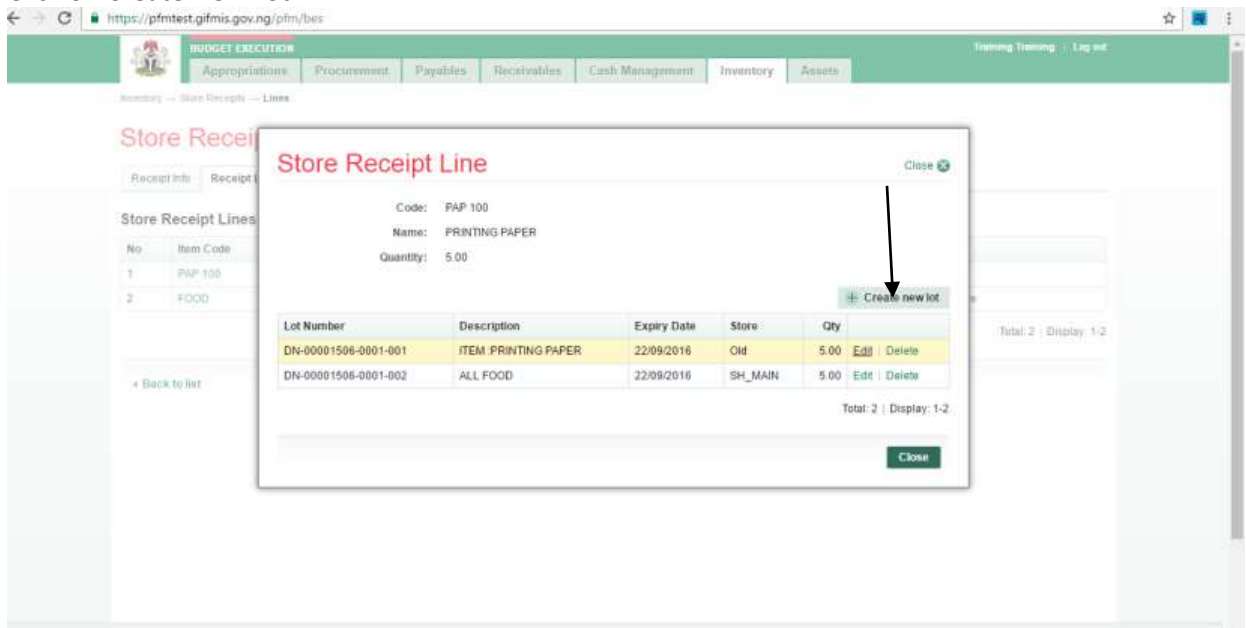

(fig:8)

Click on Close, click on Receipt Info and submit.

# *2.2.2 SUBMITTING STORE RECIEPT*

To submit, the user will navigate to Receipt Info page, and click on submit button.

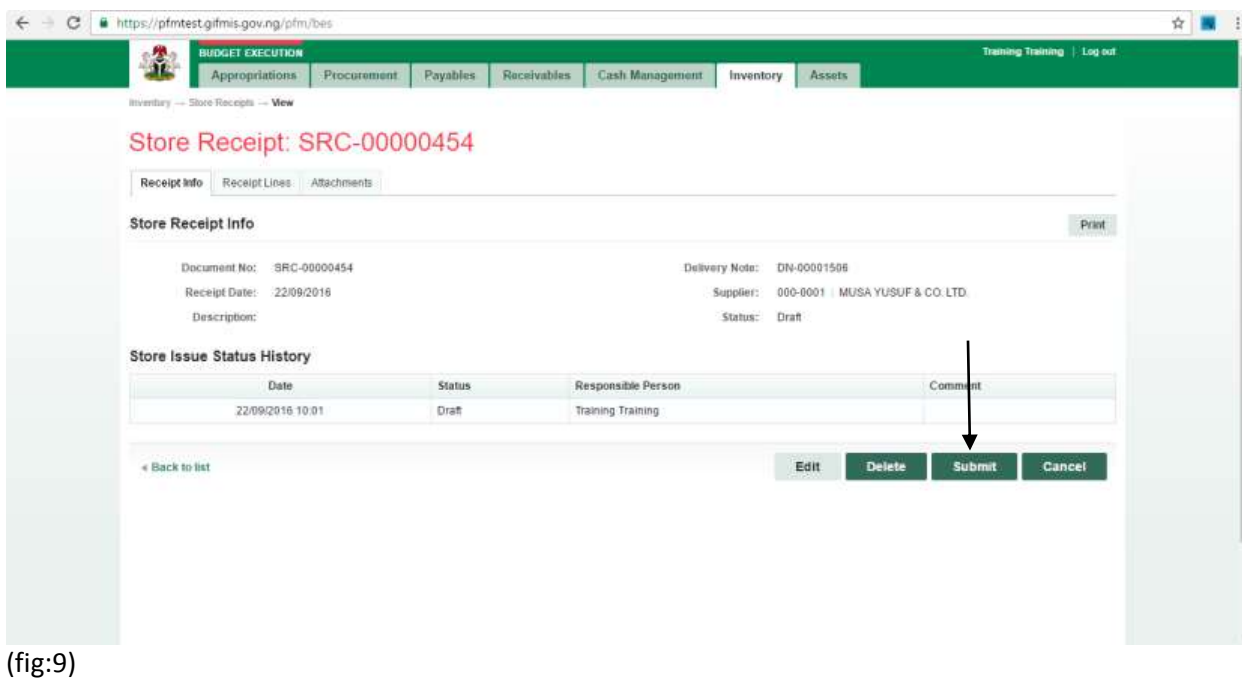

You may document any comment for the reviewer / approver. This is not compulsory but may be set compulsory as desired.

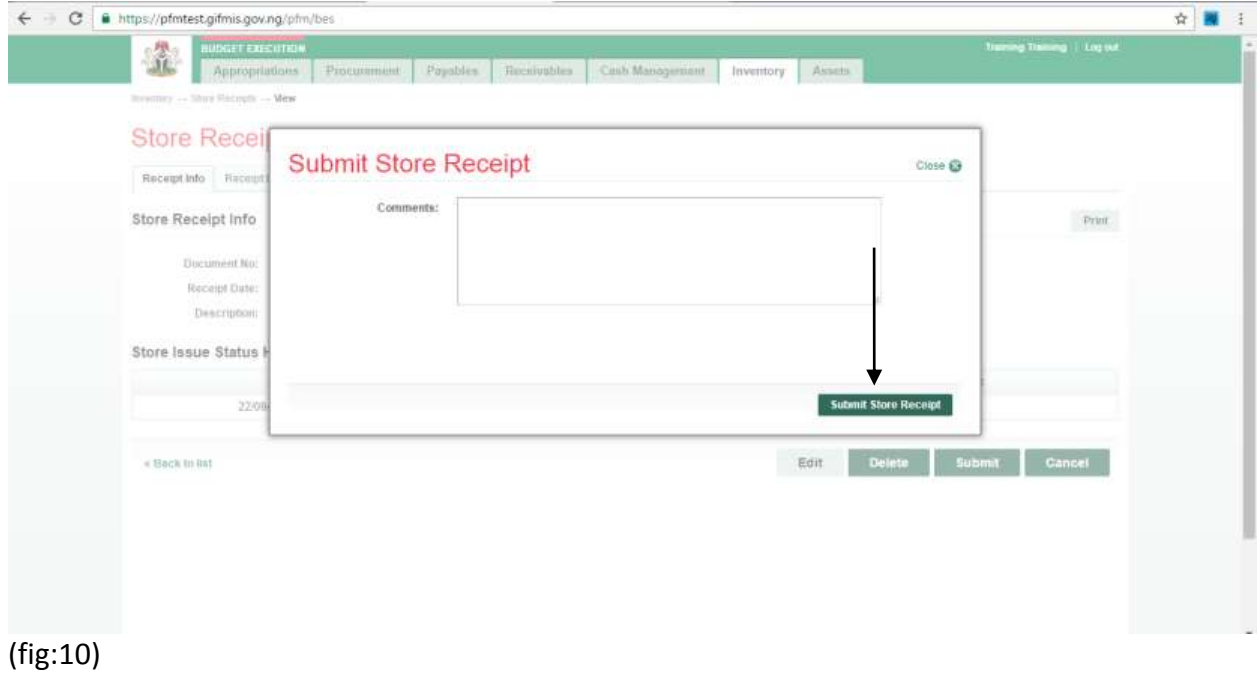

Store Receipt is submitted successfully!

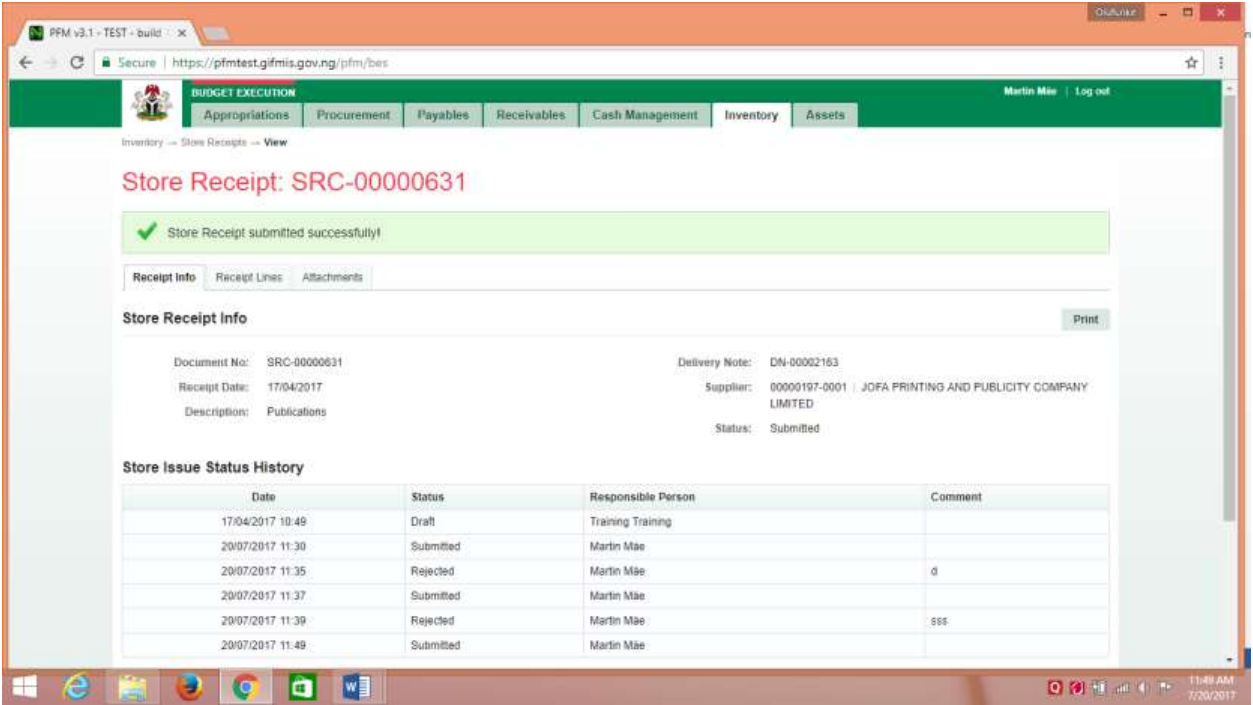

## **2.2.3 REVIEW STORE RECEIPT**

To review the submission of the Desk Officer, the Reviewer logs into GIFMIS and select from the list of awaiting jobs on the dashboard. However, he can also navigate to Inventory and click on Store Receipt.

Note: The reviewer can only review "Submitted" items.

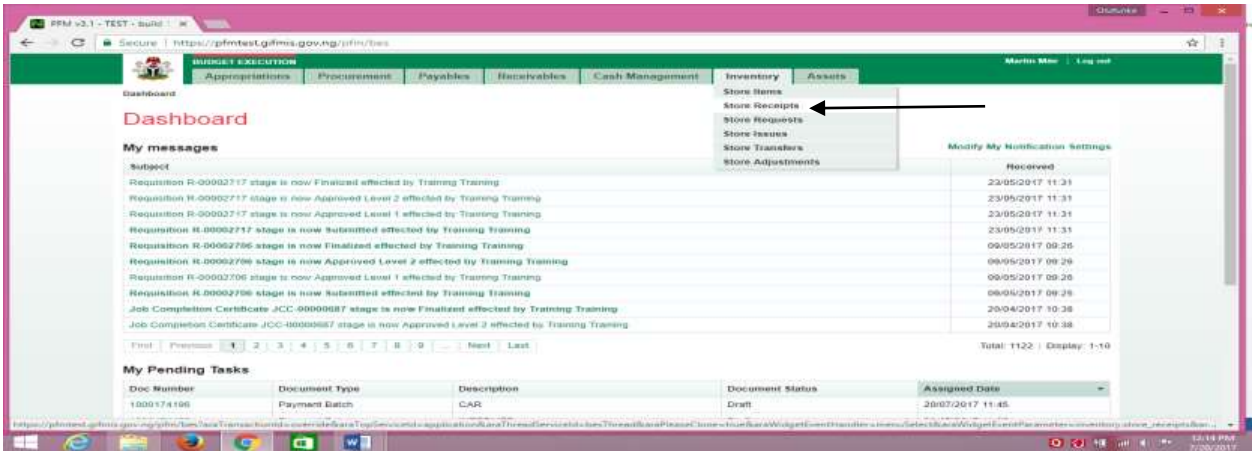

## (fig:12)

The Store Receipt list is displayed. Click on Document Number that he wishes to review

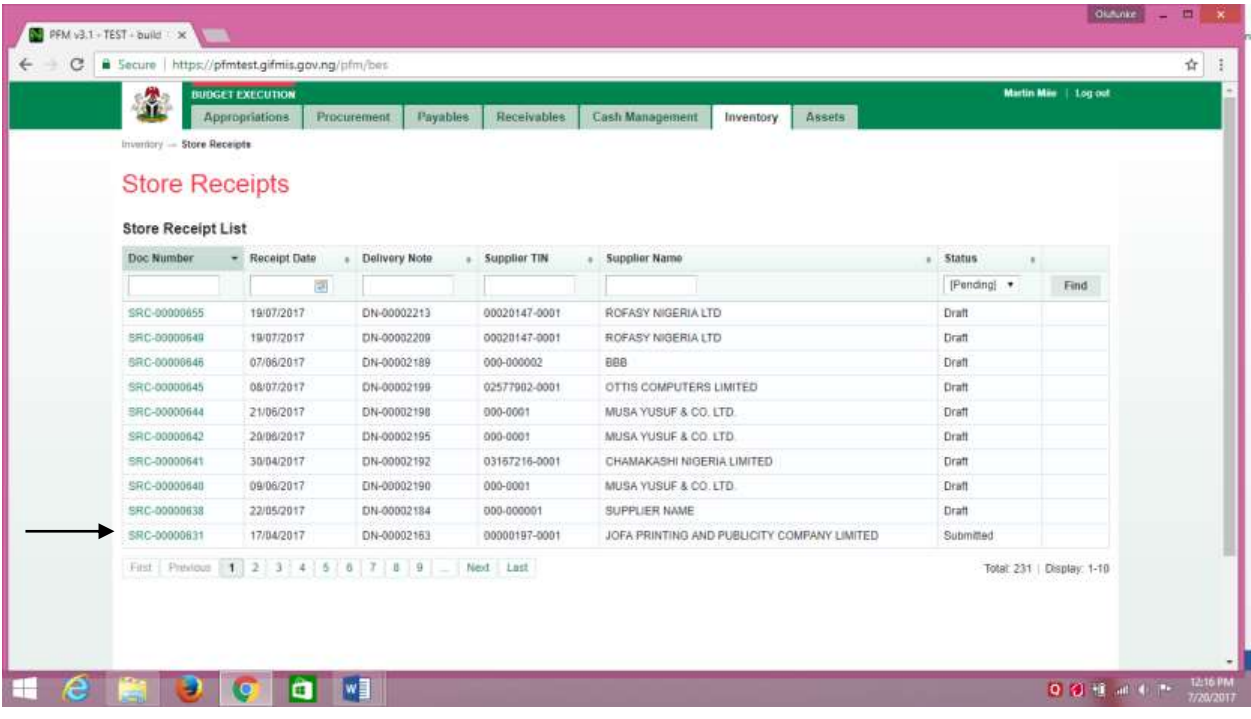

(fig:13)

## This page is displayed

| <b>BUDGET EXECUTION</b><br>金<br><b>Appropriations</b><br>Procurement | Payables      | Receivables<br>Cash Management<br>Assets<br>Inventory | Martin Mile   1.og'out                            |
|----------------------------------------------------------------------|---------------|-------------------------------------------------------|---------------------------------------------------|
| Inventory - Store Receipts -- View                                   |               |                                                       |                                                   |
| Store Receipt: SRC-00000631                                          |               |                                                       |                                                   |
|                                                                      |               |                                                       |                                                   |
| Receipt Lines Attachments<br>Receipt Info                            |               |                                                       |                                                   |
| <b>Store Receipt Info</b>                                            |               |                                                       | Print                                             |
|                                                                      |               |                                                       |                                                   |
| Document No:<br>SRC-00000631                                         |               | Delivery Note:<br>DN-00002163                         |                                                   |
| Receipt Date:<br>17/04/2017                                          |               | Supplier:<br>LIMITED                                  | 00000197-0001 JOFA PRINTING AND PUBLICITY COMPANY |
| Publications<br>Description:                                         |               | Status: Submitted                                     |                                                   |
|                                                                      |               |                                                       |                                                   |
| <b>Store Issue Status History</b>                                    |               |                                                       |                                                   |
| Date:                                                                | <b>Status</b> | Responsible Person                                    | Comment                                           |
| 17/04/2017 10:49                                                     | Draft         | Training Training                                     |                                                   |
| 20/07/2017 11:30                                                     | Submitted     | Martin Mäe                                            |                                                   |
| 20/07/2017 11:35                                                     | Reincled      | Martin Mäe                                            | d                                                 |
| 20/07/2017 11:37                                                     | Submitted     | Martin Mäe                                            |                                                   |
| 20/07/2017 11:39                                                     | Rejected      | Martin Mäe                                            | 155                                               |
| 20/07/2017 11:49                                                     | Submitted     | Martin Mae                                            |                                                   |
|                                                                      |               |                                                       |                                                   |

(fig:14)

**Reviewing**: This is not just clicking on the 'approve' button. He navigates to and clicks on Receipt Line to confirm items receipted.

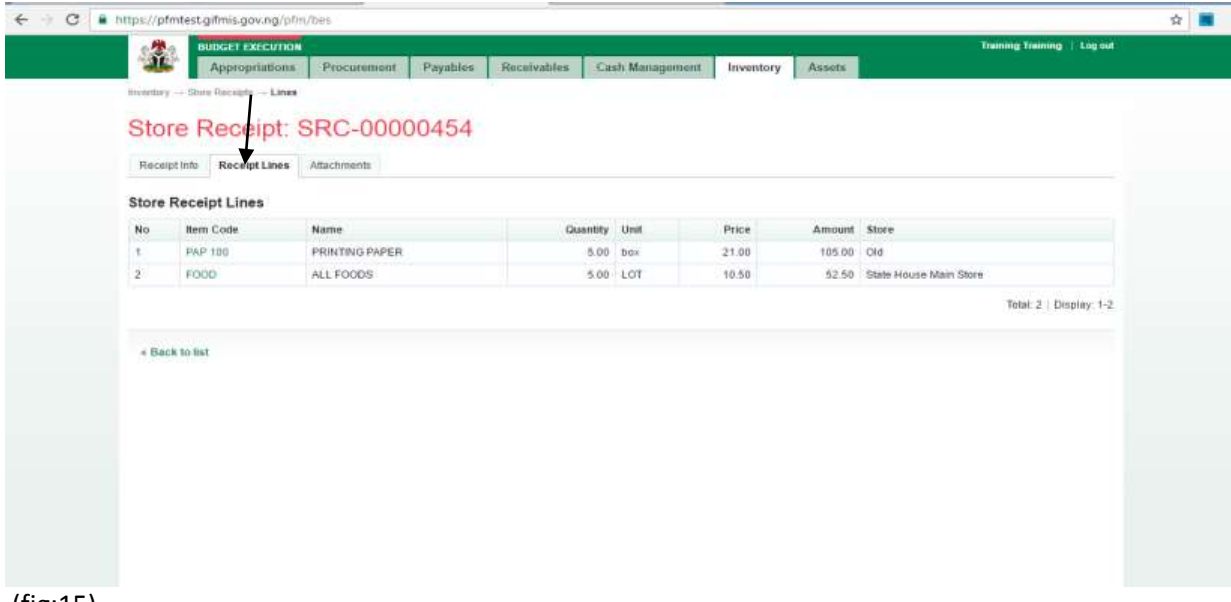

(fig:15)

Click on Receipt Info and click on the 'approve' button to complete the review process.

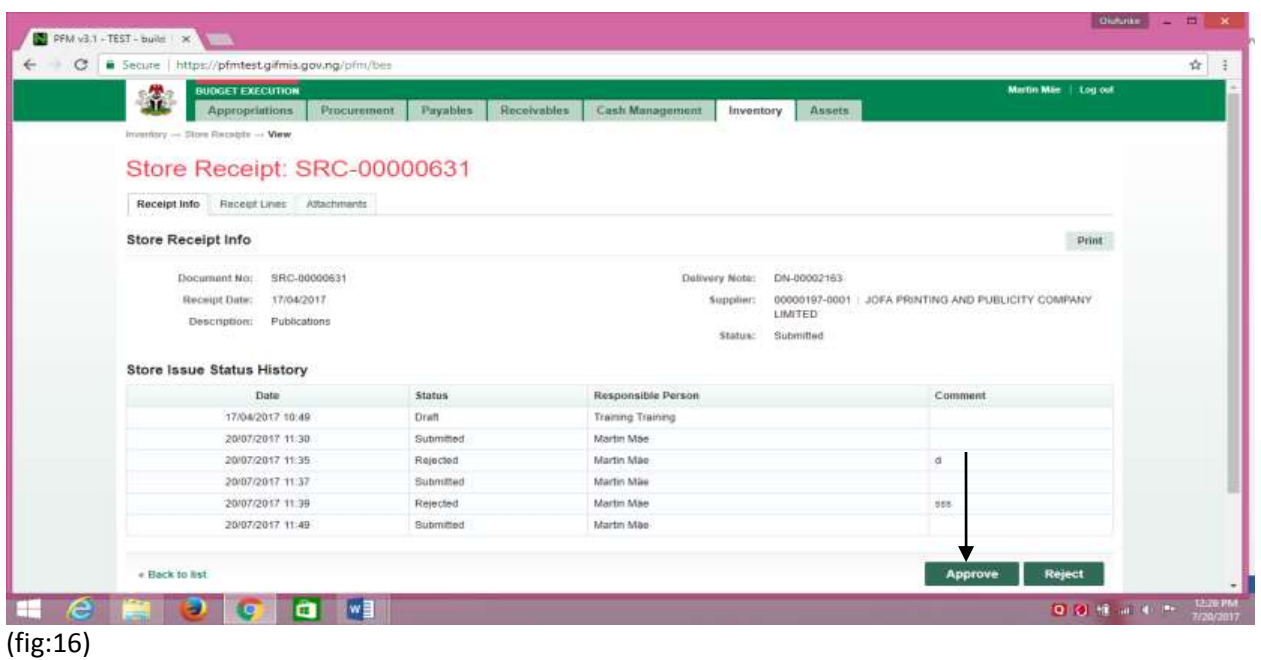

If the review is not successful, an error message is displayed with the reason. Otherwise, the success is indicated with the message shown below:

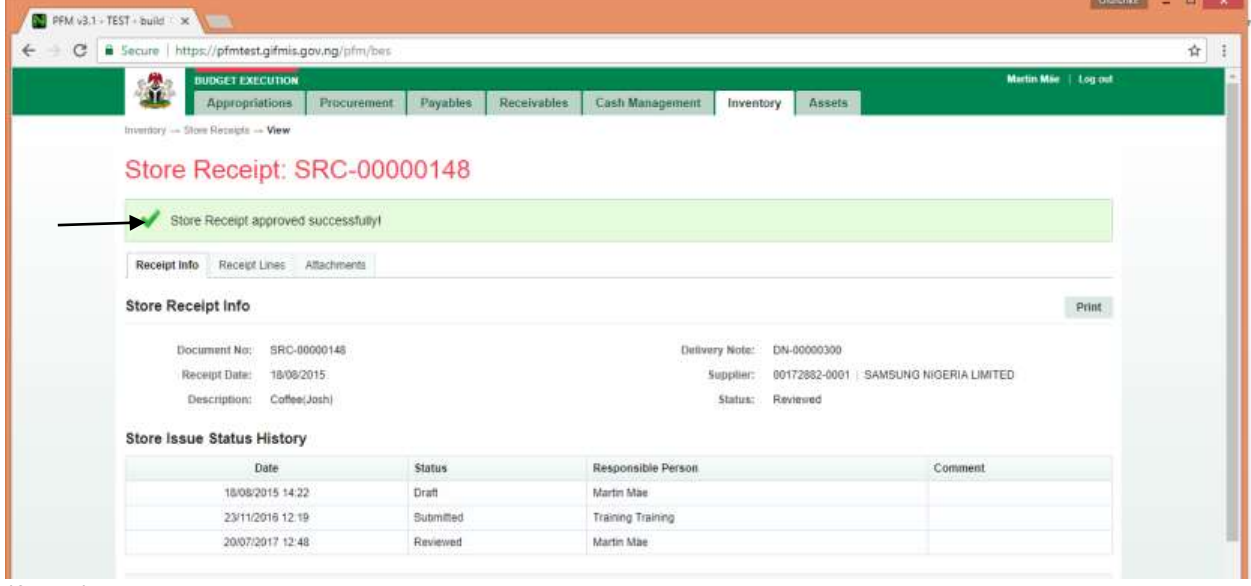

(fig:17)

# **2.2.4 FIRST APPROVER FOR STORE RECEIPT:**

The first approver approves the reviewed store receipt

To approve the submission of the Reviewer, he logs into GIFMIS and select from the list of awaiting jobs on the dashboard. However, he can also navigate to Inventory and click on Store Receipt.

Note: The first approver can only approve "Reviewed" items

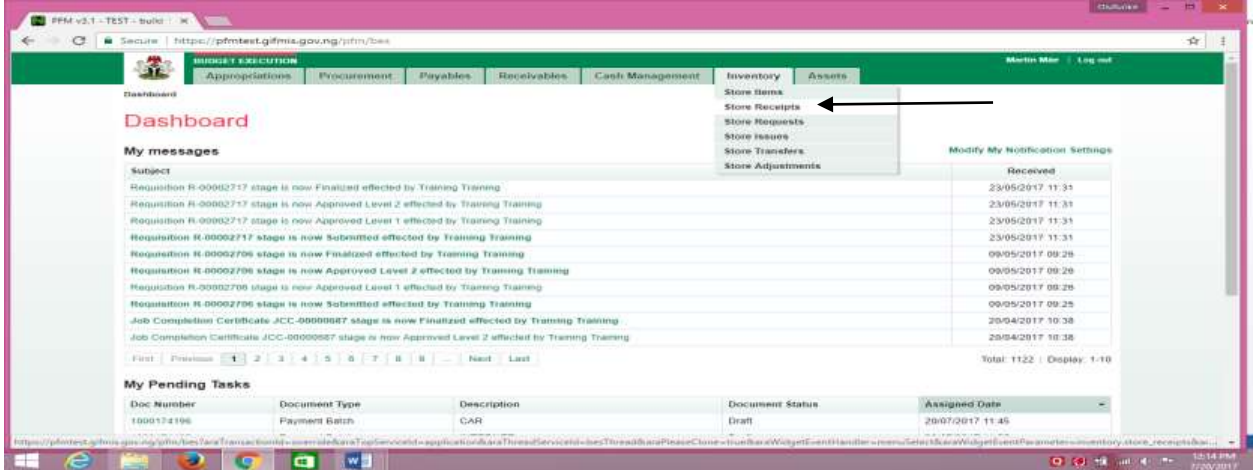

(fig:18)

The Store Receipt list is displayed. Click on Document Number that he wishes to approve

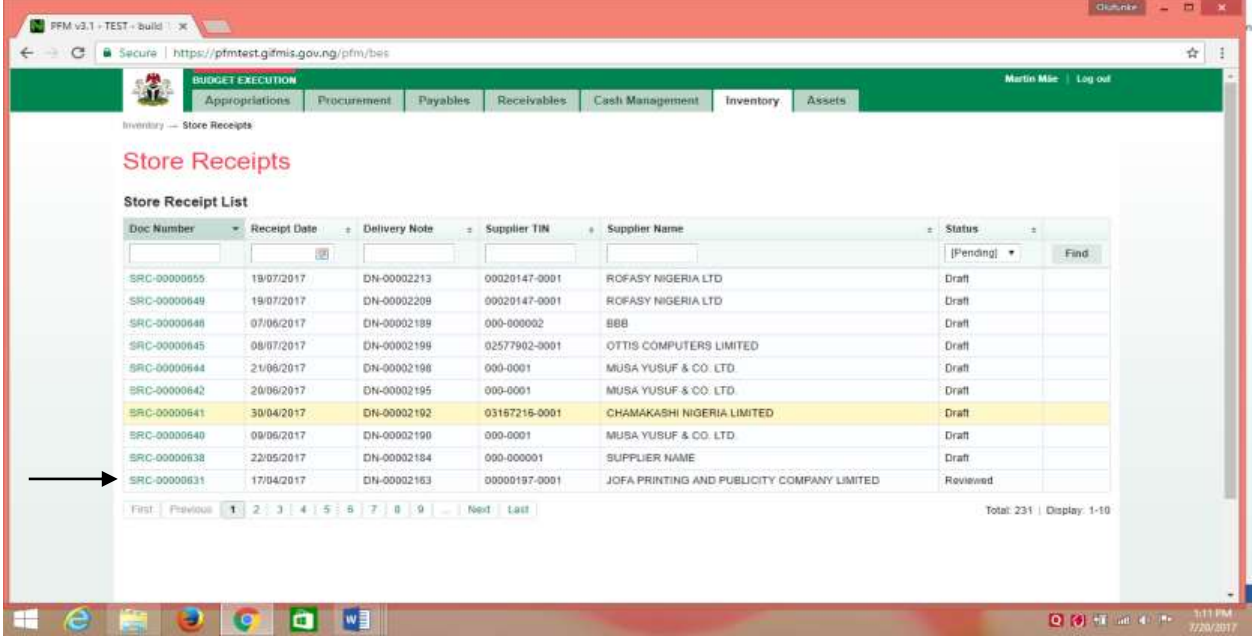

## This page is displayed

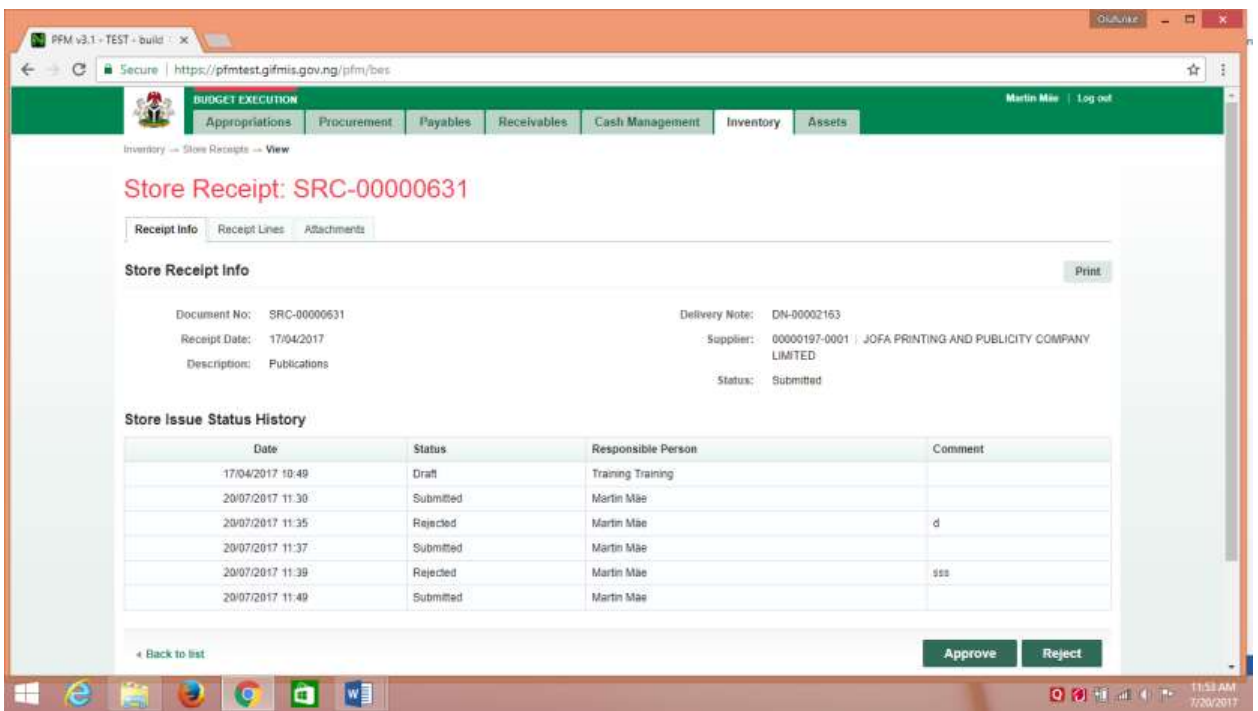

(fig:20)

**Approving**: This is not just clicking on the 'approve' button. He navigates to and clicks on Receipt Line to confirm items receipted.

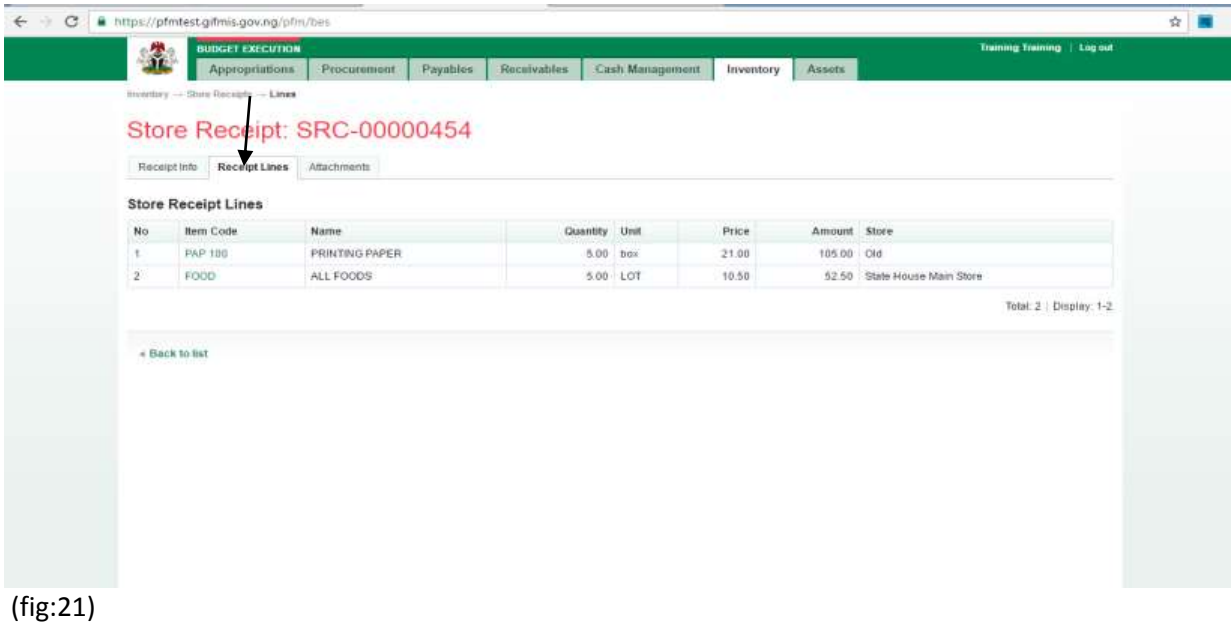

Click on Receipt Info and click on the 'approve' button to complete the approval process.

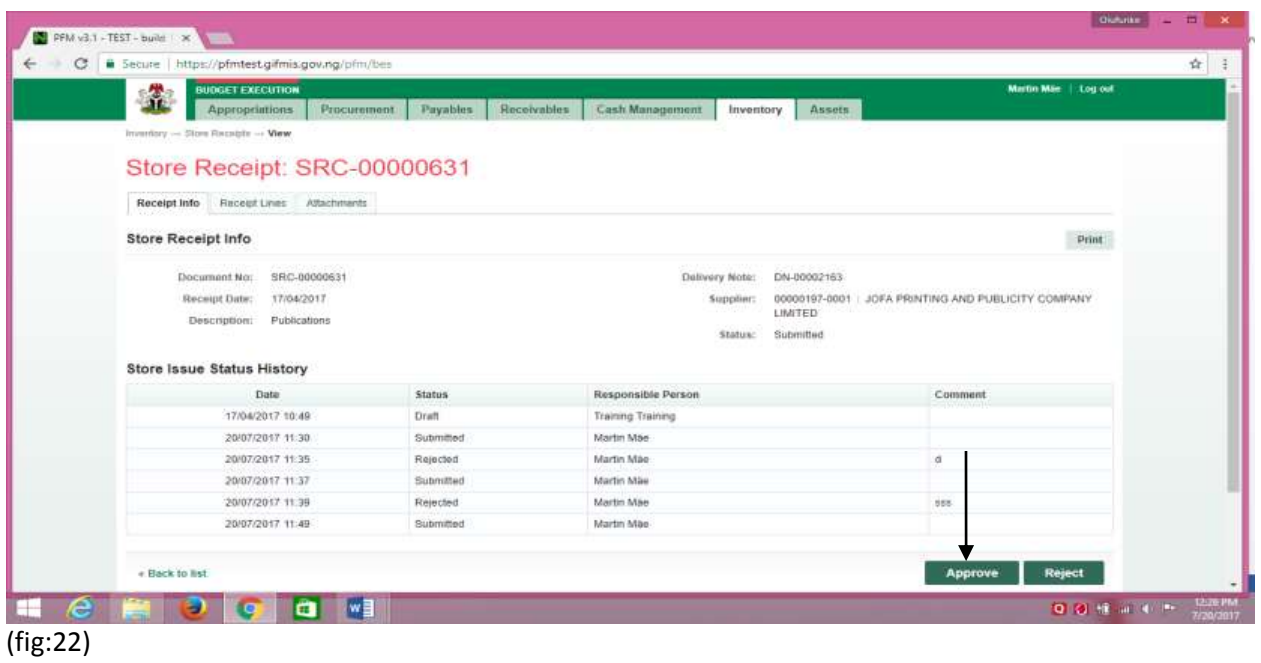

If the approval is not successful, an error message is displayed with the reason. Otherwise, the success is indicated with the message shown below:

| Secure   https://pfmtest.gifmis.gov.ng/pfm/bes        |                         |                                             |                                       |
|-------------------------------------------------------|-------------------------|---------------------------------------------|---------------------------------------|
| <b>BUDGET EXECUTION</b><br>Â<br><b>Appropriations</b> | Procurement<br>Payables | Receivables<br>Cash Management<br>Inventory | Martin Máe   Log out<br>Assets        |
| Inventory - Store Receipts -> View                    |                         |                                             |                                       |
| Store Receipt: SRC-00000148                           |                         |                                             |                                       |
|                                                       |                         |                                             |                                       |
| Store Receipt approved successfully!                  |                         |                                             |                                       |
| Receipt Info Receipt Lines Attachments                |                         |                                             |                                       |
| Store Receipt Info                                    |                         |                                             | Print                                 |
| Document No:<br>SRC-00000148                          |                         | DN-00000300<br>Delivery Note:               |                                       |
| Receipt Date:<br>18/08/2015                           |                         | Supplier:                                   | 00172882-0001 SAMSUNG NIGERIA LIMITED |
| Description: Coffee(Josh)                             |                         | Reviewed<br>Status:                         |                                       |
| <b>Store Issue Status History</b>                     |                         |                                             |                                       |
| Date                                                  | <b>Status</b>           | Responsible Person                          | Comment                               |
| 18/08/2015 14:22                                      | Draft                   | Martin Mae                                  |                                       |
|                                                       |                         |                                             |                                       |

(fig:23)

# *2.2.5 FINAL APPROVER STORE RECEIPT*

The final approver finalizes the approved store receipt.

To approve the submission of the first approver, he logs into GIFMIS and select from the list of awaiting jobs on the dashboard. However, he can also navigate to Inventory and click on Store Receipt.

Note: The final approver can only finalize "Approved" items

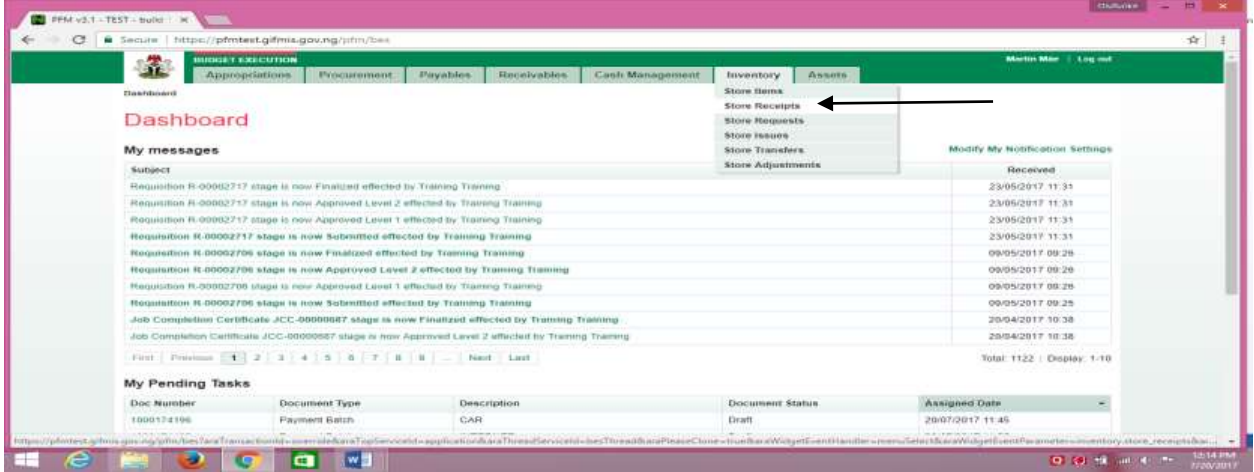

#### (fig:24)

The Store Receipt list is displayed. Click on Document Number that he wishes to finalize

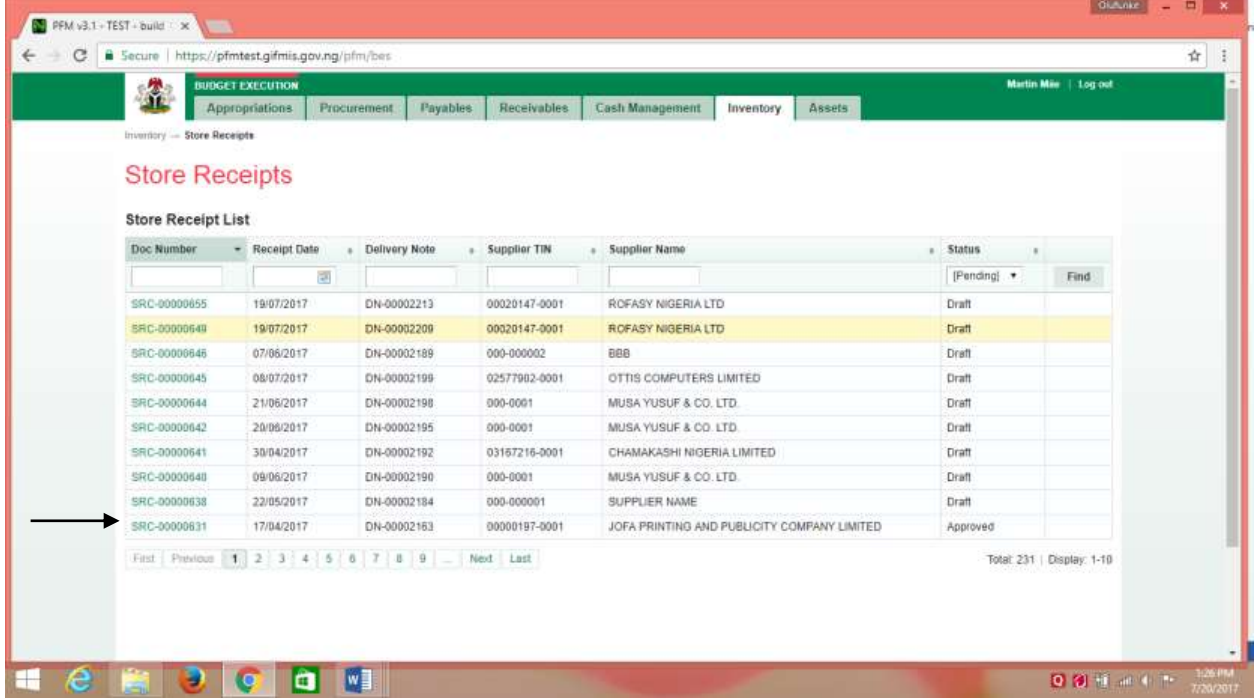

## This page is displayed

| <b>BUDGET EXECUTION</b><br>金<br><b>Appropriations</b> | Procurement                                    | Payables      | Receivables | Cash Management    | Inventory.           | Assets                     | Martin Mile   1.og'out |       |
|-------------------------------------------------------|------------------------------------------------|---------------|-------------|--------------------|----------------------|----------------------------|------------------------|-------|
| Inventory - Store Receipts -- View                    |                                                |               |             |                    |                      |                            |                        |       |
| Store Receipt: SRC-00000604                           |                                                |               |             |                    |                      |                            |                        |       |
| Receipt info                                          | Receipt Lines Attachments                      |               |             |                    |                      |                            |                        |       |
|                                                       |                                                |               |             |                    |                      |                            |                        |       |
| Store Receipt Info                                    |                                                |               |             |                    |                      |                            |                        | Print |
| Receipt Date:<br><b>Store Issue Status History</b>    | 27/02/2017<br>Description: SUPPLY OF A4 PAPERS |               |             |                    | Supplier:<br>Status: | 000-000002 BBB<br>Approved |                        |       |
| Date                                                  |                                                | <b>Status</b> |             | Responsible Person |                      |                            | Comment                |       |
| 27/02/2017 12:06                                      |                                                | Draft         |             | Martin Mae         |                      |                            |                        |       |
| 27/02/2017 12:08                                      |                                                | Submitted     |             | Martin Mäe         |                      |                            |                        |       |
| 27/02/2017 12:08                                      |                                                | Reviewed      |             | Martin Mag         |                      |                            |                        |       |
| 27/02/2017 12:08                                      |                                                | Approved      |             | Martin Mäe         |                      |                            |                        |       |
| + Back to list                                        |                                                |               |             |                    |                      |                            | Reject<br>Finalize     |       |

(fig:26)

**Finalizing**: This is not just clicking on the 'finalize' button. He navigates to and clicks on Receipt Line to confirm items receipted.

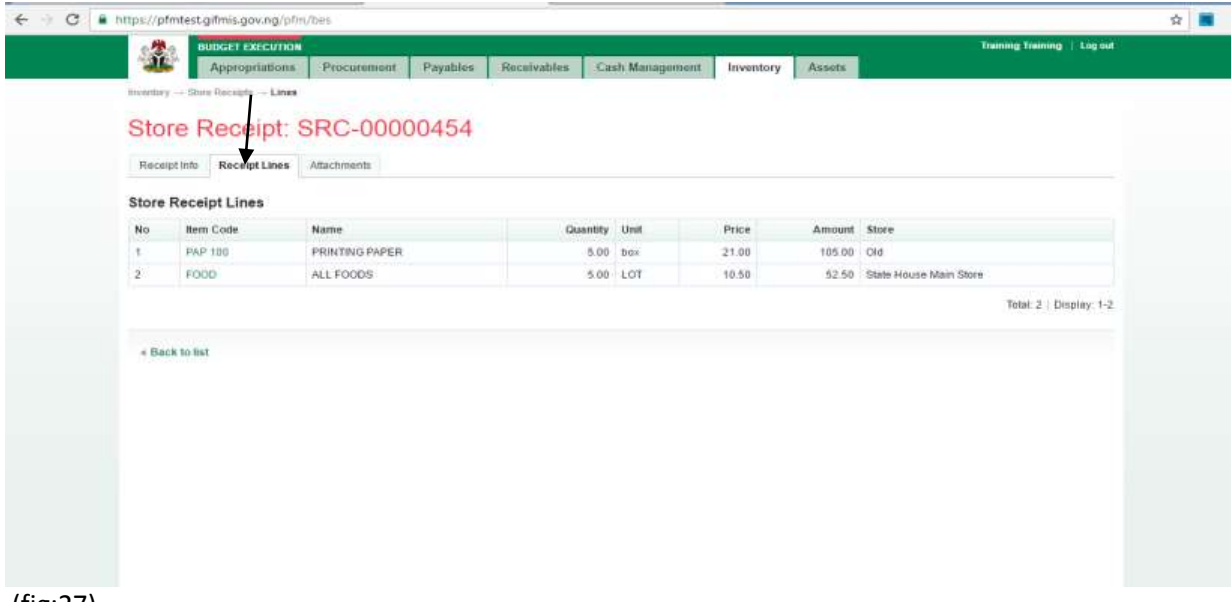

(fig:27)

Click on Receipt Info and click on the 'finalize' button to complete the finalization process.

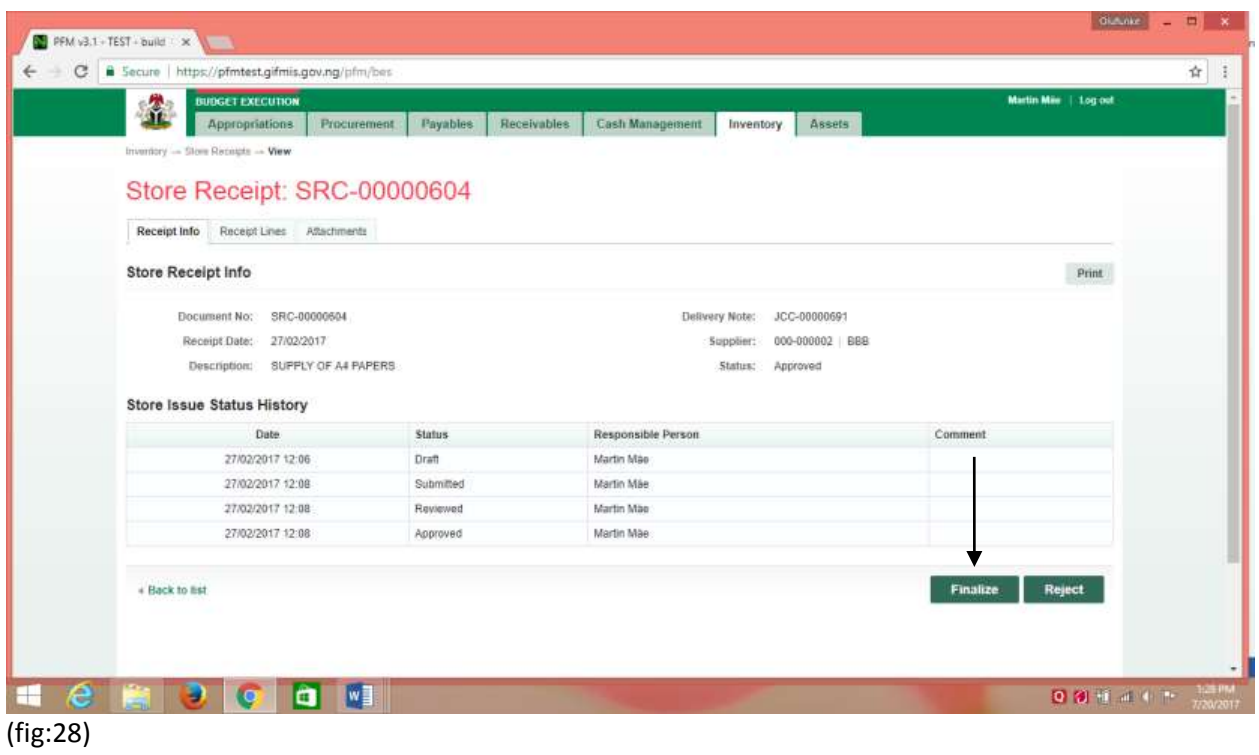

If the finalization is not successful, an error message is displayed with the reason. Otherwise, the success is indicated with the message shown below:

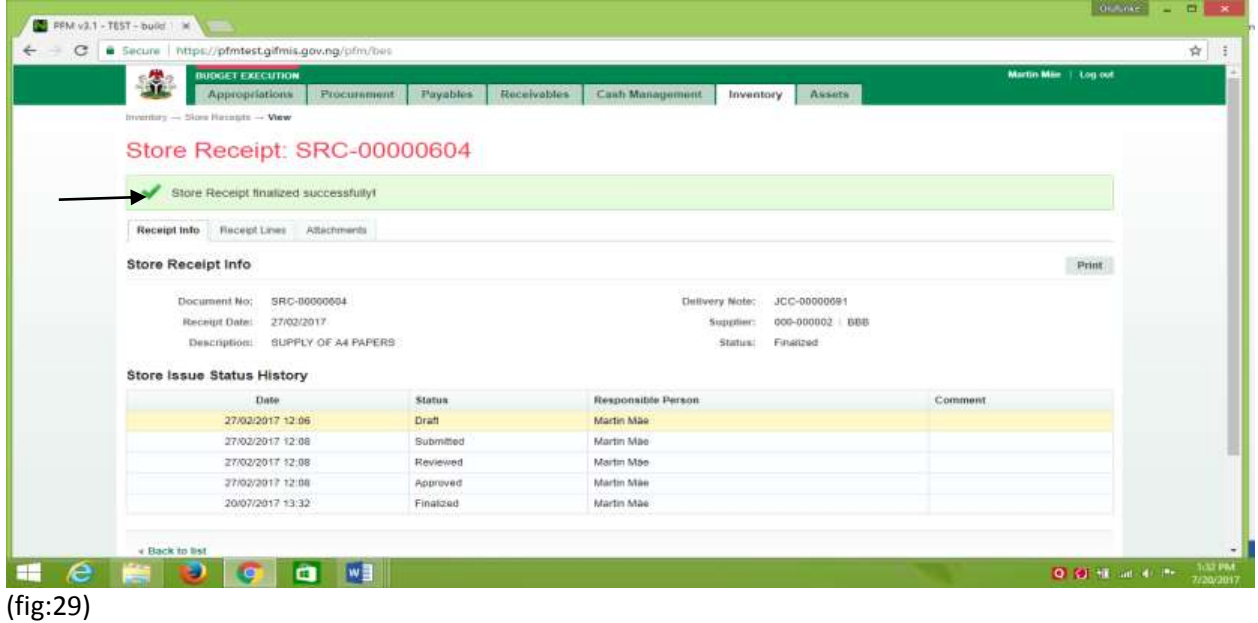

# <span id="page-19-0"></span>*3. STORE REQUEST*

# <span id="page-19-1"></span>*3.1 DESCRIPTION OF THE FUNCTIONALITY:*

This functionality allows the user to make request for inventory from the store. Store request is created and submitted for approval.

# <span id="page-19-2"></span>*3.2 FLOW CHART*

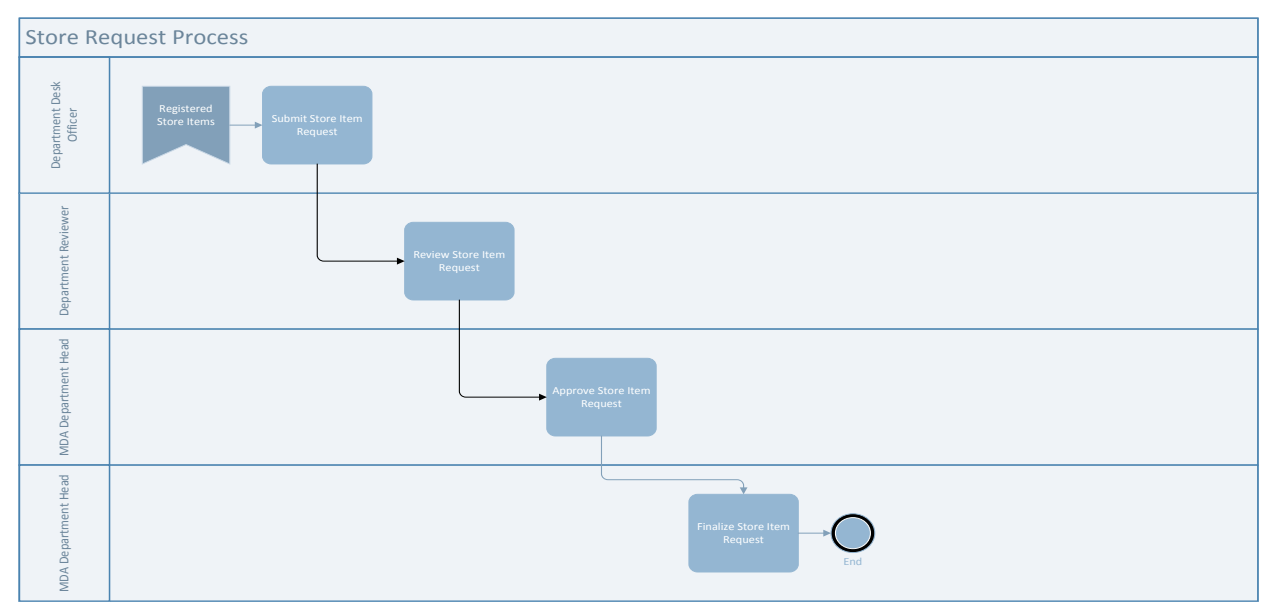

## <span id="page-19-3"></span>*3.3 THE USER ROLES*:

- e) DESK OFFICER STORE REQUEST
- f) REVIEWER STORE REQUEST
- g) FIRST APPROVER STORE REQUEST
- h) FINAL APPROVER STORE REQUEST

**DESK OFFICER**: The Desk Officer adds new store request and submits for approval

**REVIEWER**: This User's responsibility is to review store receipt submitted by the desk officer

**FIRST APPROVER:** This user also follows the same trend by reviewing and approving the receipt reviewed

**FINAL APPROVER:** This user finalizes the approved request to complete the workflow

# <span id="page-20-0"></span>*3.4 PROCESS FLOWS*

# *3.4.1 DESK OFFICER* **STORE REQUEST**

He logs in, navigates to Inventory and select Store Request from the drop down

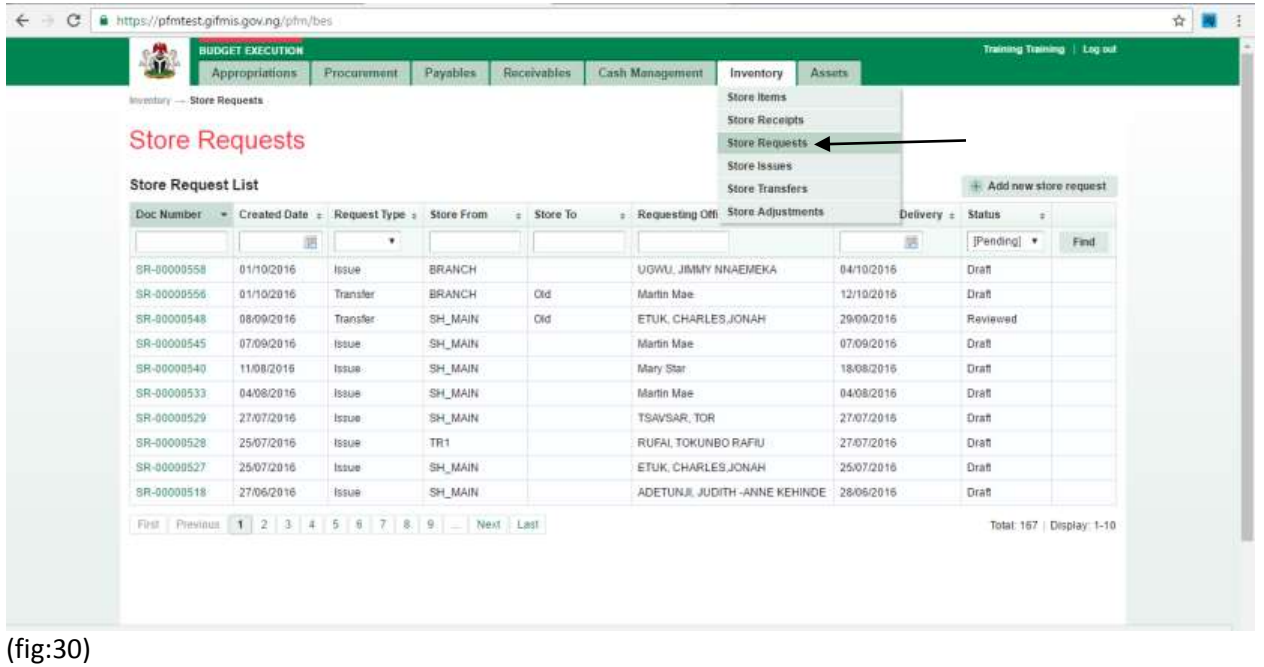

Click on 'Add new store request' to create new request

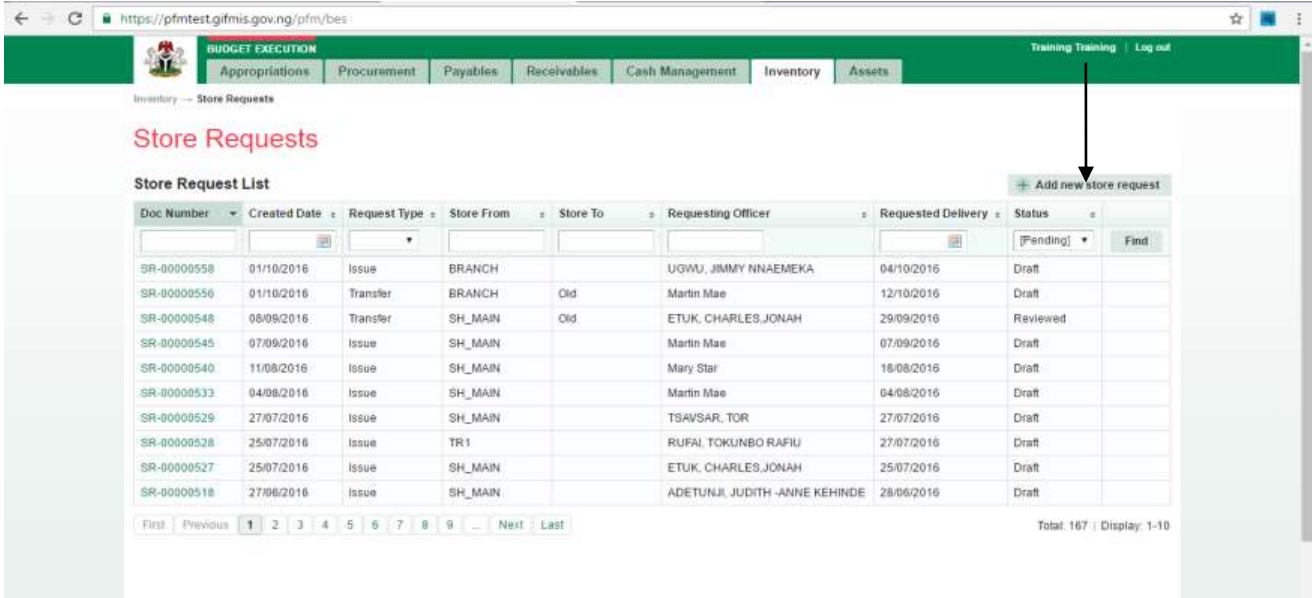

Input the details by selecting the request type as Issue and the appropriate store, request delivery date and the requesting officer, then save

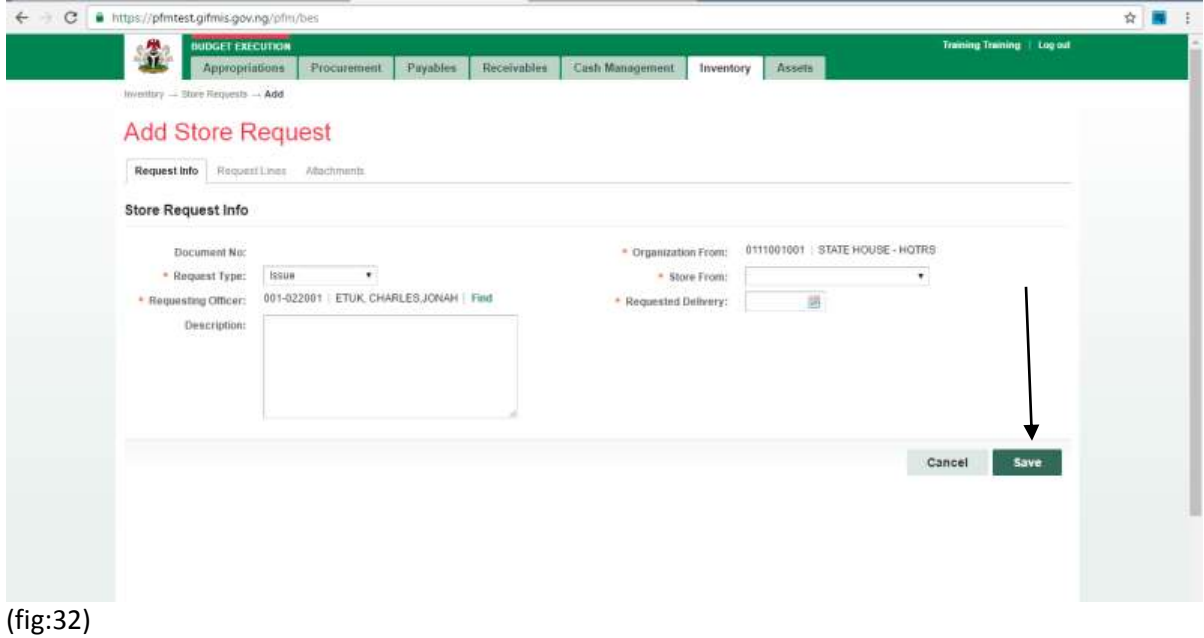

Click on request line to add the quantity of the item and the item code for the specific item to be requested

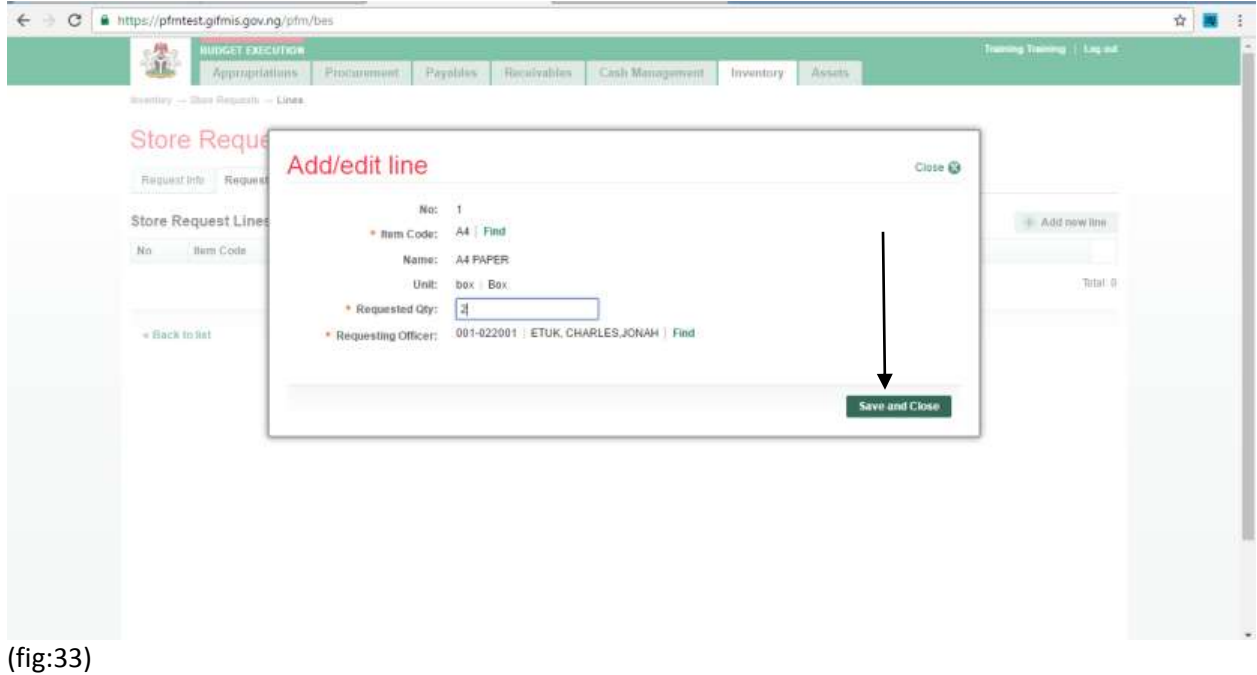

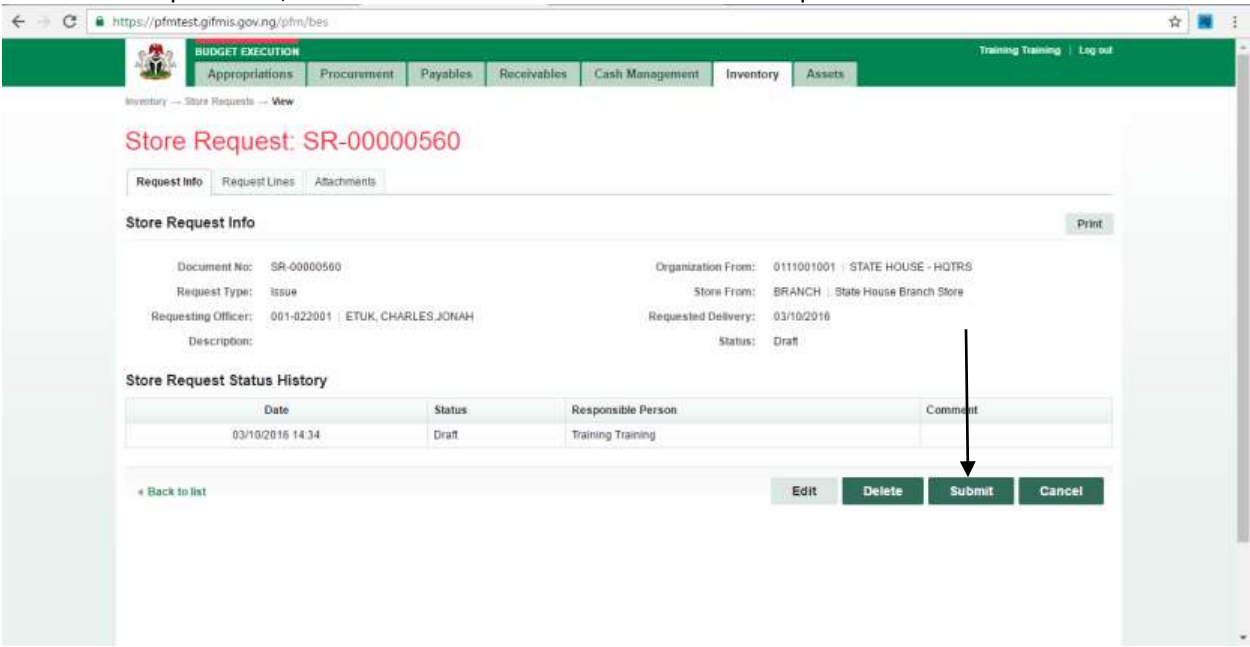

Go back to request info, and click 'Submit' button to submit the request.

**(fig:34)**

# **Store Request submitted successfully!**

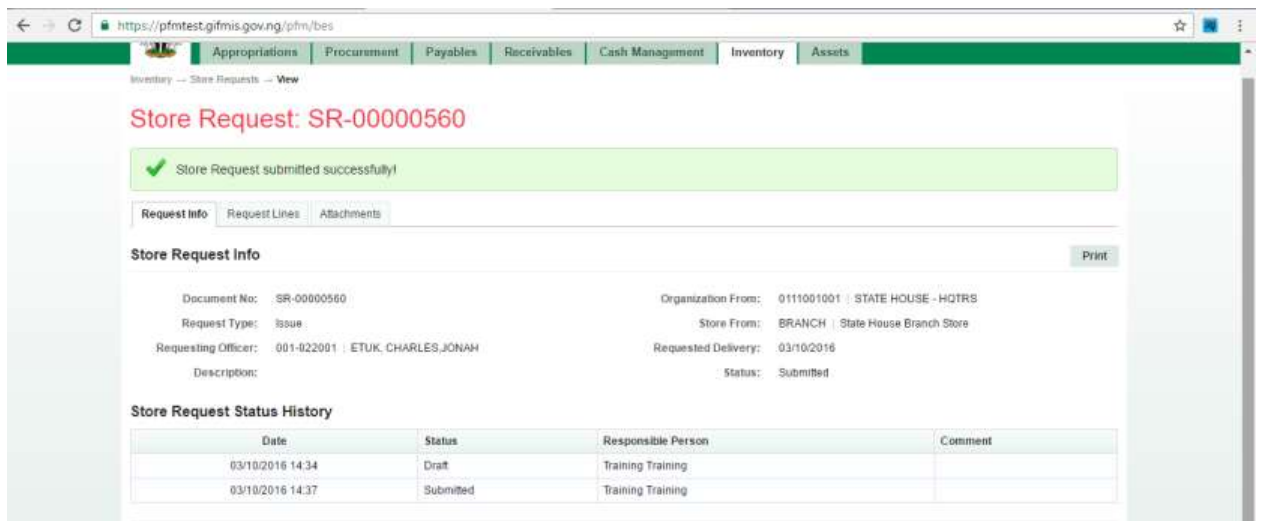

(fig:35)

### *3.4.2 REVIEWER STORE REQUEST*

To review the submission of the Desk Officer, the Reviewer logs into GIFMIS and select from the list of awaiting jobs on the dashboard. However, he can also navigate to Inventory and click on Store Request.

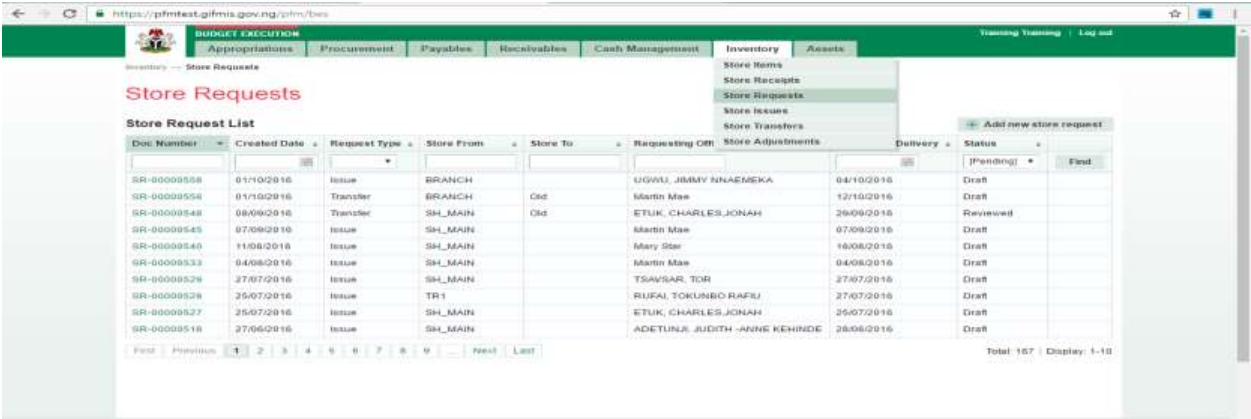

Note: The reviewer can only review "Submitted" items.

**(fig:36)**

**Click on store request line to confirm the items requested.**

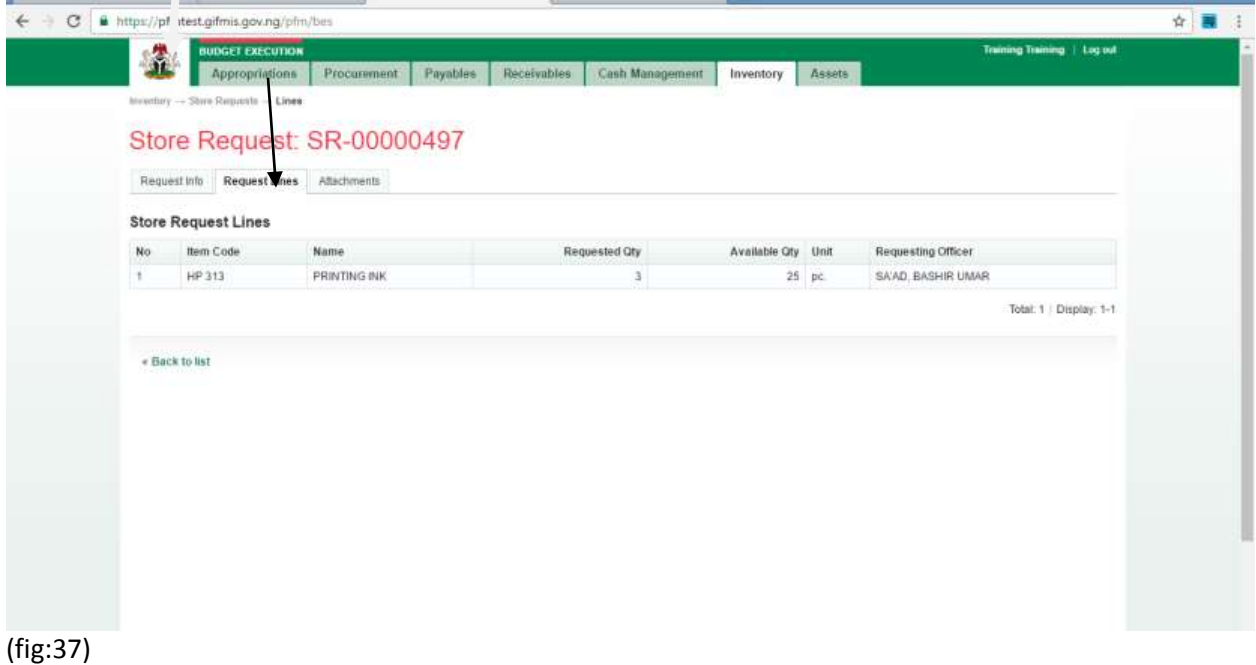

Go back to request info to approve the Request

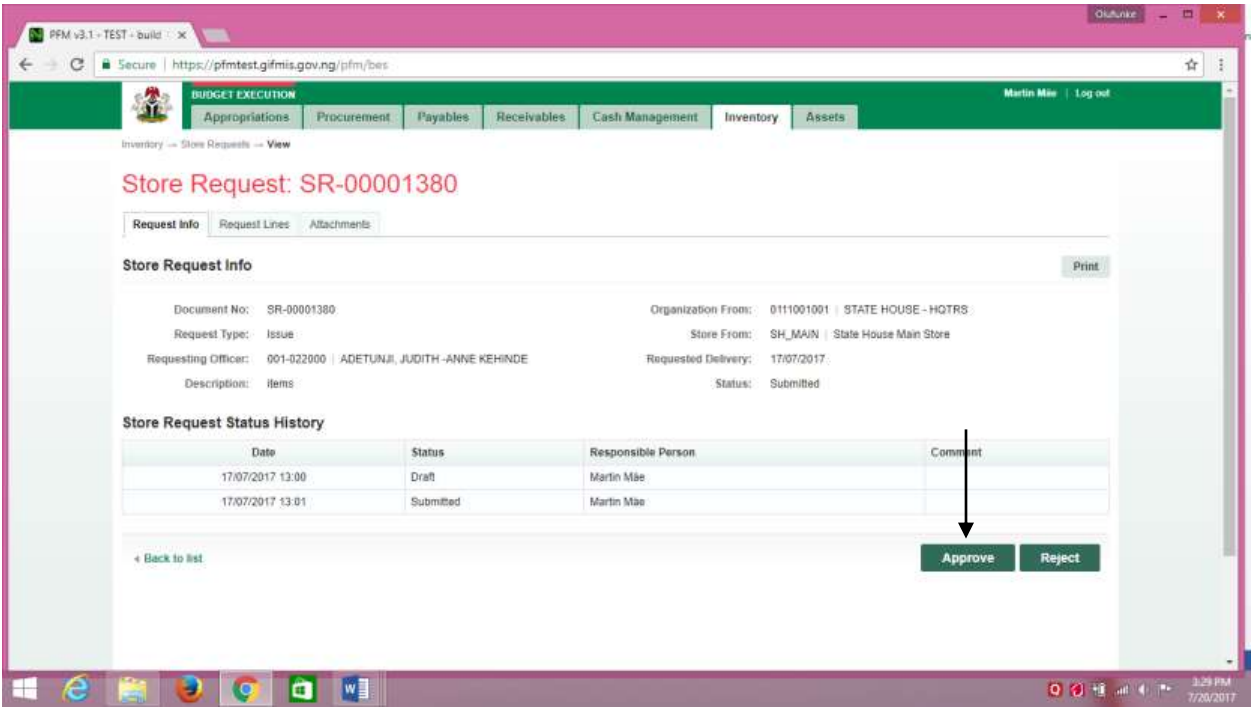

(fig:38)

If the review is not successful, an error message is displayed with the reason. Otherwise, the success is indicated with the message shown below:

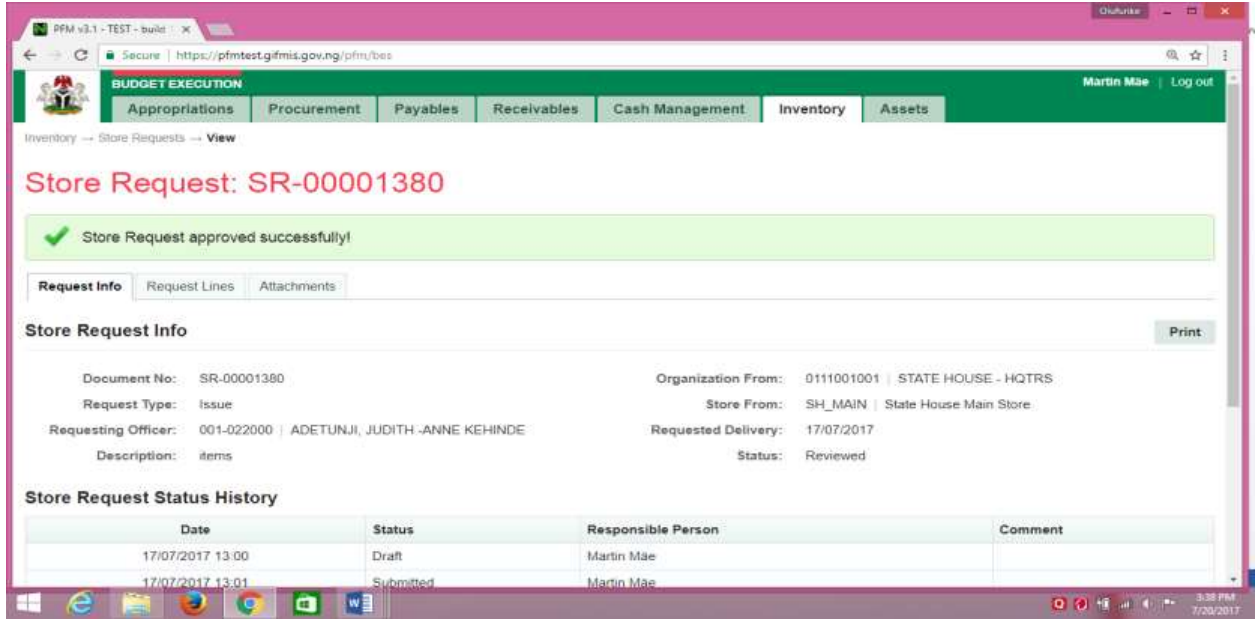

(fig:39)

# **3.4.3 FIRST APPROVER STORE REQUEST**

The first approver approves the reviewed store request.

To approve the submission of the Reviewer, he logs into GIFMIS and select from the list of awaiting jobs on the dashboard. However, he can also navigate to Inventory and click on Store Request.

Note: The first approver can only approve "Reviewed" items

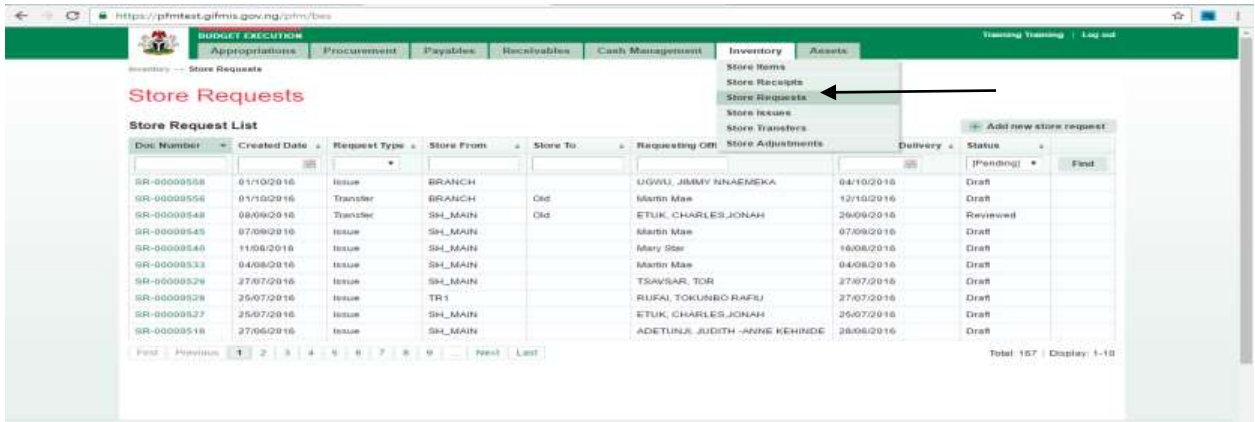

(fig:40)

The Store Request list is displayed. Click on Document Number that he wishes to approve

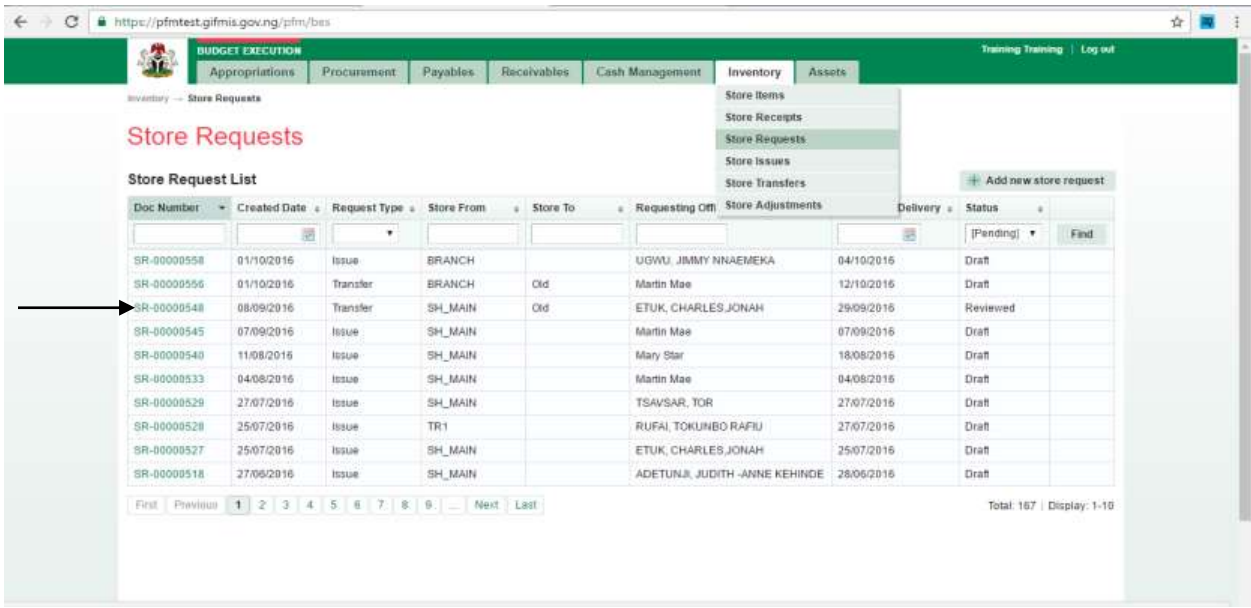

(fig:41)

The page below is displayed

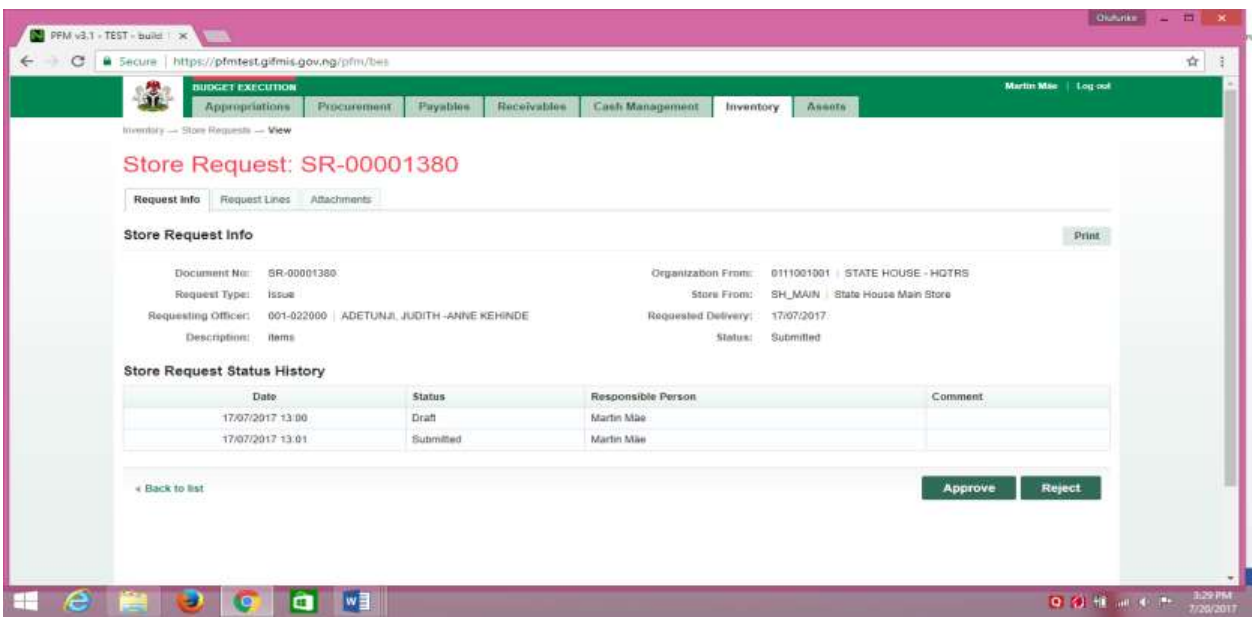

(fig:42)

**Approving**: This is not just clicking on the 'approve' button. He navigates to and clicks on Request Line to confirm items requested.

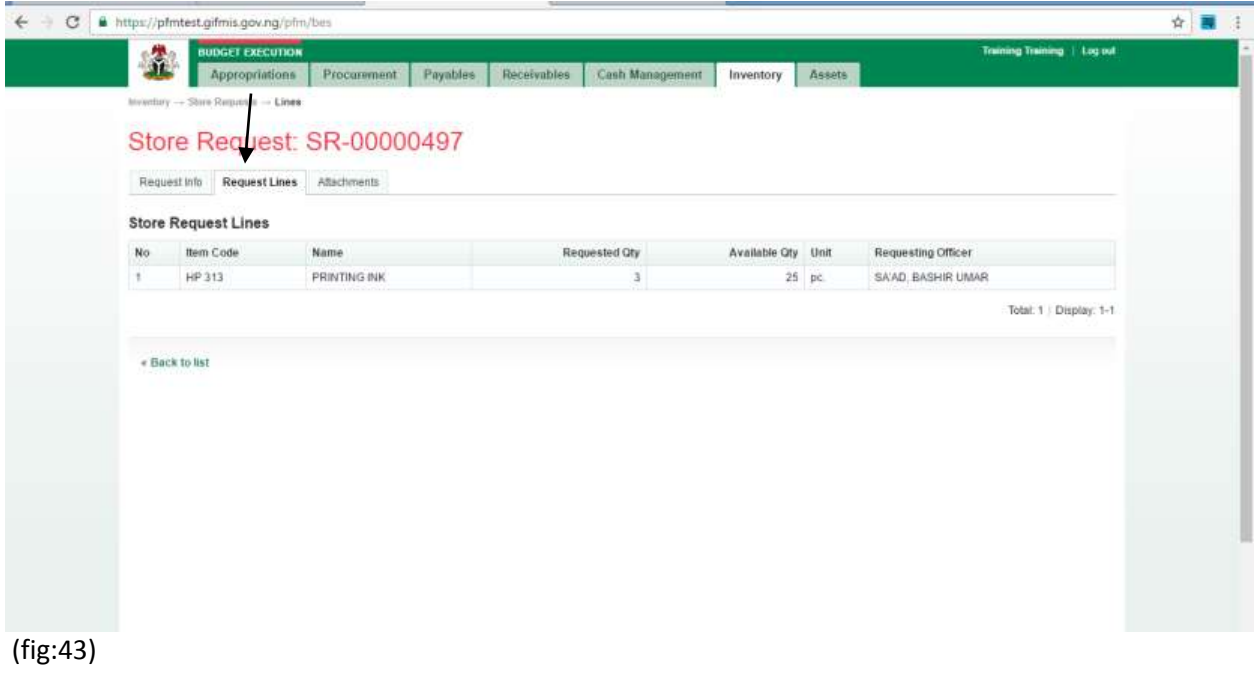

Click on Request Info and click on the 'approve' button to complete the approval process.

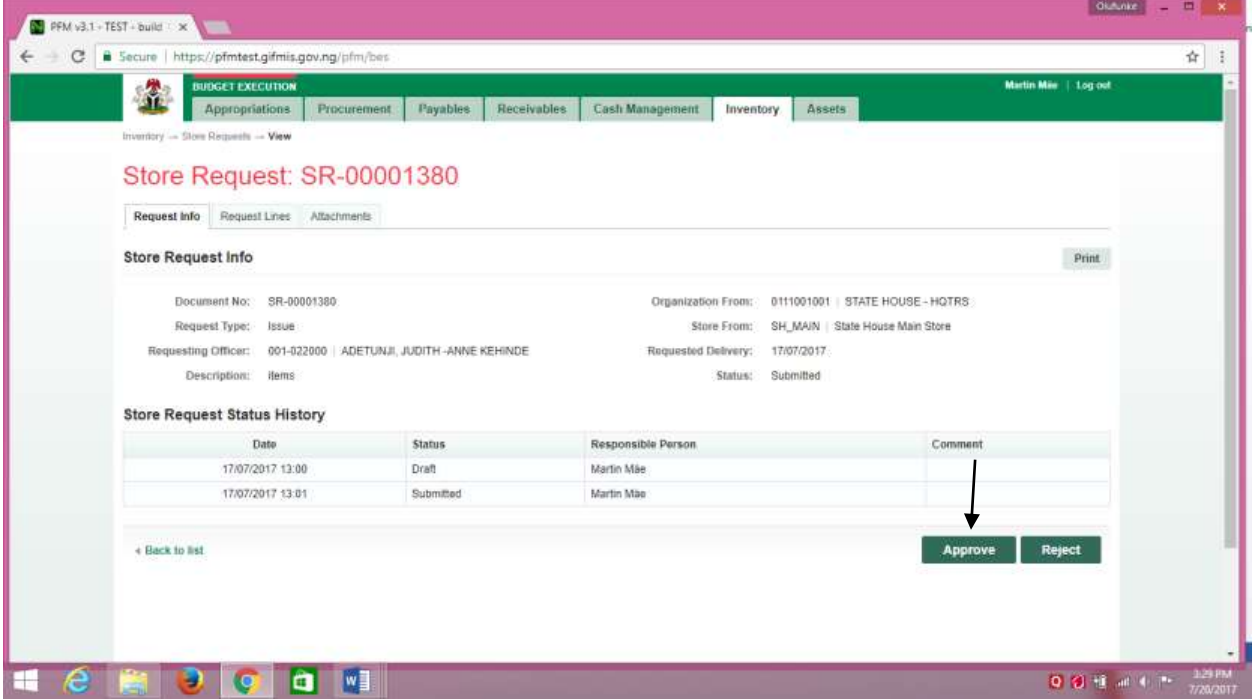

(fig:44)

If the approval is not successful, an error message is displayed with the reason. Otherwise, the success is indicated with the message shown below:

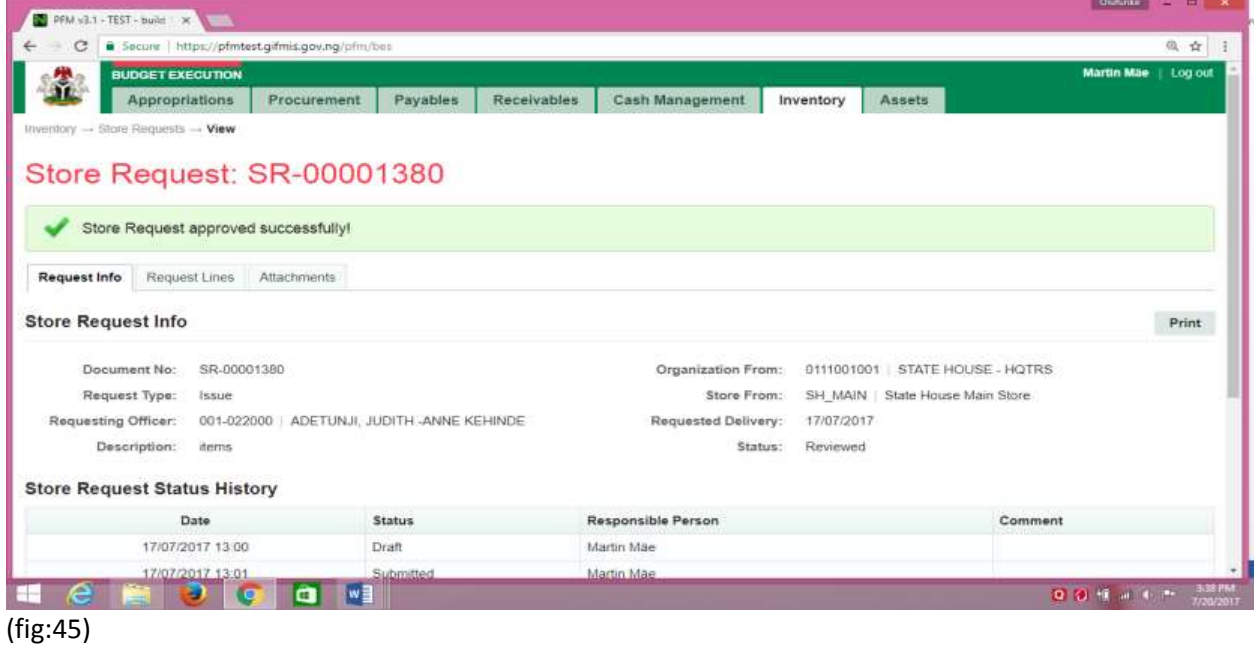

# **3.4.4 FINAL APPROVER STORE REQUEST**

The final approver finalizes the approved store request.

To approve the submission of the first approver, he logs into GIFMIS and select from the list of awaiting jobs on the dashboard. However, he can also navigate to Inventory and click on Store Request.

Note: The final approver can only finalize "Approved" items

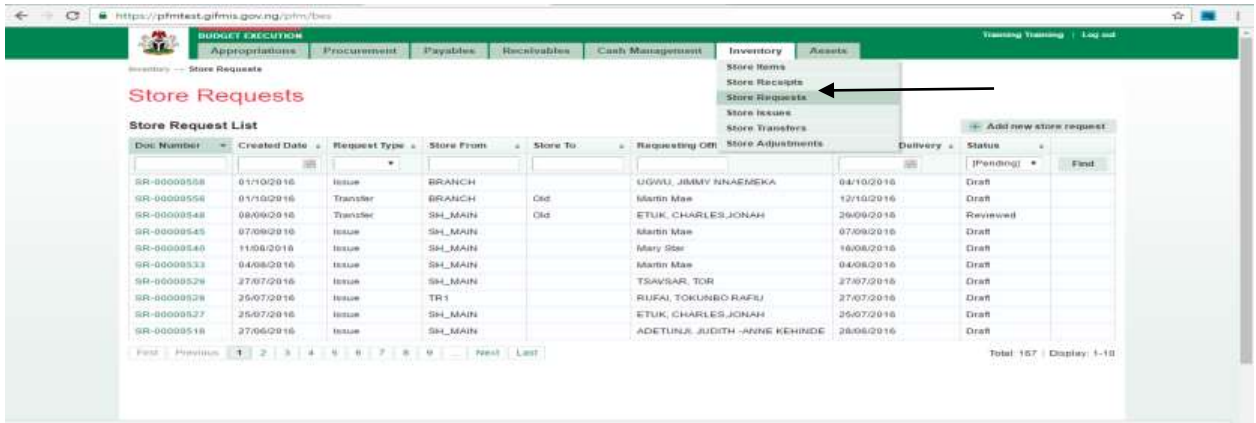

(fig:46)

The Store Request list is displayed. Click on Document Number that he wishes to approve

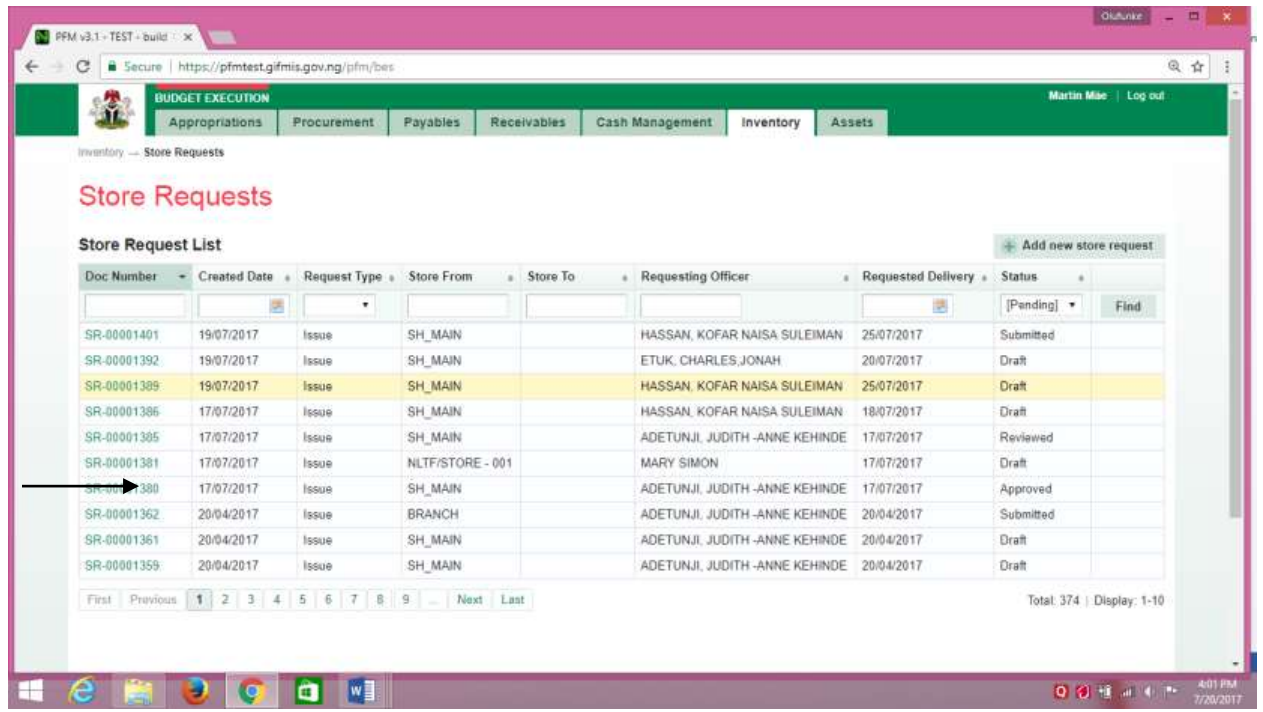

(fig:47)

## The page below is displayed

| <b>BUDGET EXECUTION</b><br>h,                                 |               |                                                       | Martin Mile   Log out            |
|---------------------------------------------------------------|---------------|-------------------------------------------------------|----------------------------------|
| <b>Appropriations</b><br>Procurement                          | Payables      | Receivables<br>Cash Management<br>Assets<br>Inventory |                                  |
| Inventory - Store Riequests - View                            |               |                                                       |                                  |
| Store Request: SR-00001380                                    |               |                                                       |                                  |
| Request Lines Attachments<br>Request Info                     |               |                                                       |                                  |
|                                                               |               |                                                       |                                  |
| Store Request Info                                            |               |                                                       | Print                            |
| Document No:<br>SR-00001380                                   |               | Organization From:                                    | 0111001001 STATE HOUSE - HOTRS   |
| Request Type:<br>Issue                                        |               | Store From:                                           | SH_MAIN   State House Main Store |
| Requesting Officer: 001-022000 ADETUNJI, JUDITH -ANNE KEHINDE |               | Requested Delivery:<br>17/07/2017                     |                                  |
| Description: ilems                                            |               | Status: Approved                                      |                                  |
|                                                               |               |                                                       |                                  |
| <b>Store Request Status History</b>                           |               |                                                       |                                  |
| Date:                                                         | <b>Status</b> | Responsible Person                                    | Comment                          |
| 17/07/2017 13:00                                              | Draft         | Martin Máe                                            |                                  |
| 17/07/2017 13:01                                              | Submitted     | Martin Mao                                            |                                  |
| 20/07/2017 15:33                                              | Reviewed      | Martin Mäe                                            |                                  |
| 20/07/2017 15:47                                              | Approved      | Martin Mae                                            |                                  |
|                                                               |               |                                                       |                                  |
| « Back to list                                                |               |                                                       | Reject<br>Finalize               |
|                                                               |               |                                                       |                                  |

(fig:48)

**Finalizing**: This is not just clicking on the 'finalize' button. He navigates to and clicks on Request Line to confirm items requested.

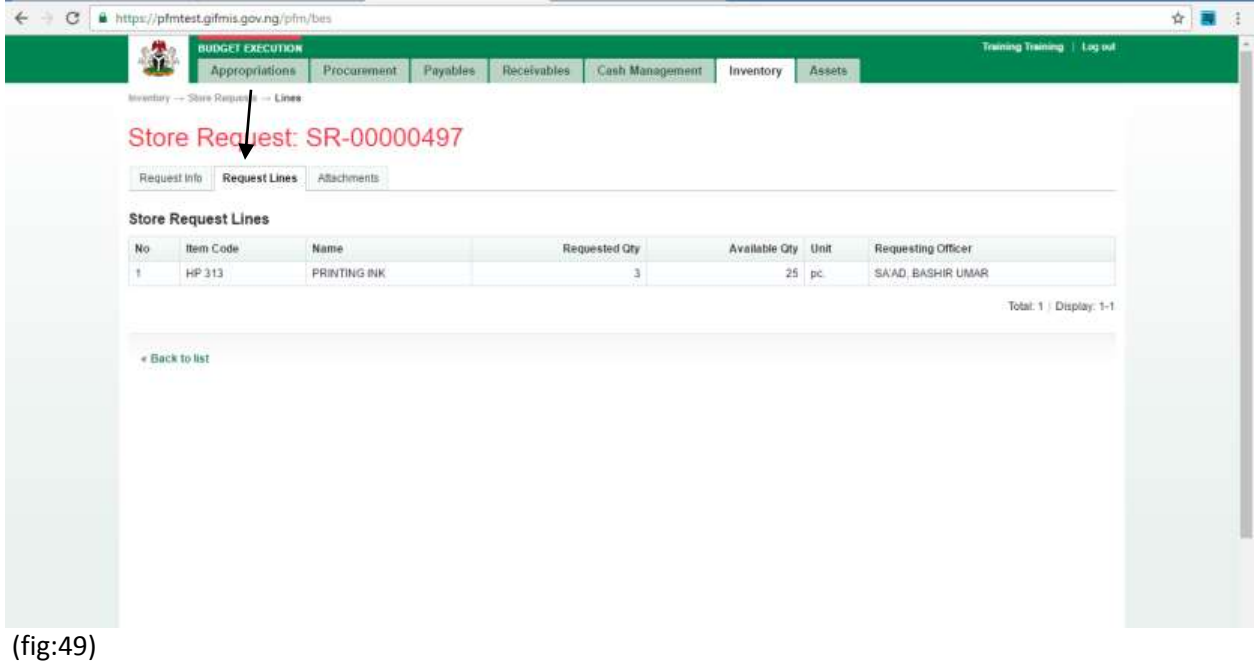

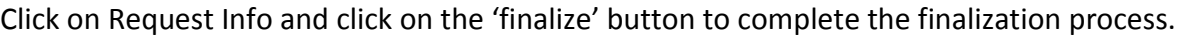

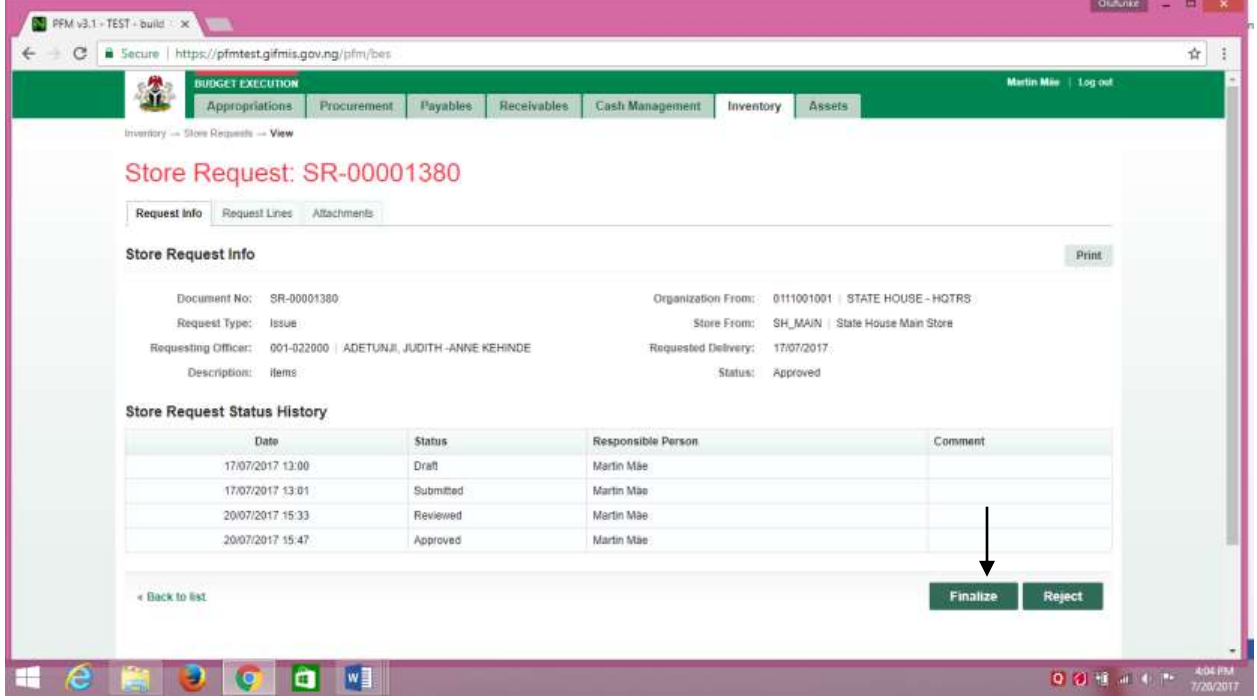

(fig:50)

If the approval is not successful, an error message is displayed with the reason. Otherwise, the success is indicated with the message shown below:

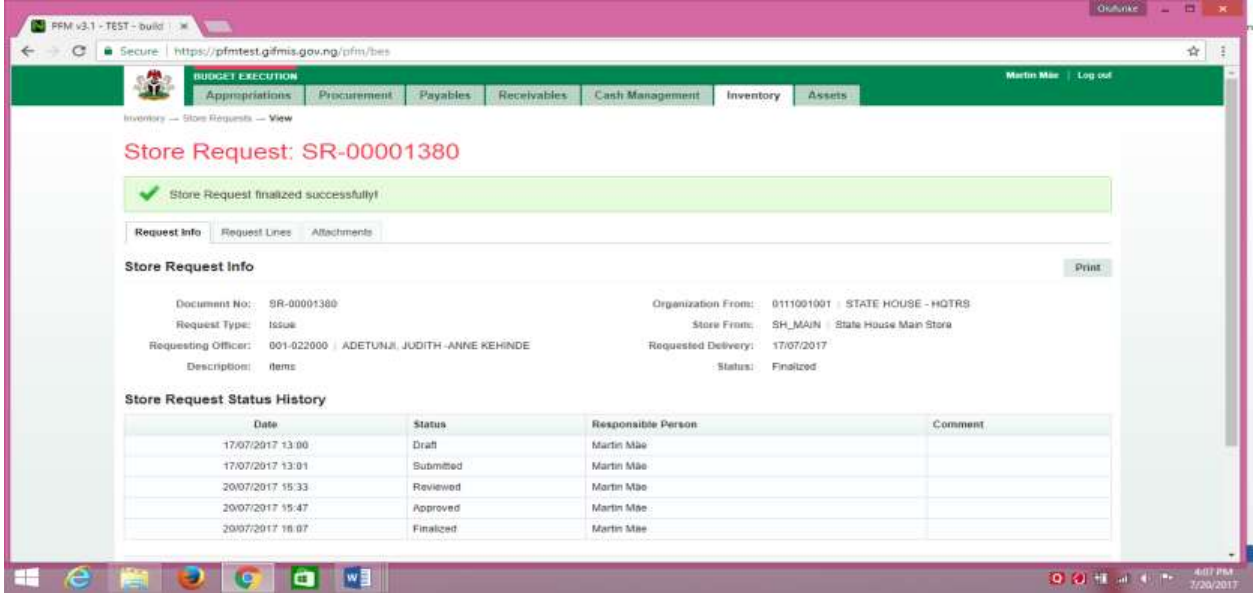

(fig:51)

# <span id="page-31-0"></span>*4. STORE ISSUE*

# <span id="page-31-1"></span>*4.1 STORE ISSUE INTRODUCTION*

This functionality enables the Users to issue items from the store according to the request. Store Issue can only be done after store request is finalized.

## <span id="page-31-2"></span>*4.2 THE USER ROLES*:

The roles are applicable to all the functionalities in Inventory Management

- **DESK OFFICER STORE ISSUE**
- **REVIEWER STORE ISSUE**
- **FIRST APPROVER STORE ISSUE**
- **FINAL APPROVER STORE ISSUE**

**DESK OFFICER**: The desk officer drafts and submits it for review.

**REVIEWER**: He reviews store Issue submitted by the desk officer

**FIRST APPROVER**: He approves the store Issue reviewed by the reviewer

**FINAL APPROVER**: He finalizes the approved store issue to complete the workflow

## <span id="page-31-3"></span>*4.3 FLOW CHART*

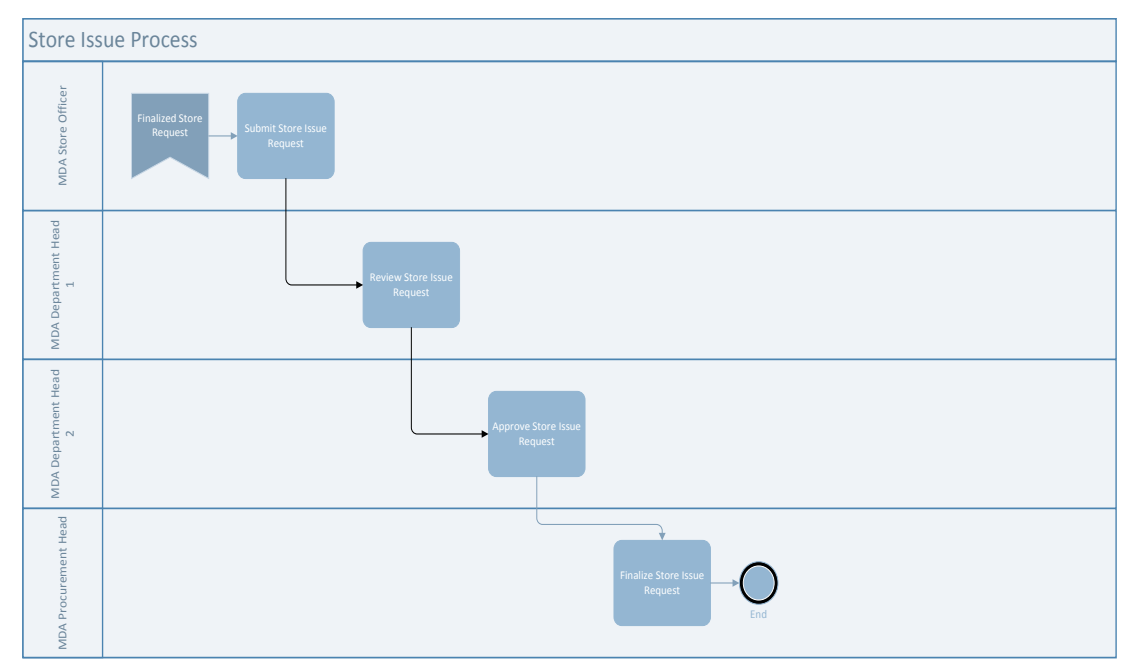

# <span id="page-32-0"></span>4.4 PROCESS FLOW

## **4.4.1 DESK OFFICER STORE ISSUE**

He logs in, navigates to Inventory and select Store Issue from the drop down Click on the Doc. Number of the store request you want to issue and it must be in draft status

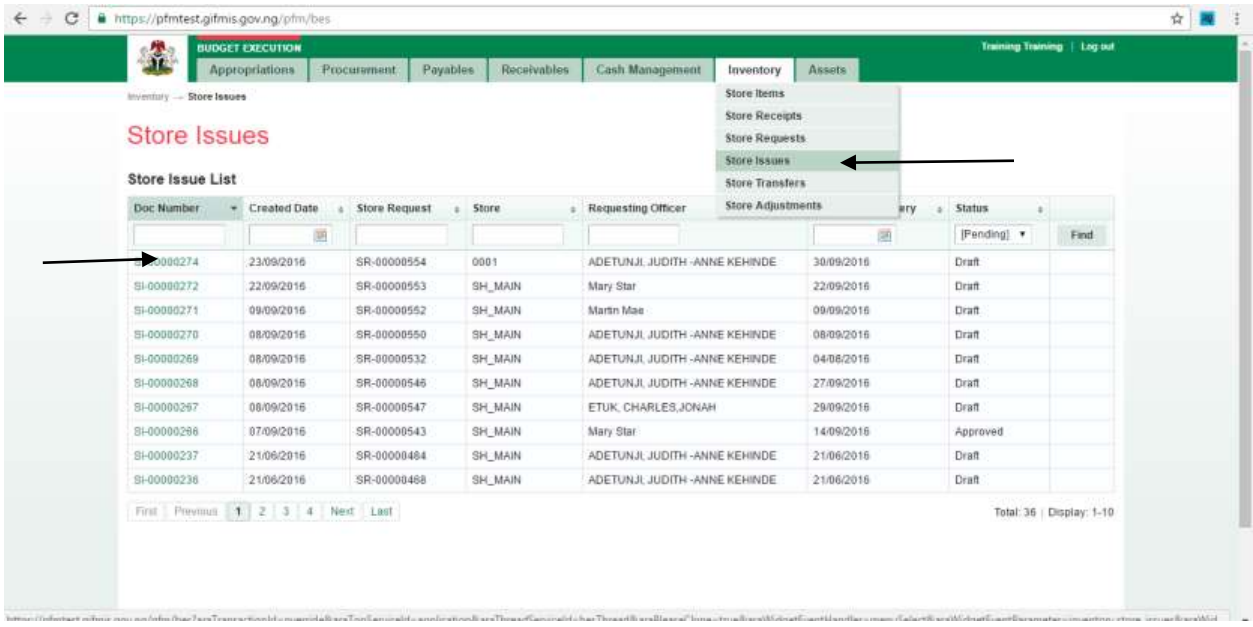

# **(fig:52)**

Click on Issue lines view the item to be issued.

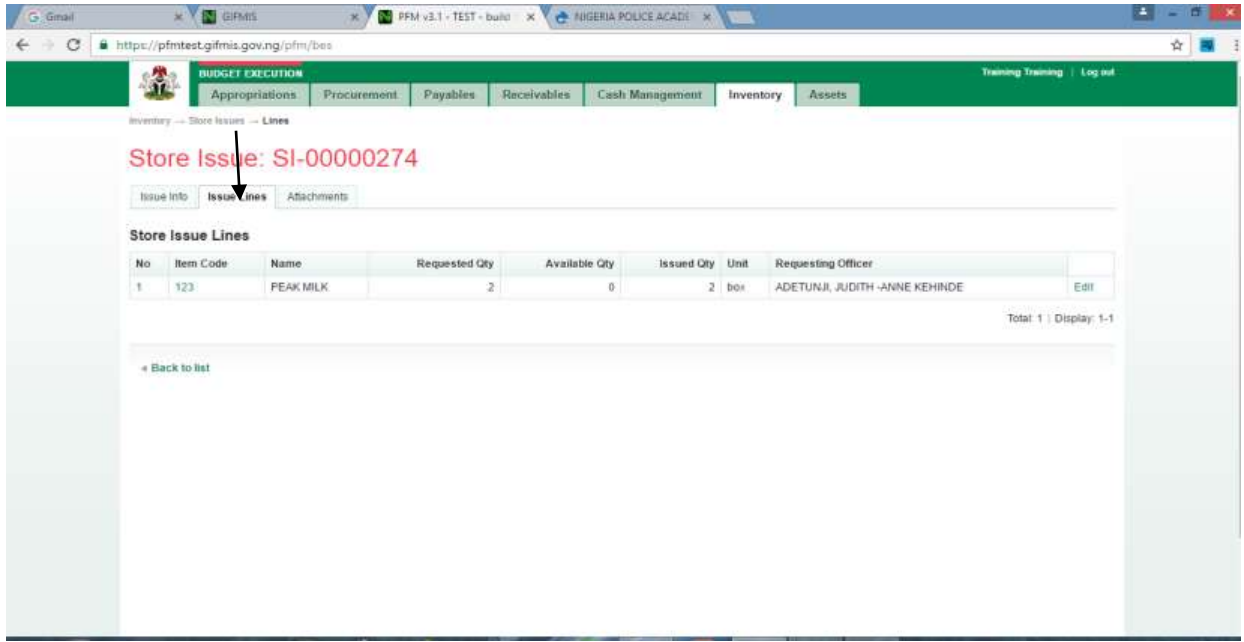

## **(fig:53)**

Click on the item code to edit the request based on availability and click "Save and Close".

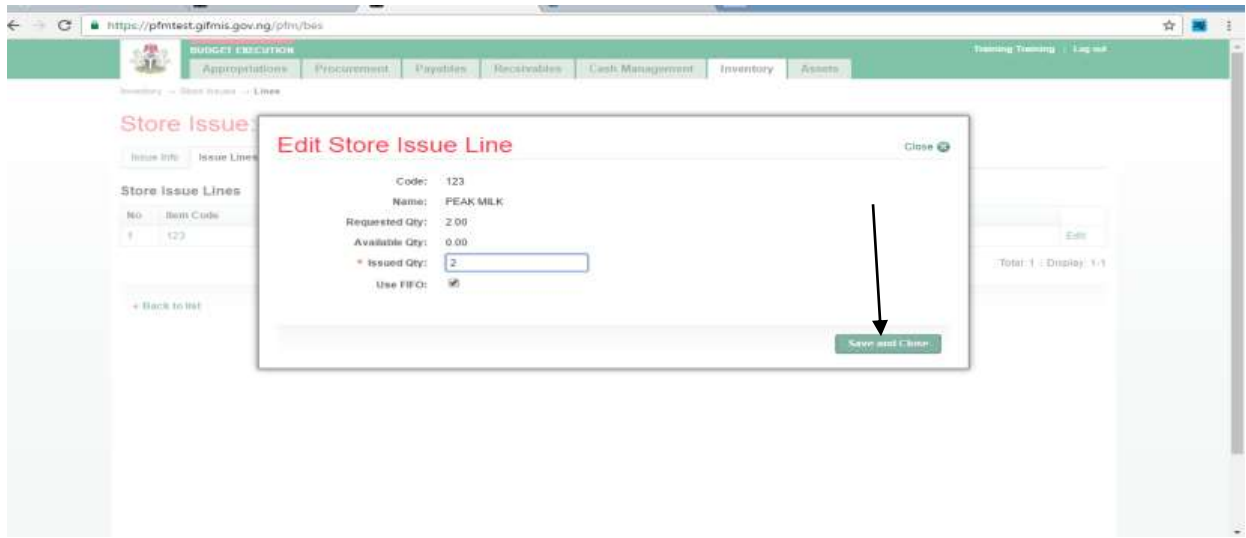

**(fig:54)**

### **4.4.2 REVIEWER STORE ISSUE**

To review the submission of the Desk Officer, the Reviewer logs into GIFMIS and select from the list of awaiting jobs on the dashboard. However, he can also navigate to Inventory and click on Store Issue.

Note: The reviewer can only review "Submitted" items.

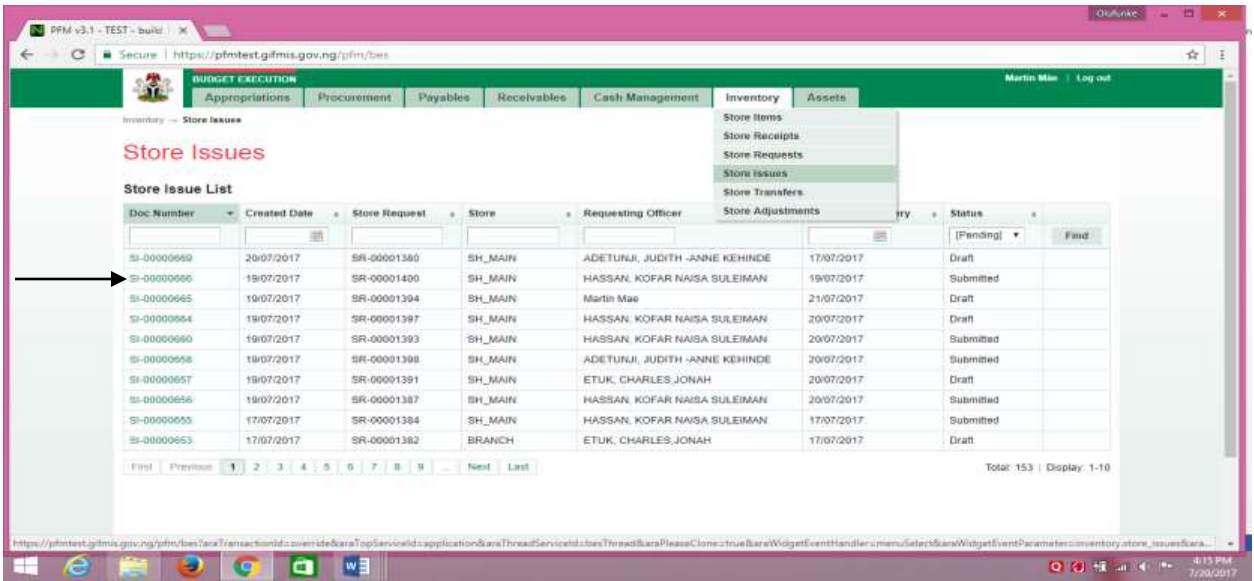

# **(fig:55)**

**Click on store Issue line to confirm the items to be issued.**

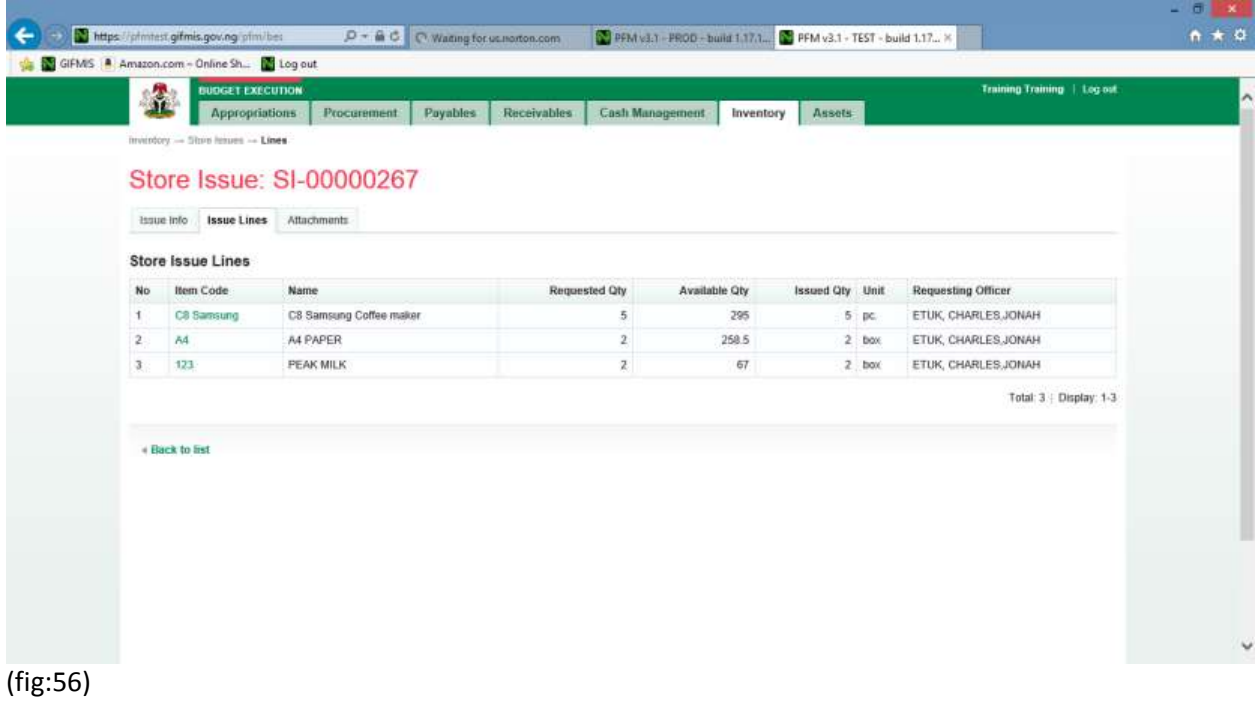

Go back to Issue info to approve the Issue

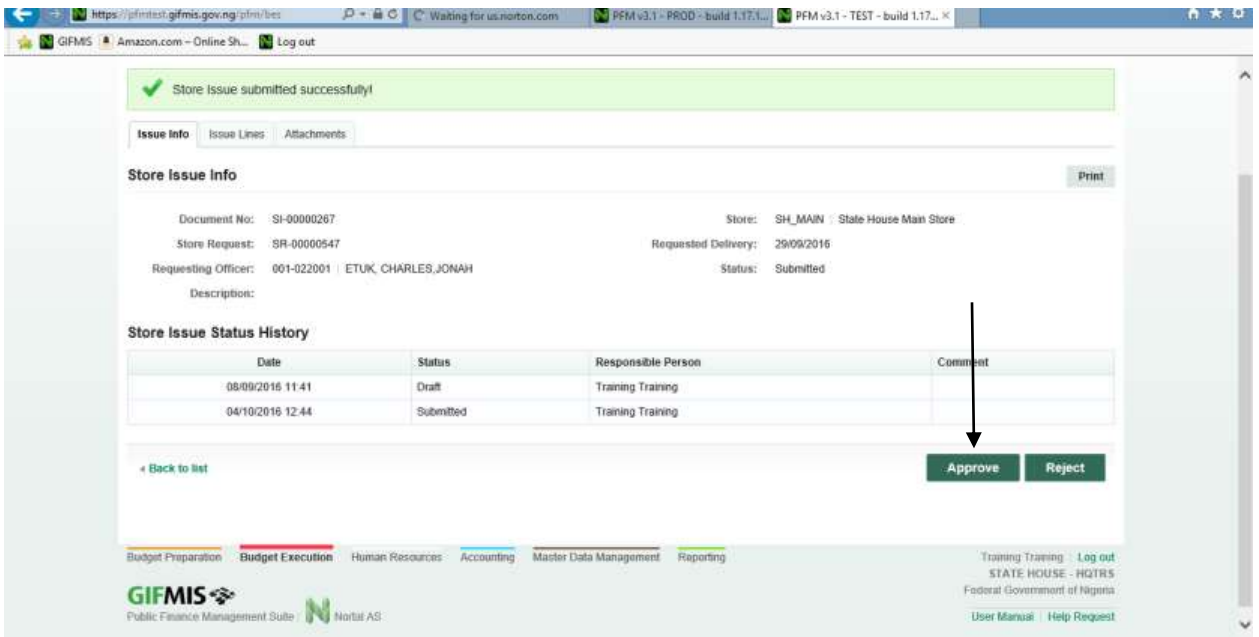

(fig:57)

If the review is not successful, an error message is displayed with the reason. Otherwise, the success is indicated with the message shown below:

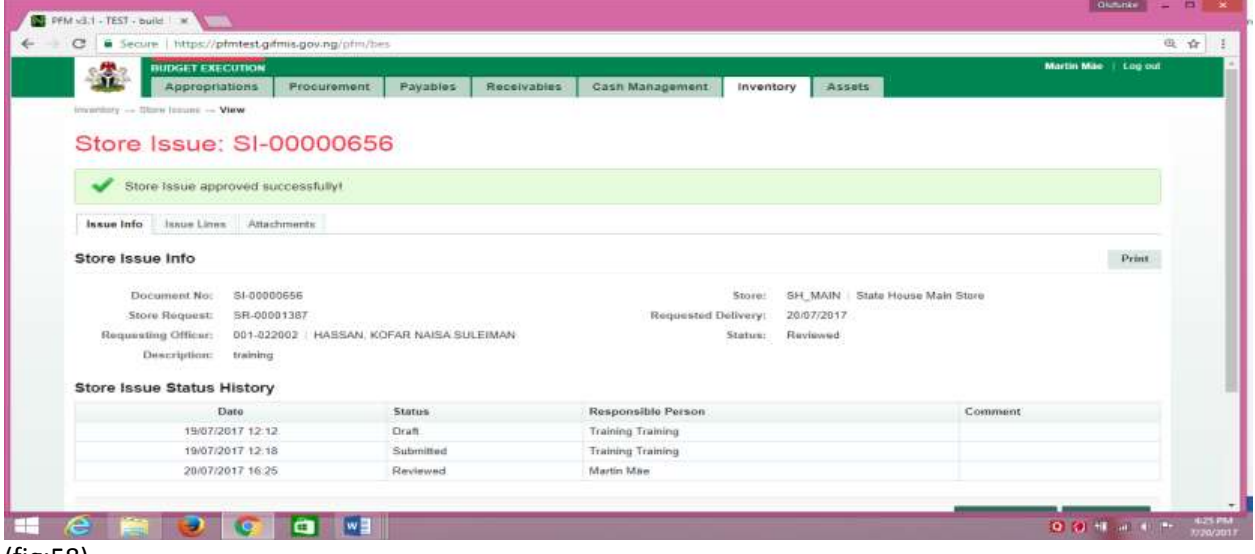

(fig:58)

### **4.4.3 FIRST APPROVER STORE ISSUE**

The first approver approves the reviewed store issue.

To approve the submission of the Reviewer, he logs into GIFMIS and select from the list of awaiting jobs on the dashboard. However, he can also navigate to Inventory and click on Store Issue.

Note: The first approver can only approve "Reviewed" items

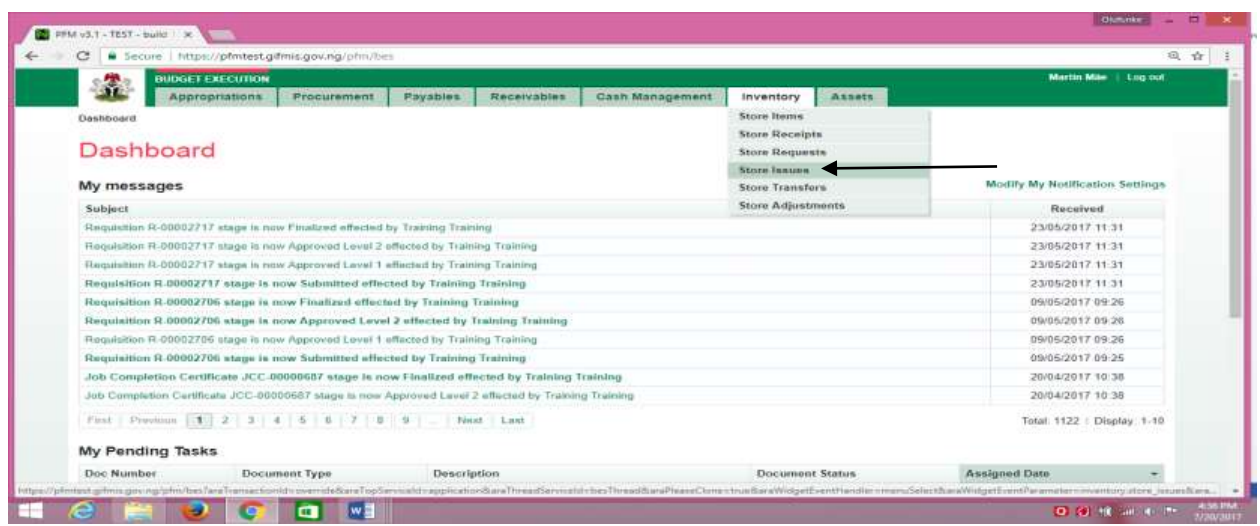

(fig:59)

The Store Issue list is displayed. Click on Document Number that he wishes to approve

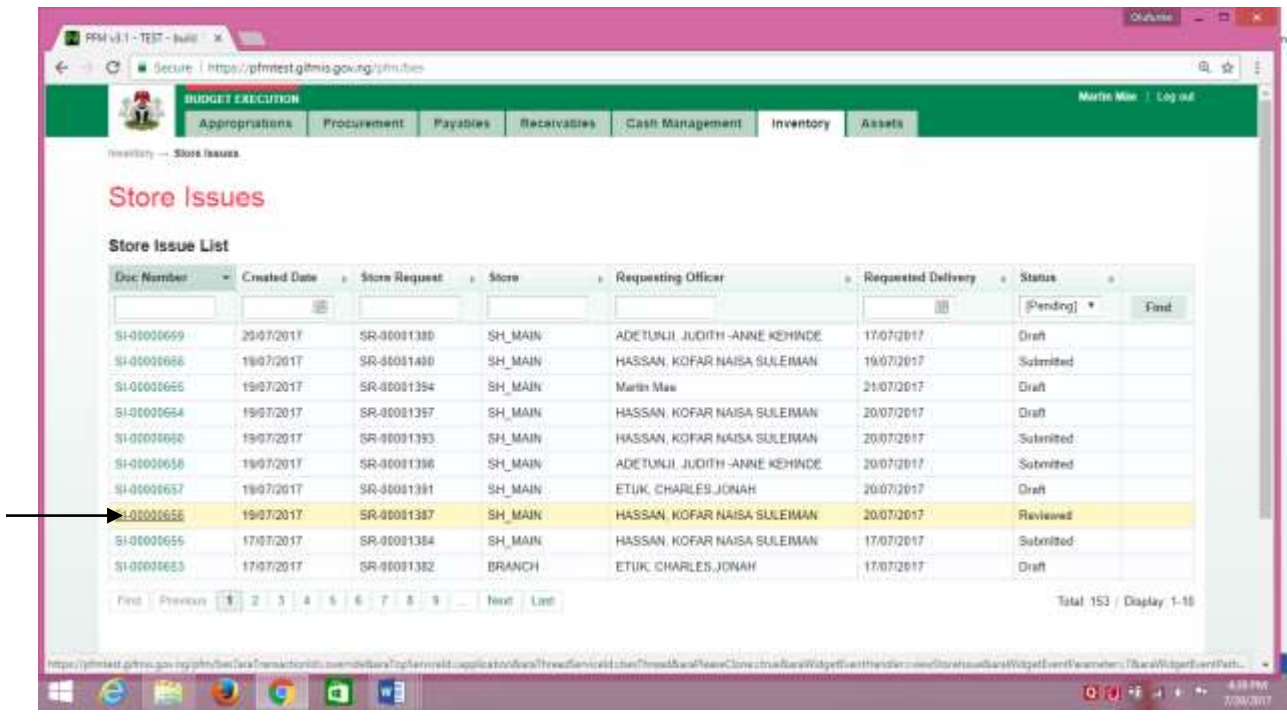

(fig:60)

The page below is displayed

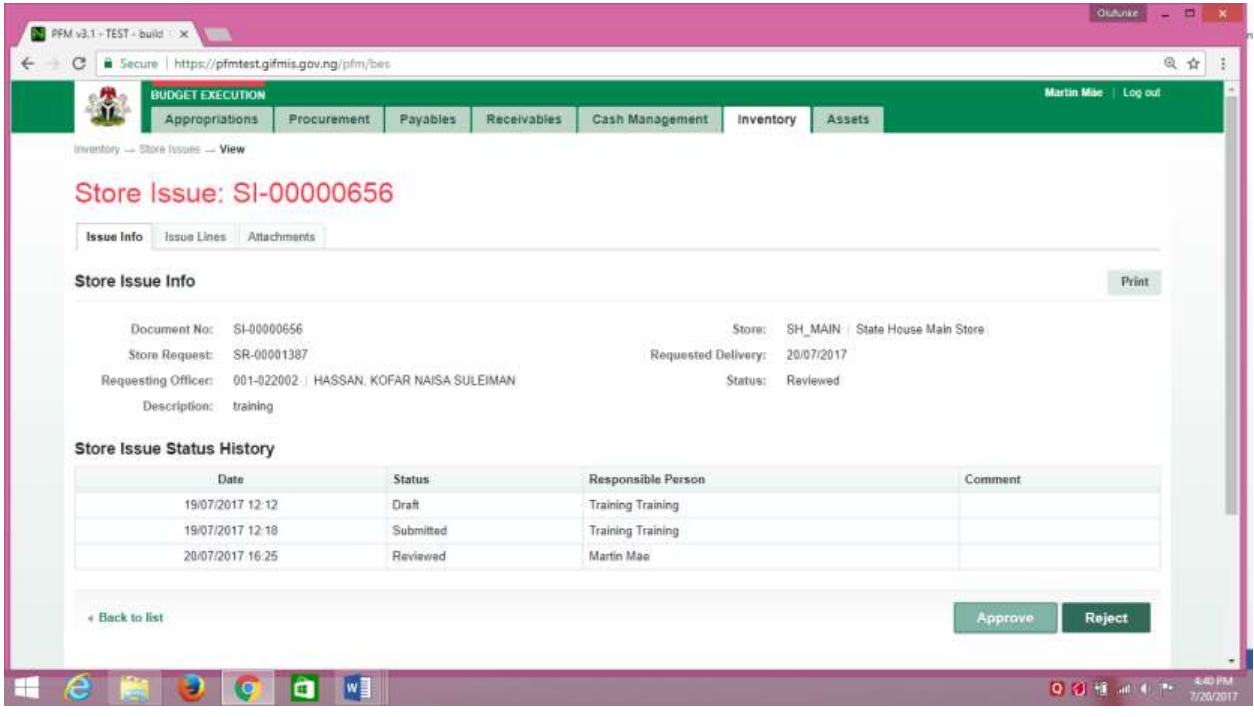

(fig:61)

**Approving**: This is not just clicking on the 'approve' button. He navigates to and clicks on Issue Line to confirm items to be issued.

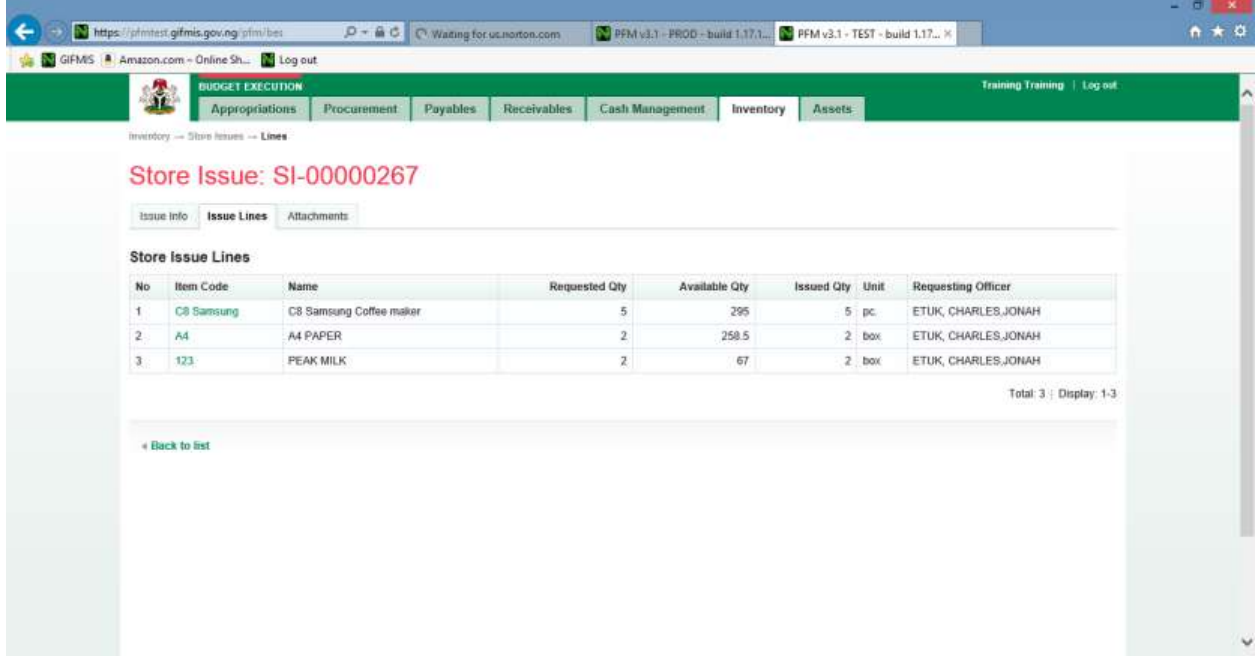

(fig:62)

Click on Issue Info and click on the 'approve' button to complete the approval process.

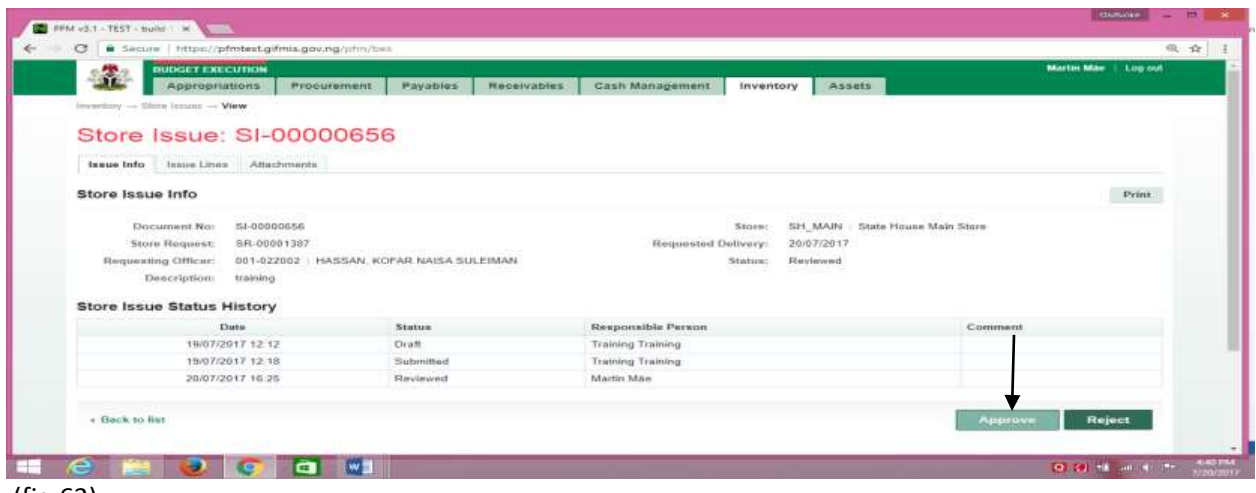

(fig:63)

If the approval is not successful, an error message is displayed with the reason. Otherwise, the success is indicated with the message shown below:

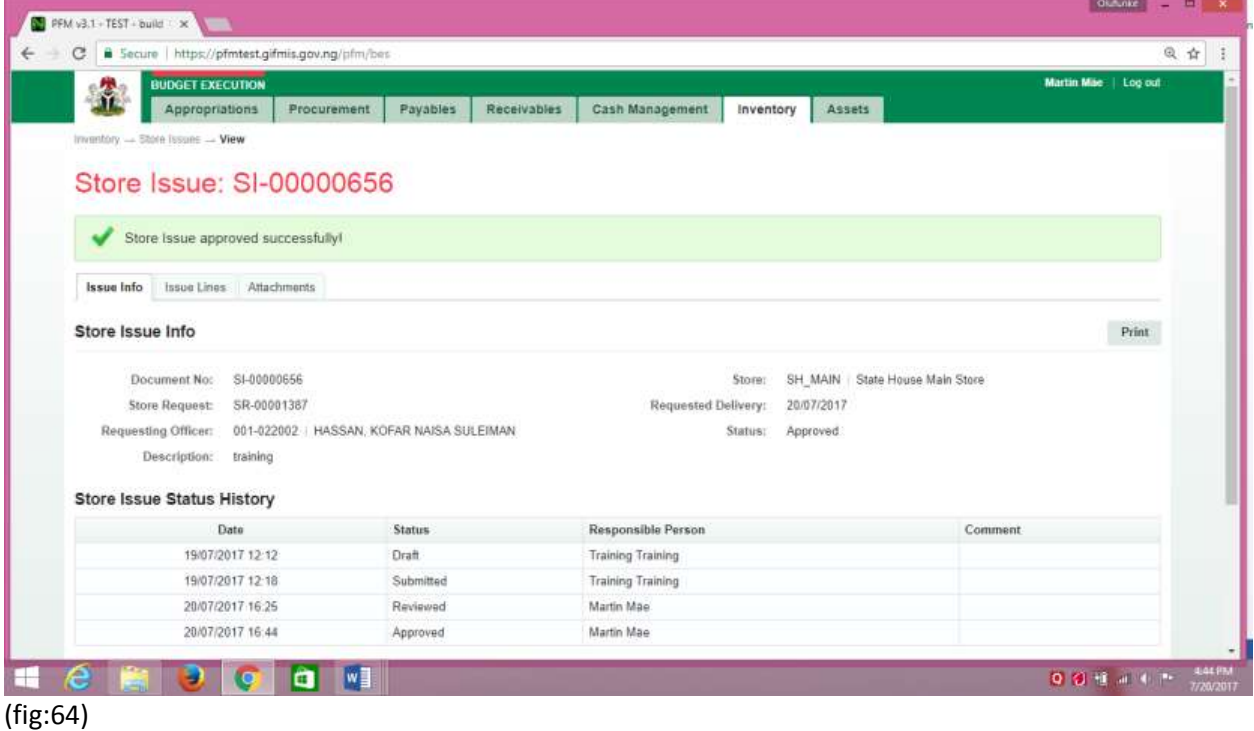

# **4.4.4 FINAL APPROVER STORE ISSUE**

The final approver finalizes the approved store issue.

To approve the submission of the first approver, he logs into GIFMIS and select from the list of awaiting jobs on the dashboard. However, he can also navigate to Inventory and click on Store Issue.

Note: The final approver can only finalize "Approved" items

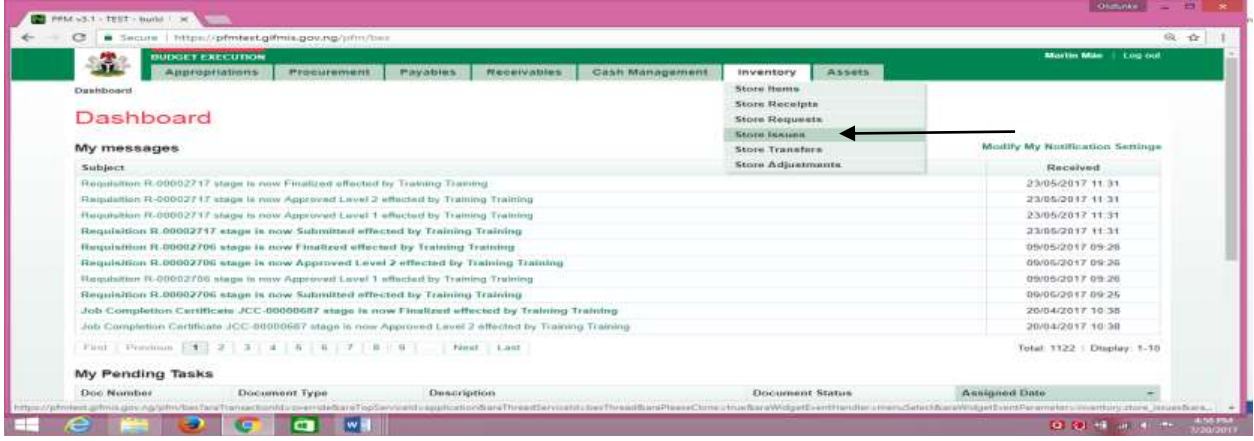

#### (fig:65)

The Store Issue list is displayed. Click on Document Number that he wishes to approve

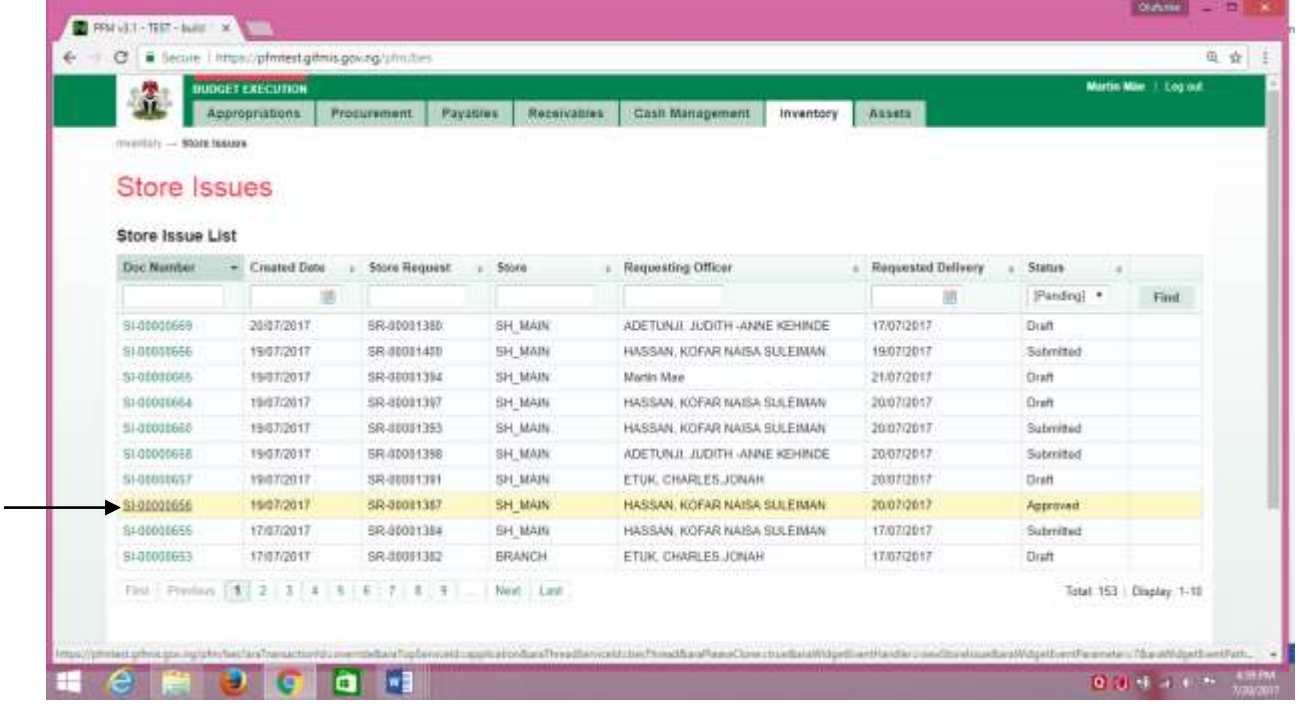

The page below is displayed

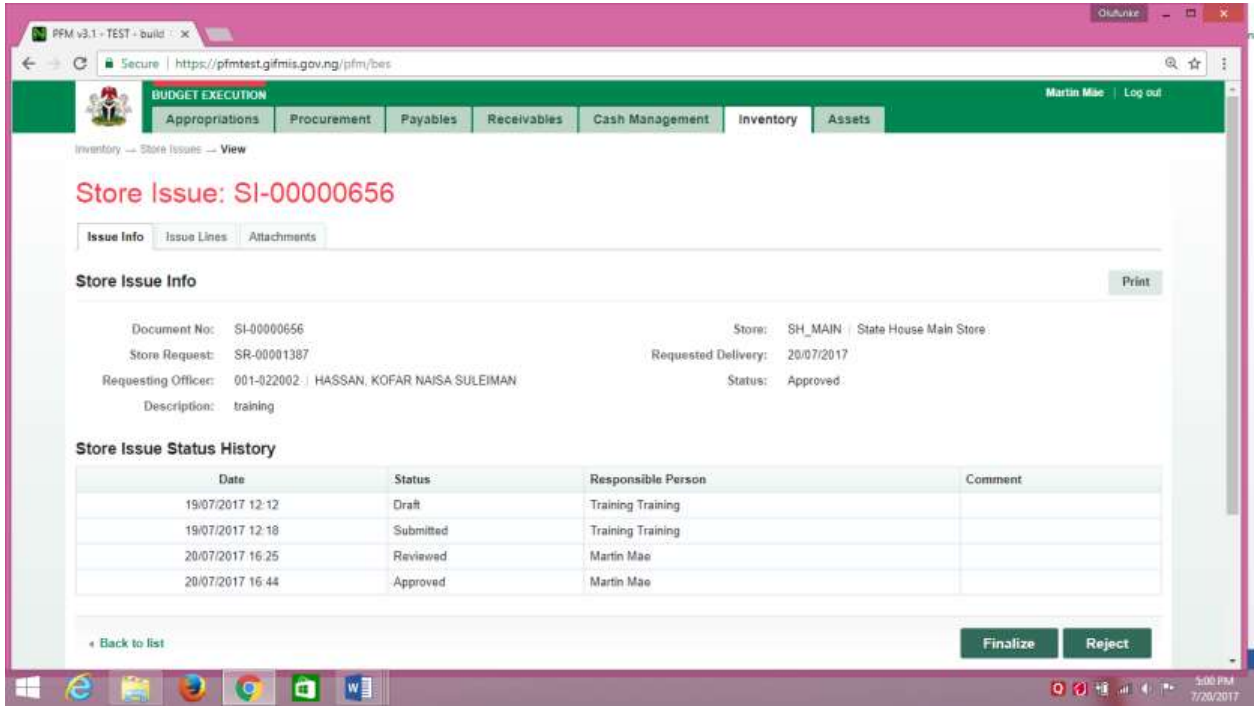

(fig:66)

**Finalizing**: This is not just clicking on the 'finalize' button. He navigates to and clicks on Issue Line to confirm items issued.

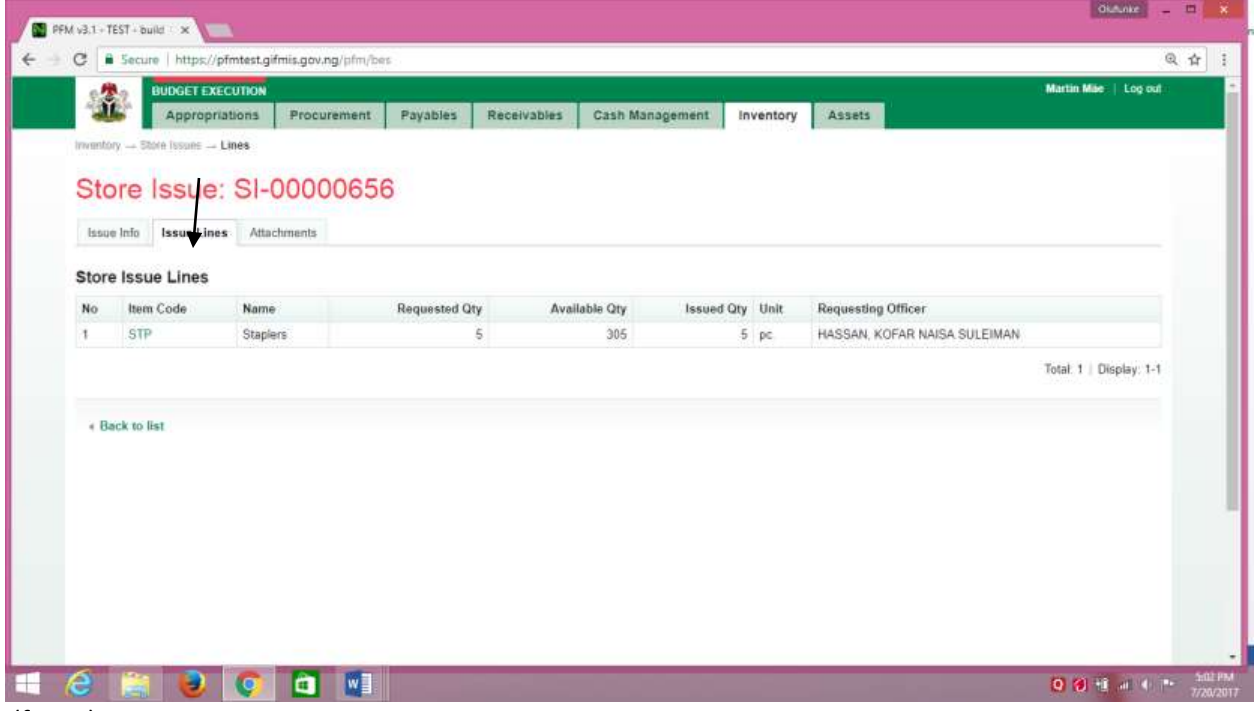

(fig:67)

Click on Issue Info and click on the 'finalize' button to complete the finalization process.

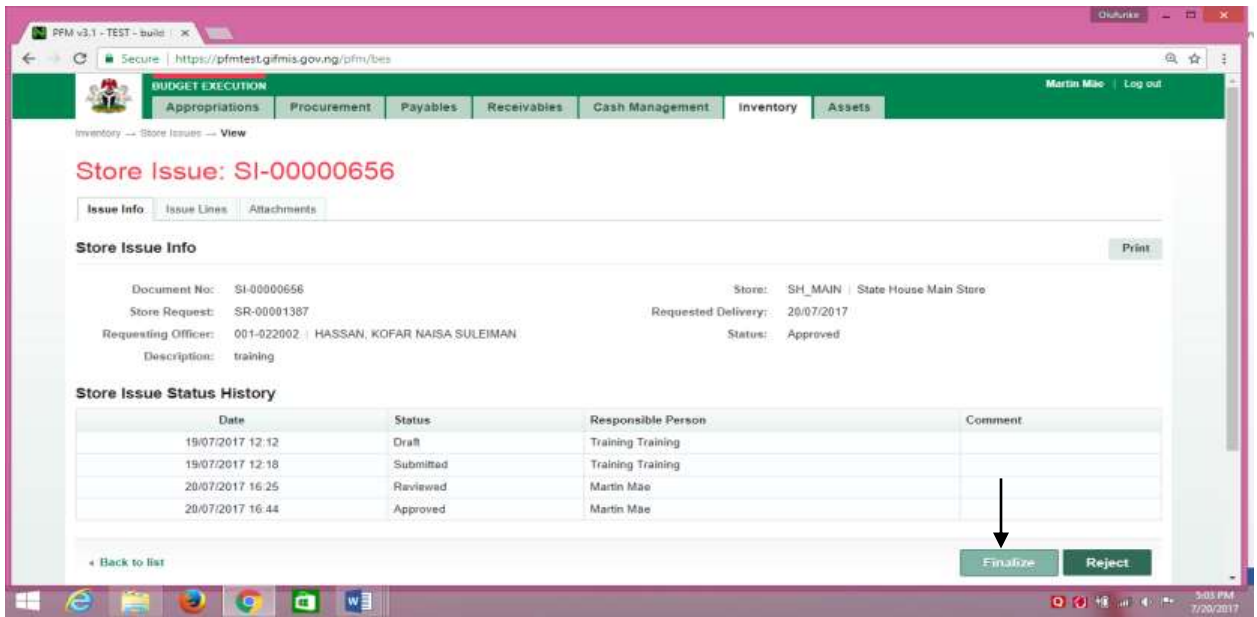

#### (fig:68)

If the finalization is not successful, an error message is displayed with the reason. Otherwise, the success is indicated with the message shown below:

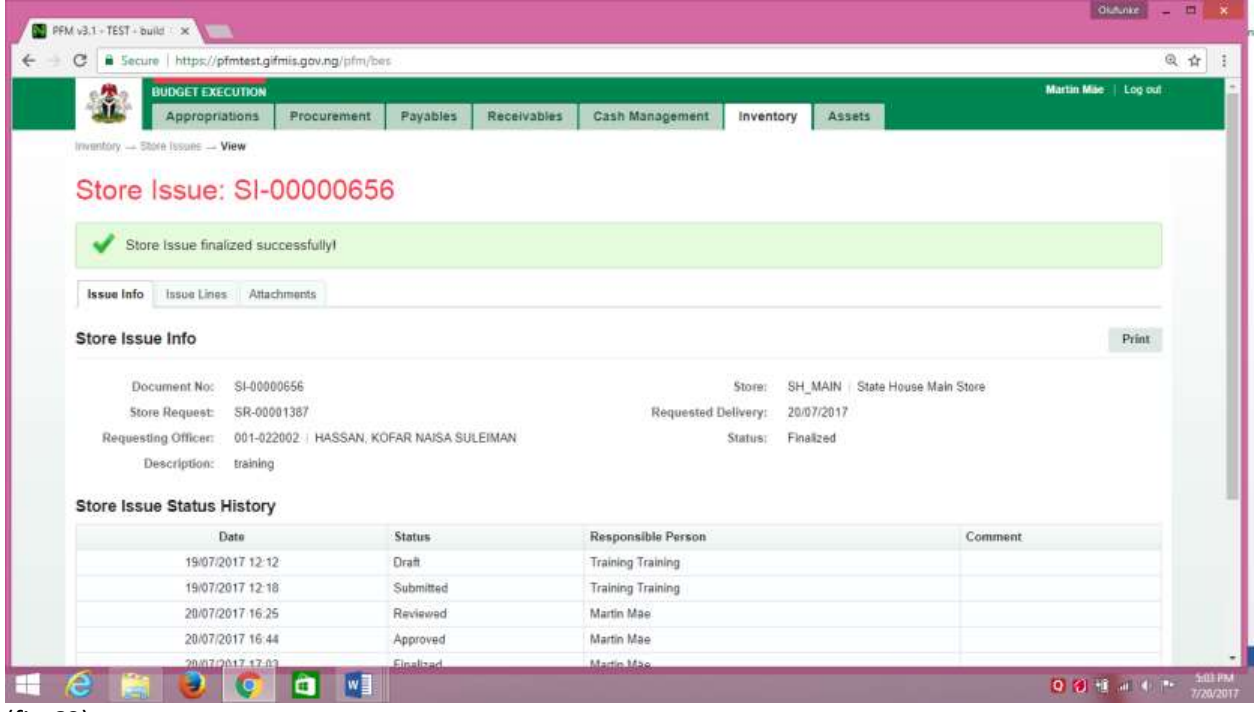

(fig:69)

# <span id="page-42-0"></span>*5. STORE TRANSFER*

# <span id="page-42-1"></span>5.1 Brief Introduction:

This functionality enables the users to register request for issuing items from one store or transfering to another store.

# <span id="page-42-2"></span>*5.2 THE USER ROLES*

- i) DESK OFFICER STORE TRANSFER
- j) REVIEWER STORE TRANSFER
- k) APPROVER STORE TRANSFER
- l) FINAL APPROVER STORE TRANSFER

# <span id="page-43-0"></span>*5.3 FLOW CHART*

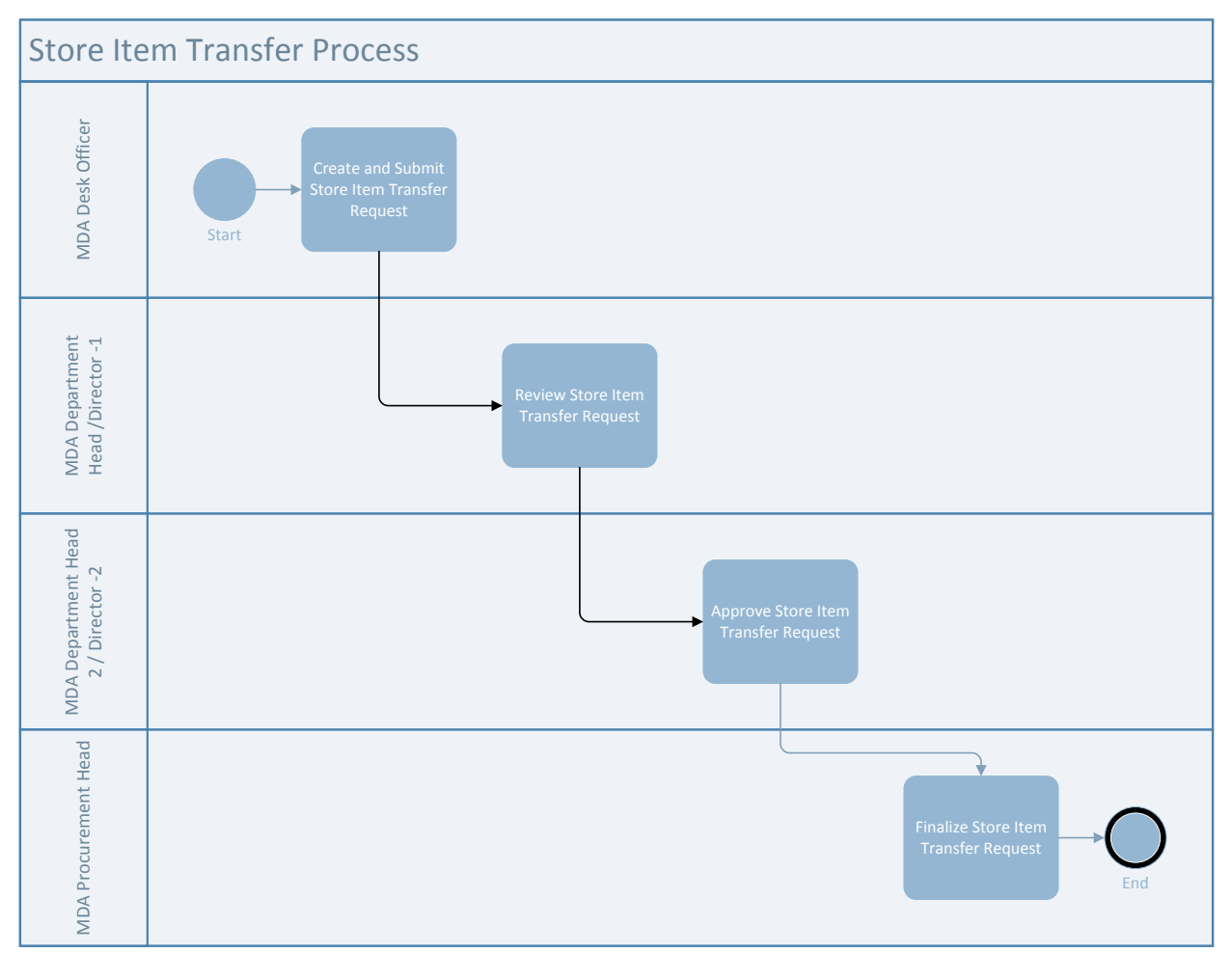

# <span id="page-43-1"></span>*5.4 PROCESS FLOWS*

# **5.4.1 DESK OFFICER STORE TRANSFER**

He logs in, navigates to Inventory and select Store Transfer from the drop down

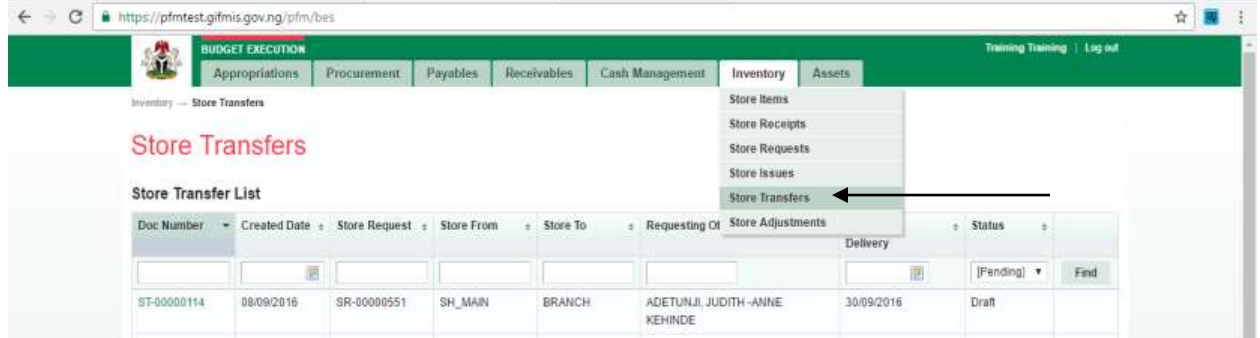

# (fig:70)

Click on the Doc. Number of the store Transfer you want to transfer and it must be in draft status

| <b>Store Transfers</b><br><b>Store Transfer List</b> |            |                                |               |                |                                    | <b>Store Recorpts</b><br>Store Requests<br>Store Issues<br><b>Store Transfers</b> |            |                          |                 |                         |
|------------------------------------------------------|------------|--------------------------------|---------------|----------------|------------------------------------|-----------------------------------------------------------------------------------|------------|--------------------------|-----------------|-------------------------|
| Doc Number<br>٠                                      |            | Created Date : Store Request : | Store From    | $\pm$ Store To | : Requesting Of                    | Store Adjustments                                                                 | Delivery   |                          | <b>s</b> Status |                         |
|                                                      | 囲          |                                |               |                |                                    |                                                                                   |            | $\overline{\mathcal{A}}$ | [Pending] *     | Find                    |
| ST-00000114                                          | 08/09/2016 | SR-00000551                    | SH MAIN       | <b>BRANCH</b>  | ADETUNJI, JUDITH -ANNE<br>KEHINDE  |                                                                                   | 30/09/2016 |                          | Draft           |                         |
| 87-00000111                                          | 08/08/2016 | SR-00000538                    | <b>BRANCH</b> | STORE1         | ETUK, CHARLES, JONAH               |                                                                                   | 11/08/2016 |                          | Draft           |                         |
| ST-00000100                                          | 07/06/2016 | SR-00000449                    | SH MAIN       | Old            | ADETUNJI, JUDITH - ANNE<br>KEHINDE |                                                                                   | 08/06/2018 |                          | Approved        |                         |
| ST-00000057                                          | 19/04/2016 | SR-00000221                    | SH MAIN       | <b>BRANCH</b>  | ADETUNJI, JUDITH -ANNE<br>KEHINDE  |                                                                                   | 26/04/2016 |                          | Draft           |                         |
| ST-00000056                                          | 19/04/2016 | SR-00000208                    | SH MAIN       | STORE1         | ETUK, CHARLES, JONAH               |                                                                                   | 19/04/2016 |                          | Draft           |                         |
| ST-00000052                                          | 19/04/2016 | SR-00000209                    | SH_MA@J       | SH_MAIN        | ETUK, CHARLES, JONAH               |                                                                                   | 19/04/2016 |                          | Rejected        |                         |
|                                                      |            |                                |               |                |                                    |                                                                                   |            |                          |                 | Total: 6   Display: 1-6 |

(fig:71)

Click on transfer line to confirm items to be transferred.

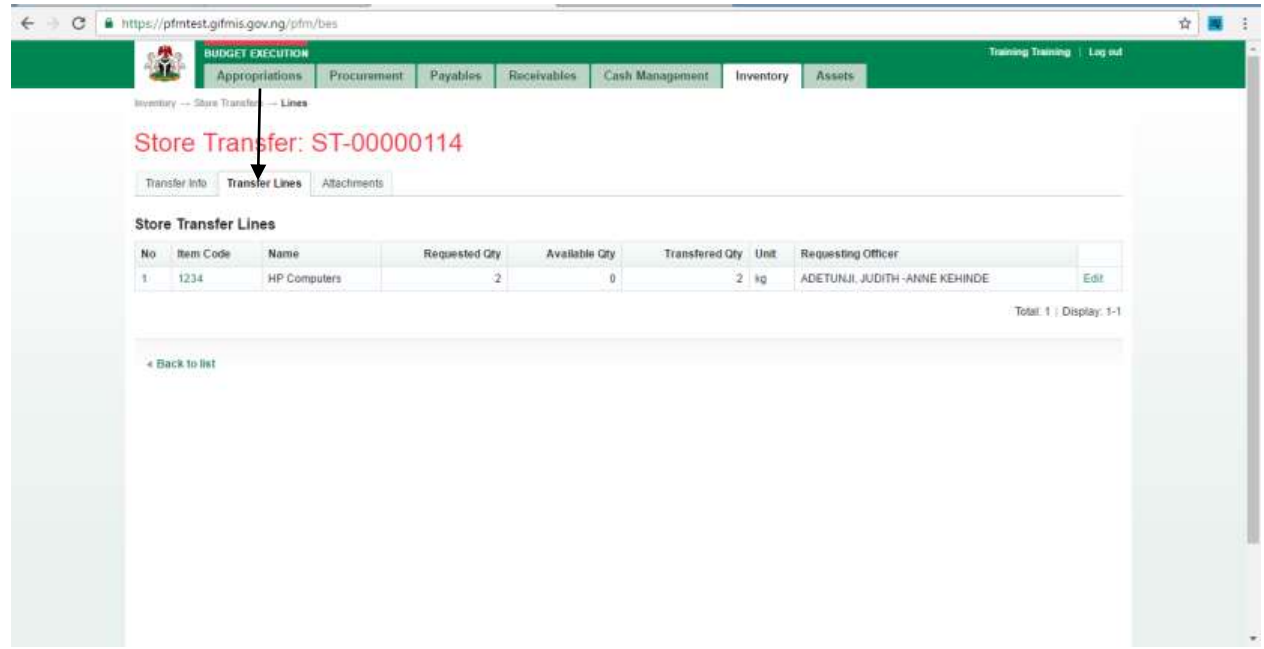

(fig:72)

# Edit the quantity to be transfered

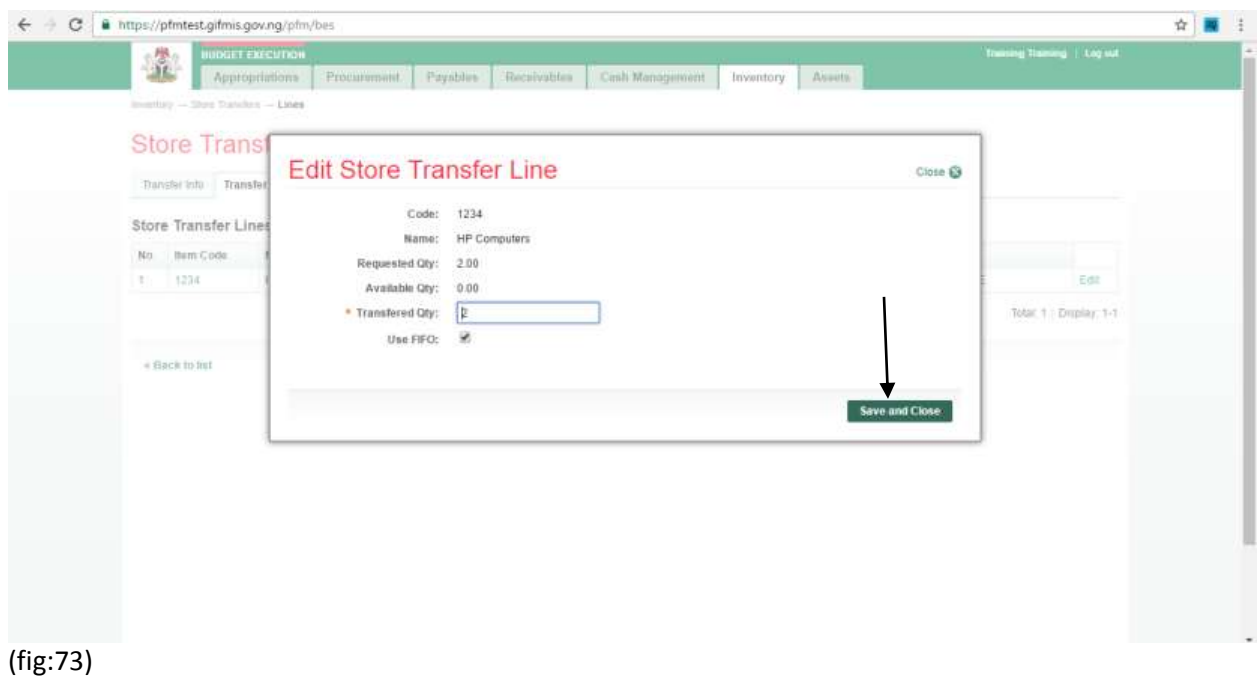

Go back to Transfer Info and submit

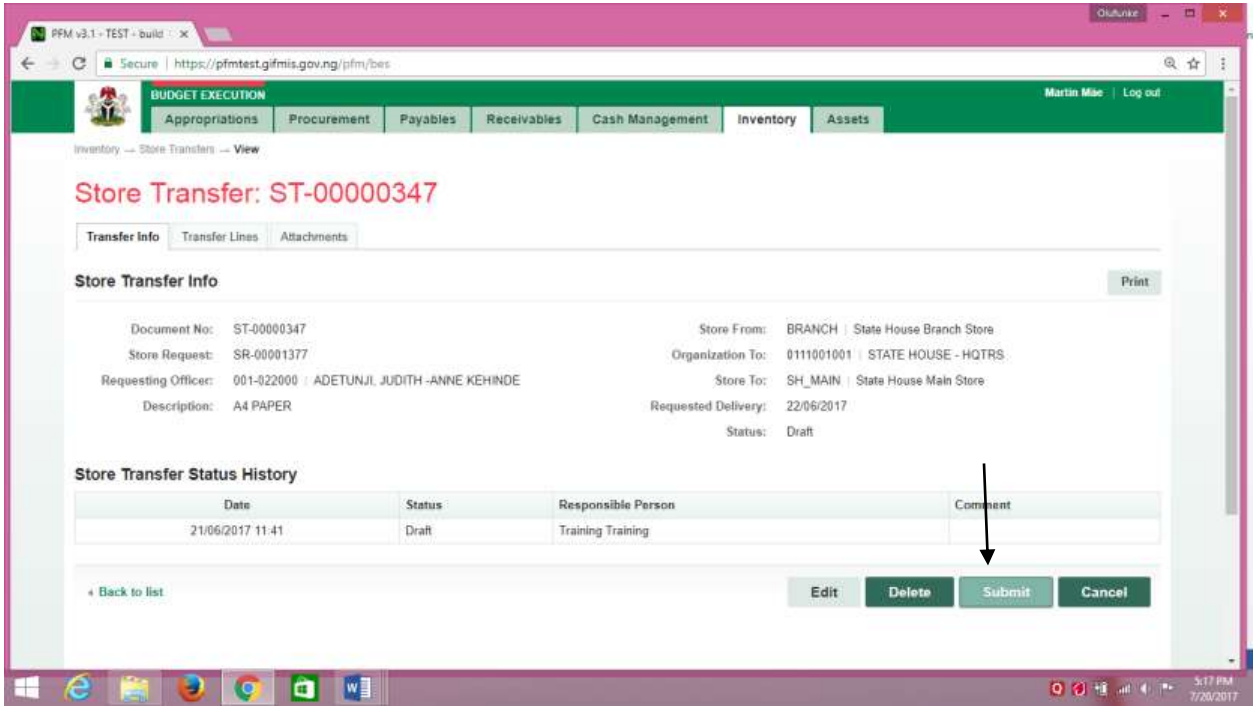

(fig:74)

Store transfer submitted successfully!

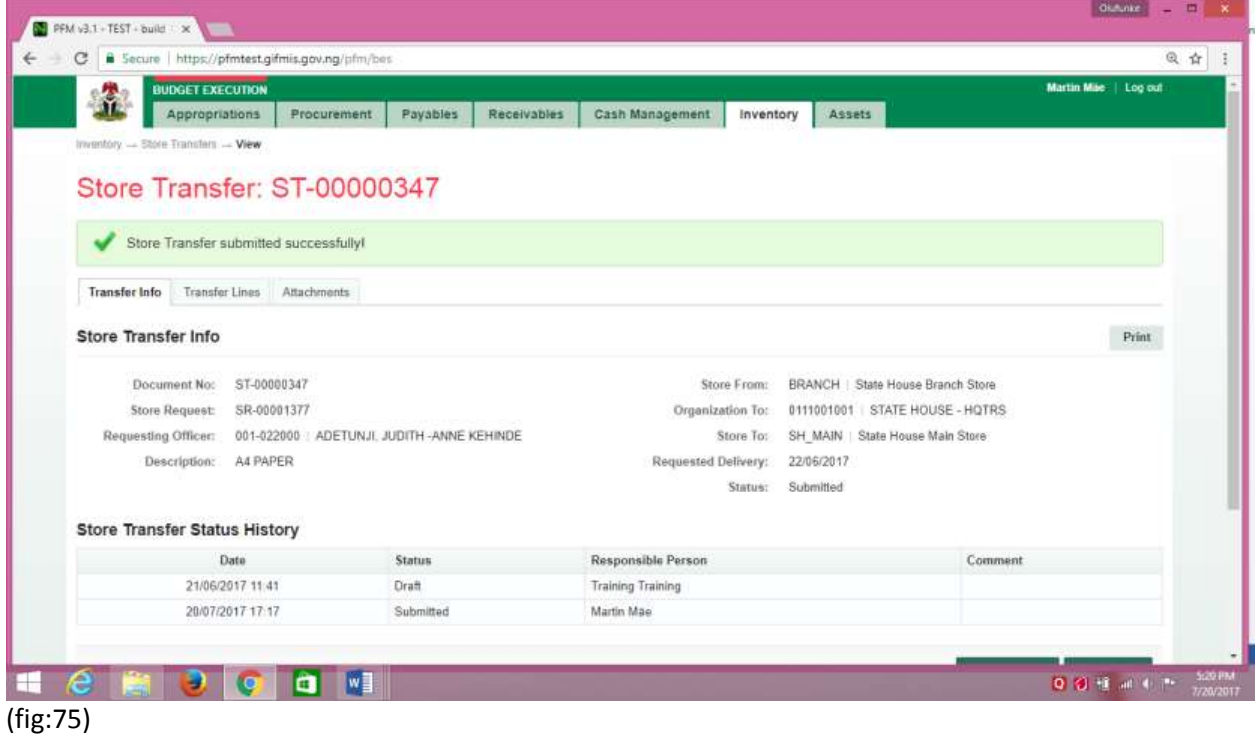

#### **5.4.2 REVIEWER STORE TRANSFER**

To review the submission of the Desk Officer, the Reviewer logs into GIFMIS and select from the list of awaiting jobs on the dashboard. However, he can also navigate to Inventory and click on Store Transfer.

Note: The reviewer can only review "Submitted" items.

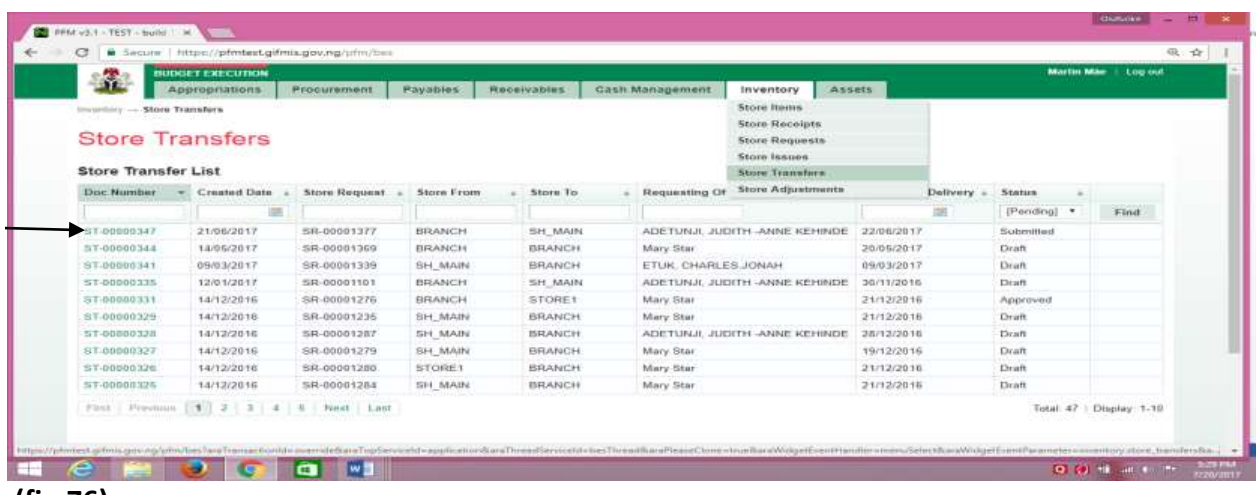

#### **(fig:76)**

**Click on store Transfer line to confirm the items to be** transferred**.**

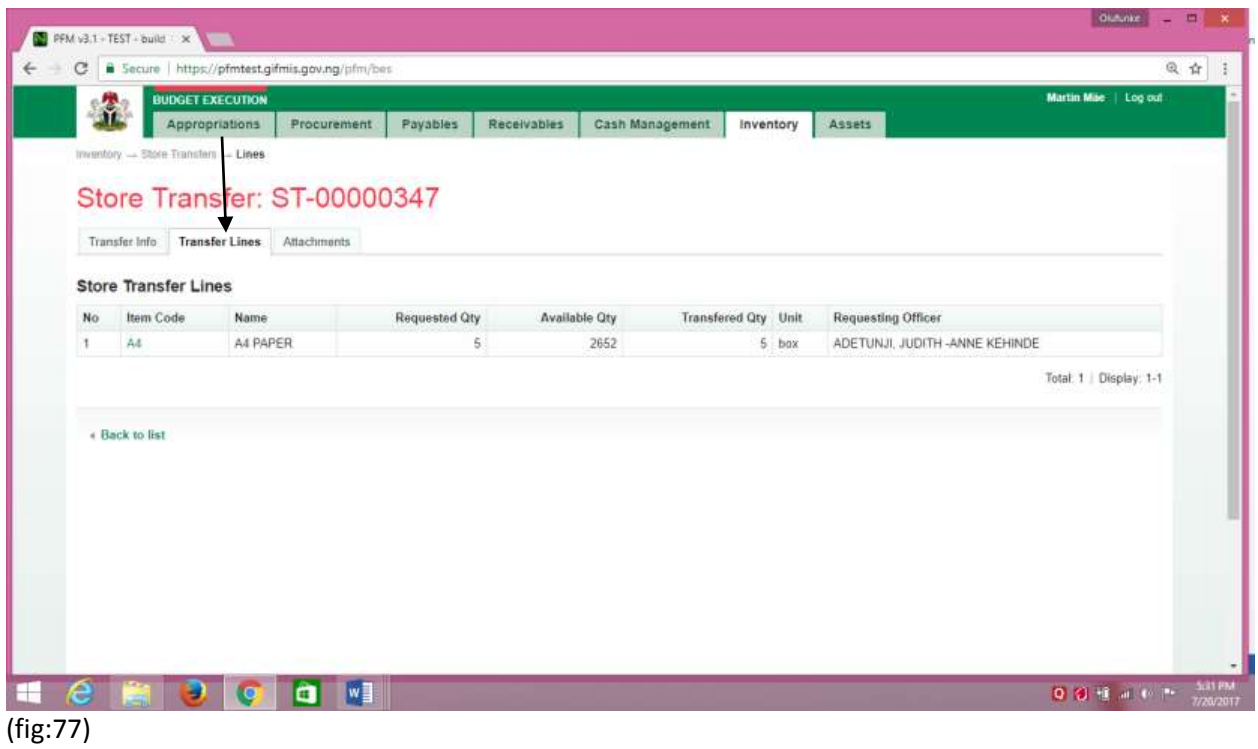

Go back to Transfer info to approve the transfer

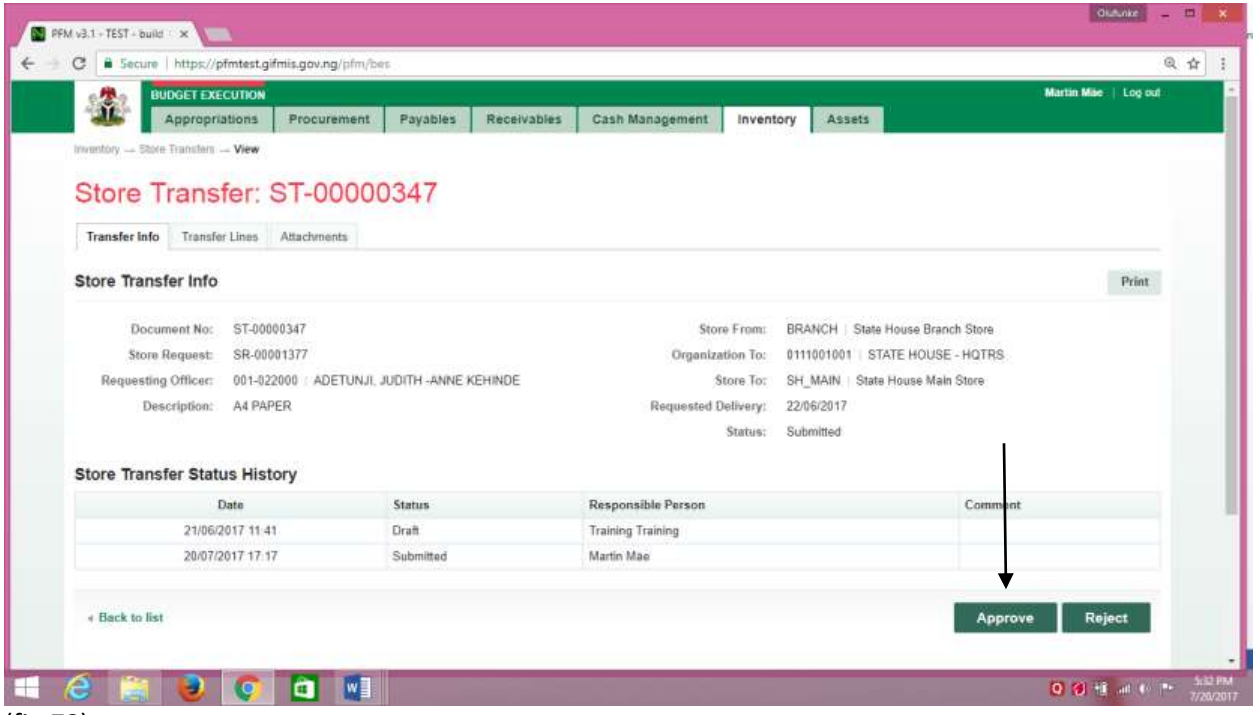

If the review is not successful, an error message is displayed with the reason. Otherwise, the success is indicated with the message shown below:

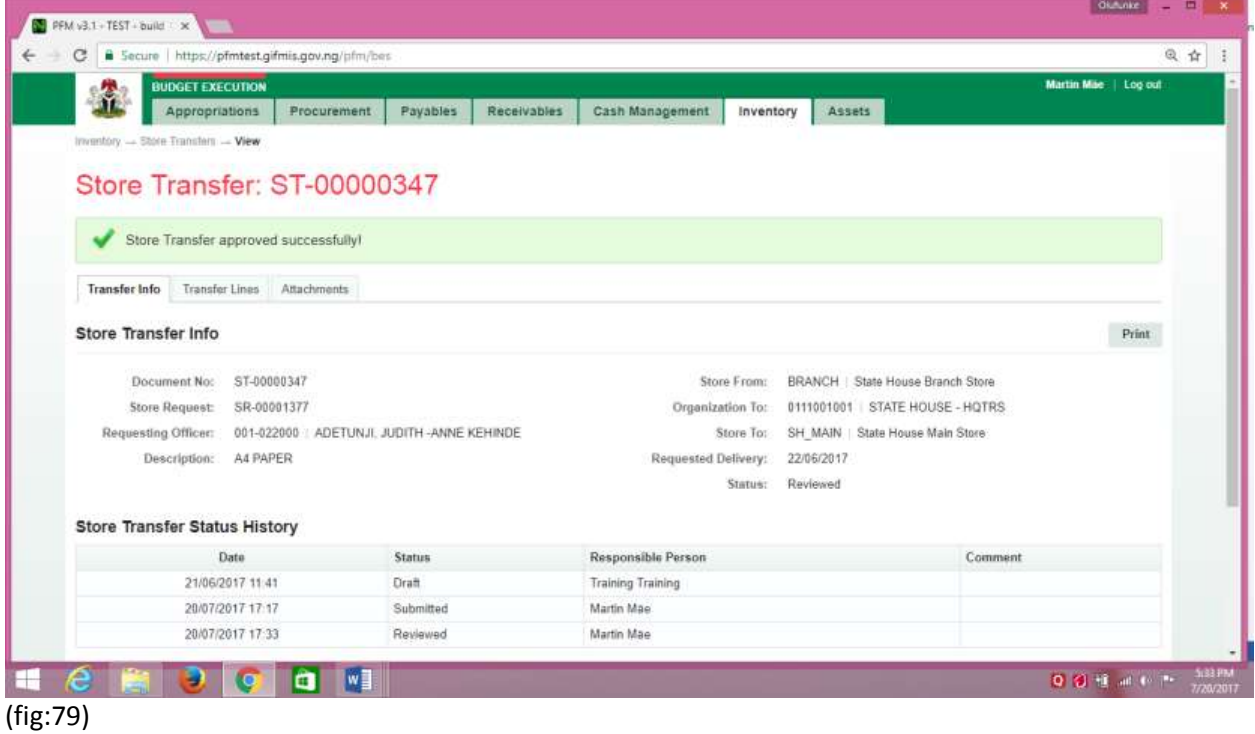

## **5.4.3 FIRST APPROVER STORE TRANSFER**

The first approver approves the reviewed store transfer.

To approve the submission of the Reviewer, he logs into GIFMIS and select from the list of awaiting jobs on the dashboard. However, he can also navigate to Inventory and click on Store Transfer.

Note: The first approver can only approve "Reviewed" items

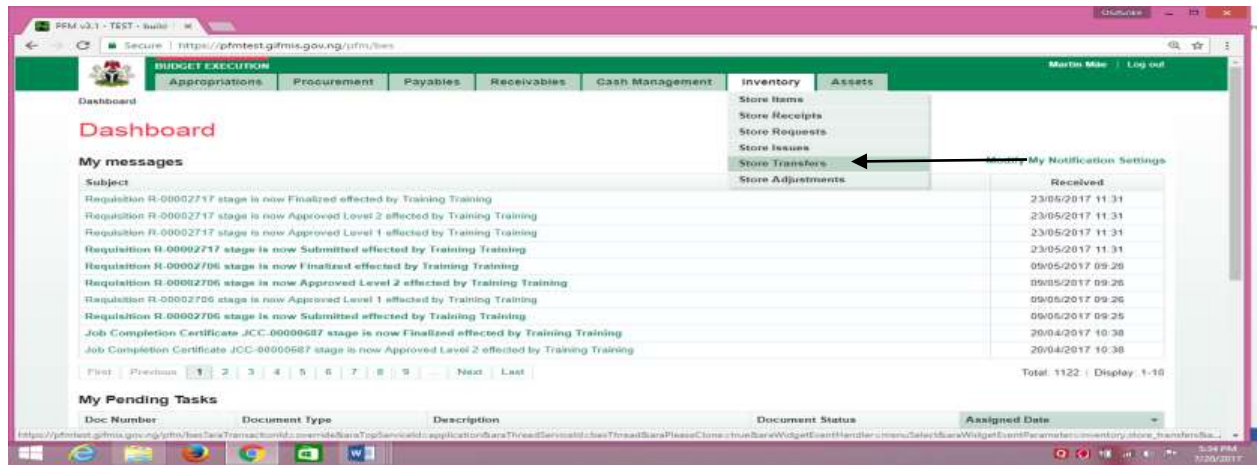

## (fig:80)

The Store Transfer list is displayed. Click on Document Number that he wishes to approve

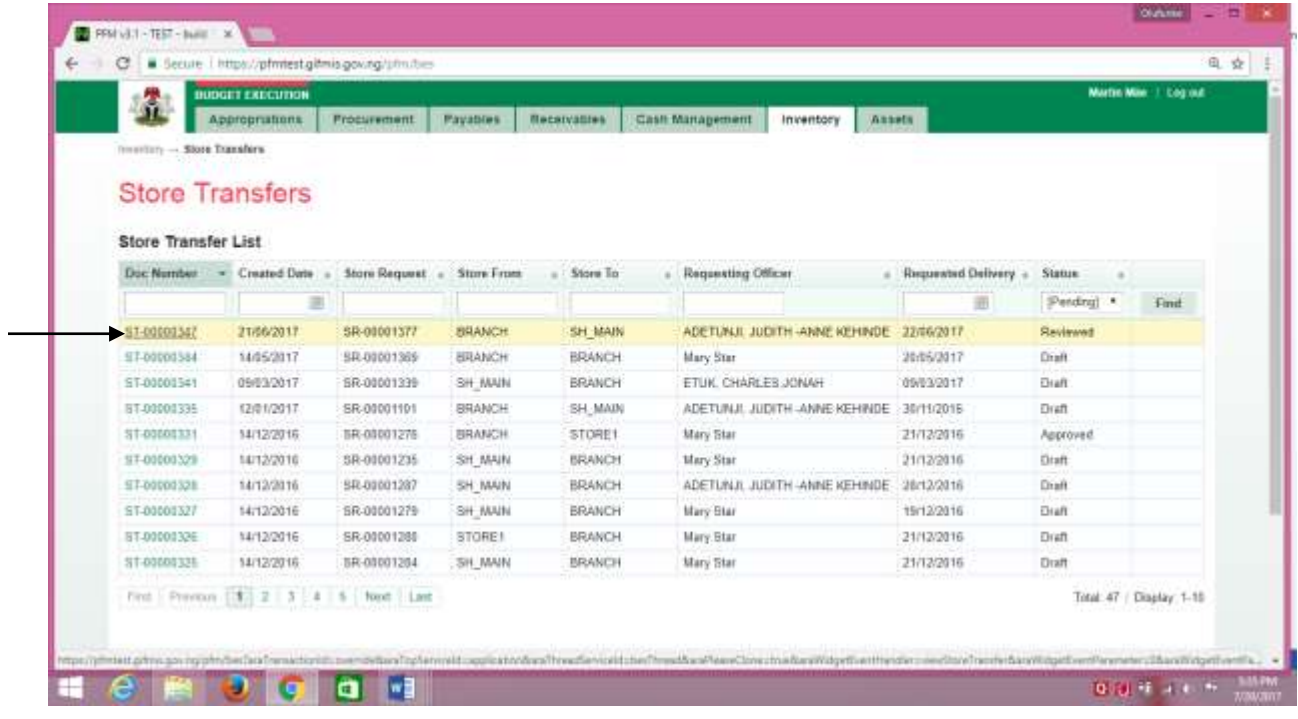

## (fig:81)

### The page below is displayed

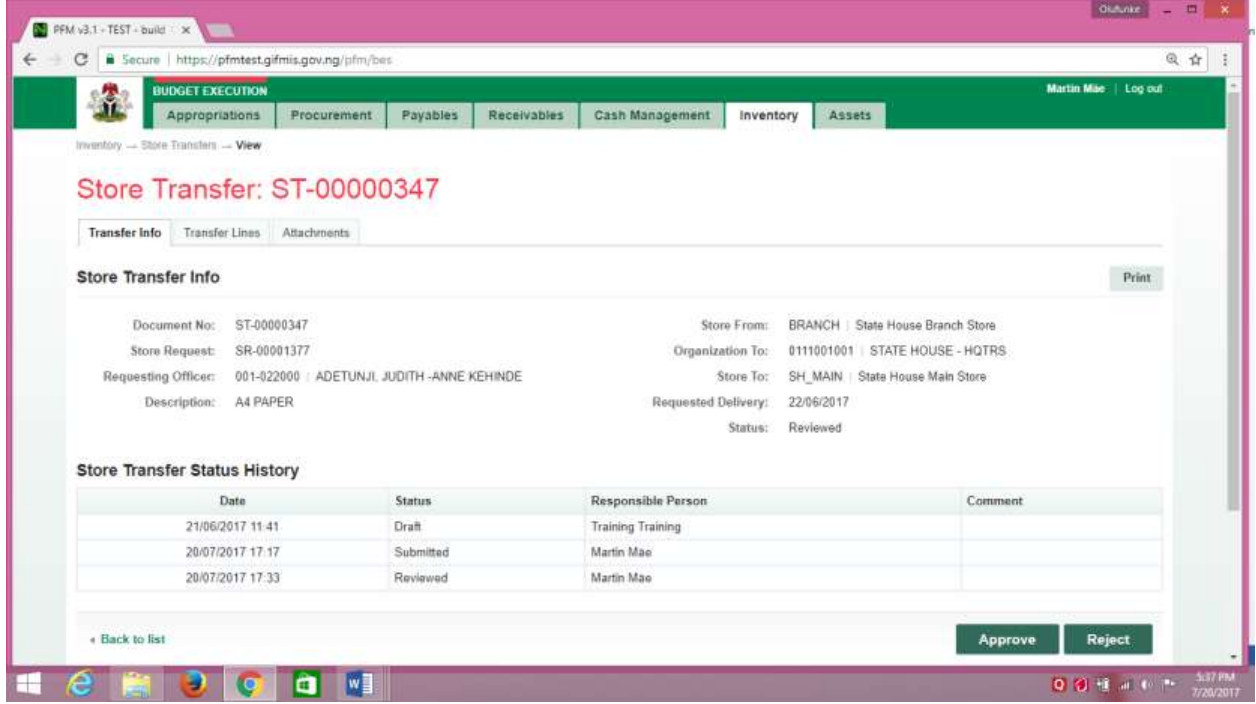

(fig:82)

**Approving**: This is not just clicking on the 'approve' button. He navigates to and clicks on Transfer Line to confirm items to be transferred.

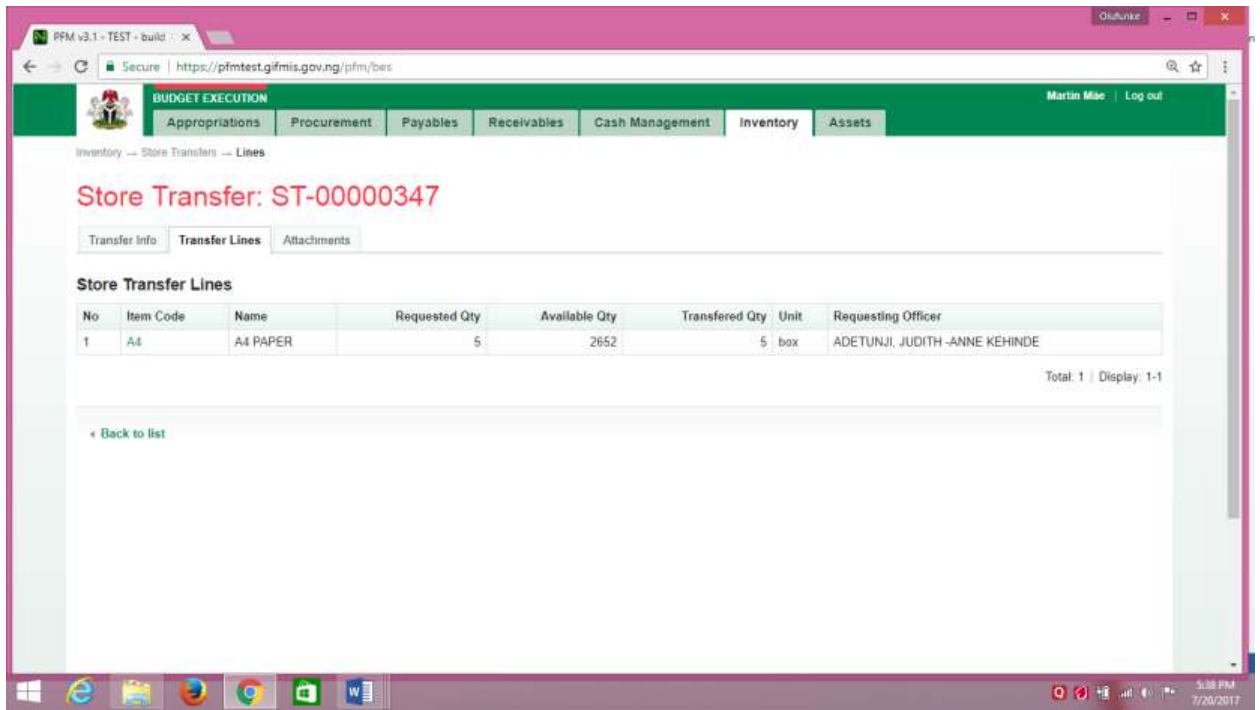

#### (fig:83)

Click on Transfer Info and click on the 'approve' button to complete the approval process.

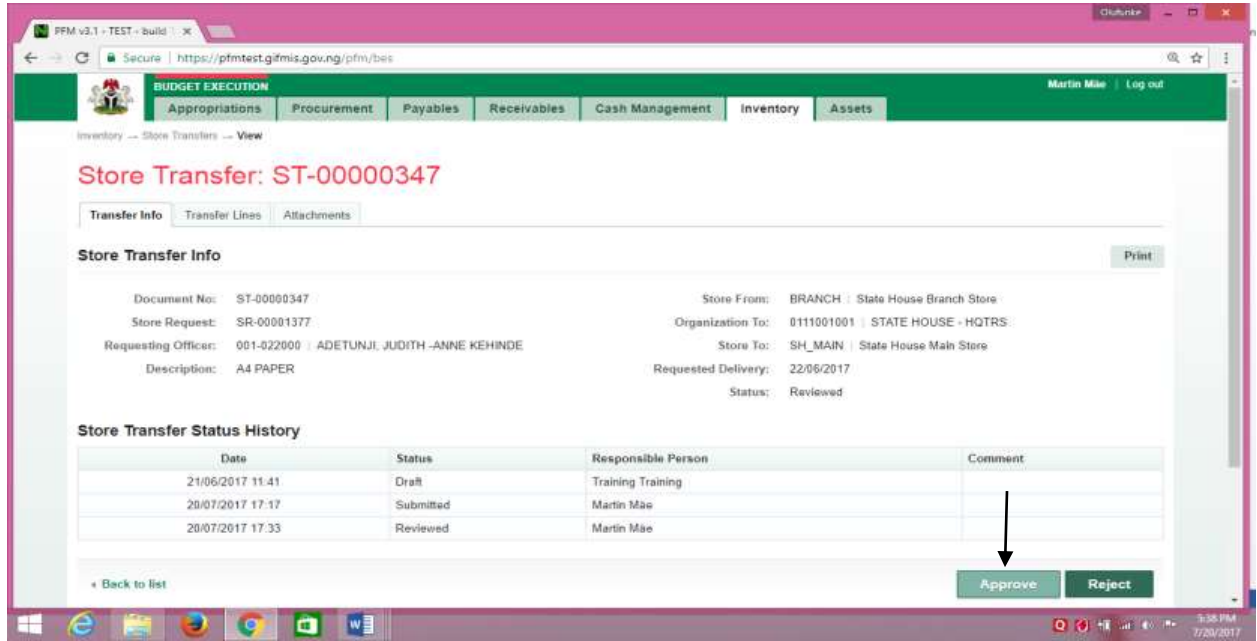

(fig:84)

If the approval is not successful, an error message is displayed with the reason. Otherwise, the success is indicated with the message shown below:

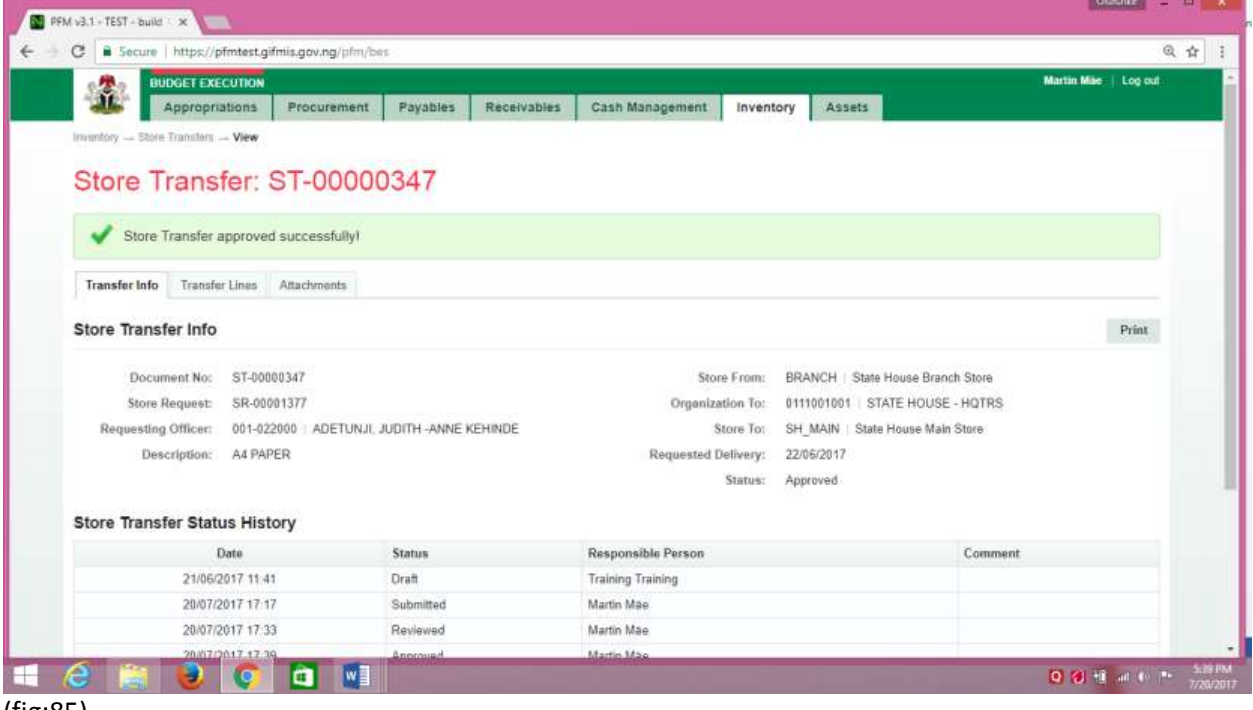

(fig:85)

## **5.4.4 FINAL APPROVER STORE TRANSFER**

The final approver finalizes the approved store Transfer.

To approve the submission of the first approver, he logs into GIFMIS and select from the list of awaiting jobs on the dashboard. However, he can also navigate to Inventory and click on Store Transfer.

Note: The final approver can only finalize "Approved" items

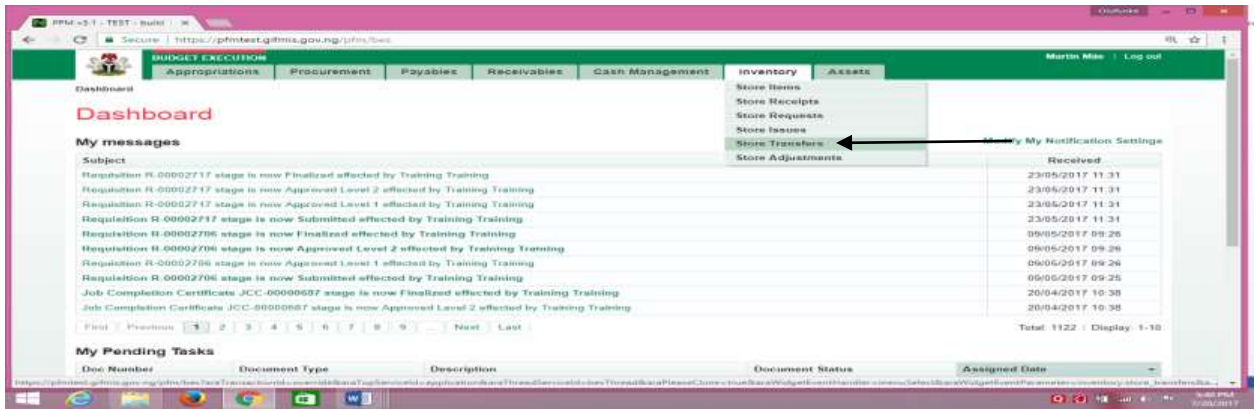

## (fig:86)

The Store Transfer list is displayed. Click on Document Number that he wishes to approve

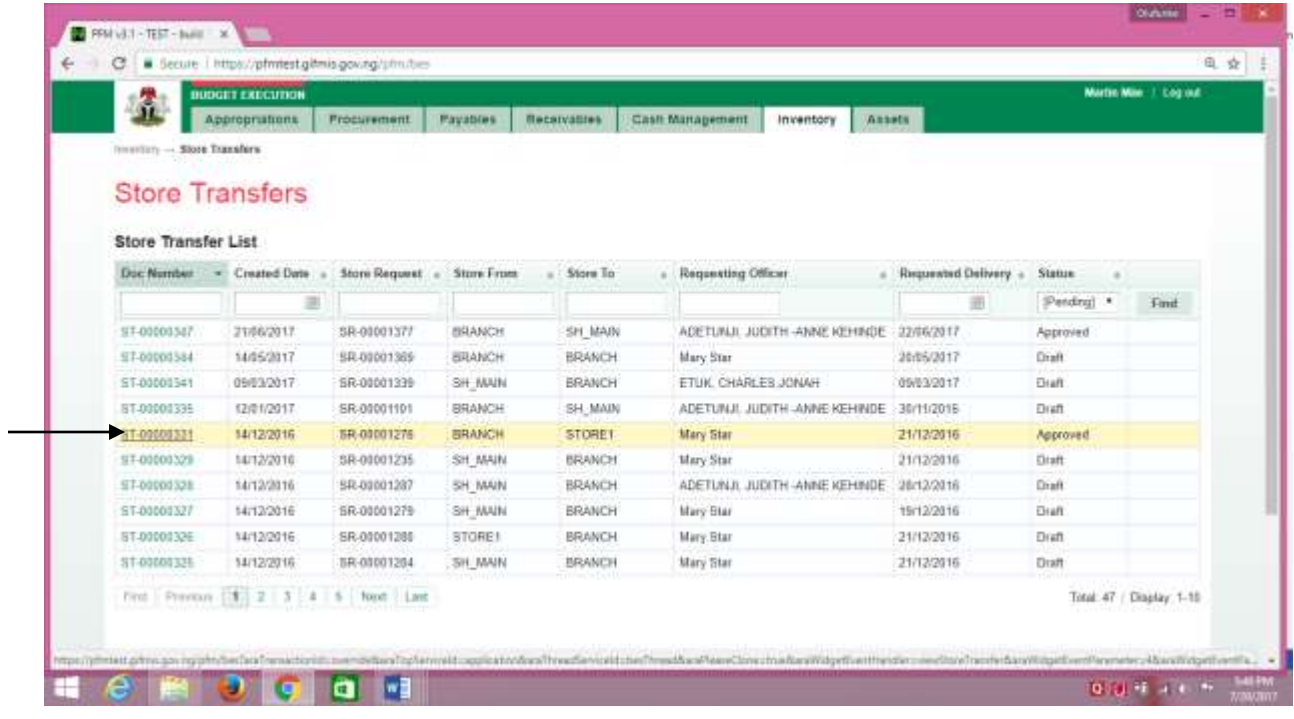

## (fig:87)

The page below is displayed

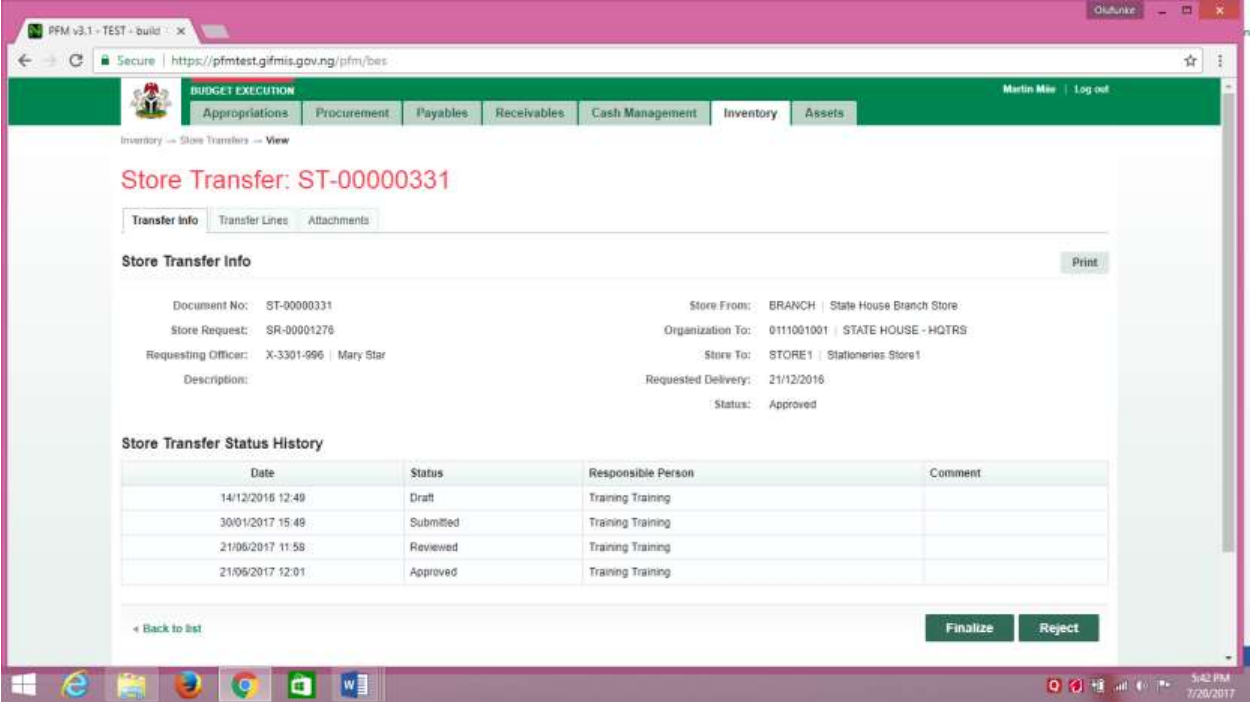

(fig:88)

**Finalizing**: This is not just clicking on the 'finalize' button. He navigates to and clicks on Transfer Line to confirm items transfered.

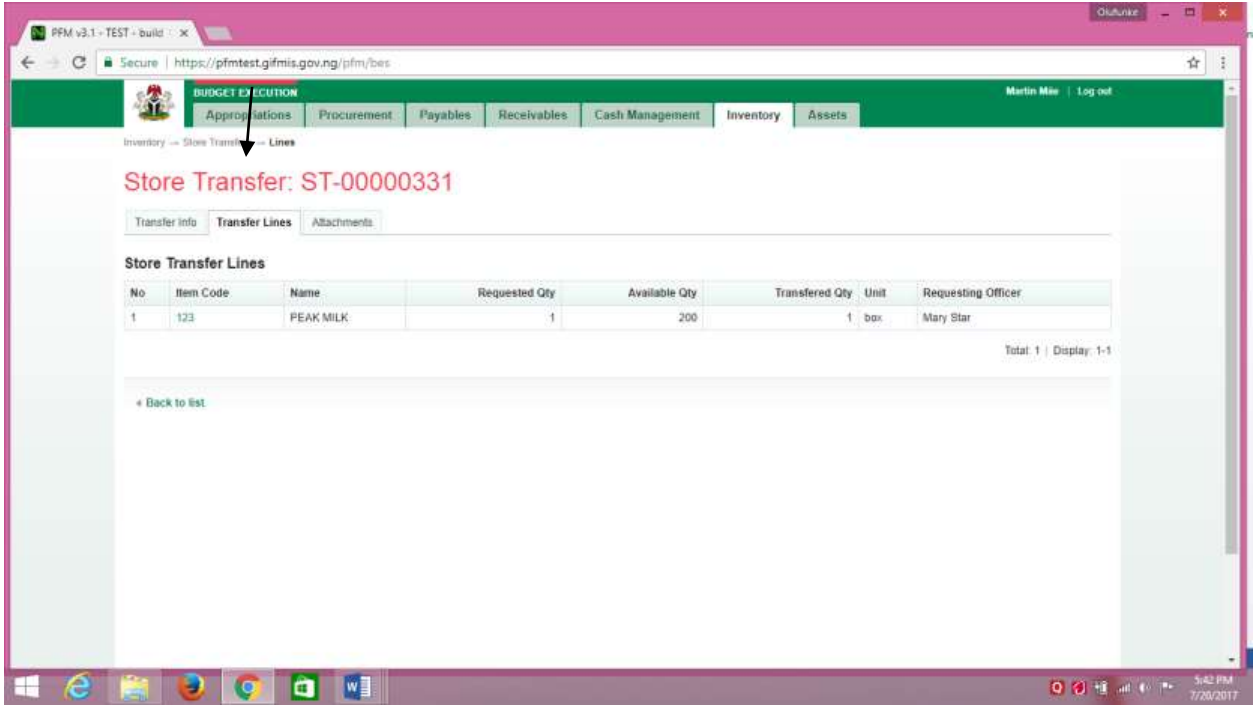

(fig:89)

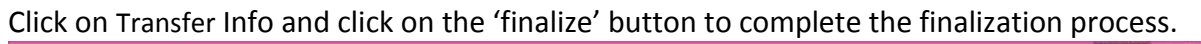

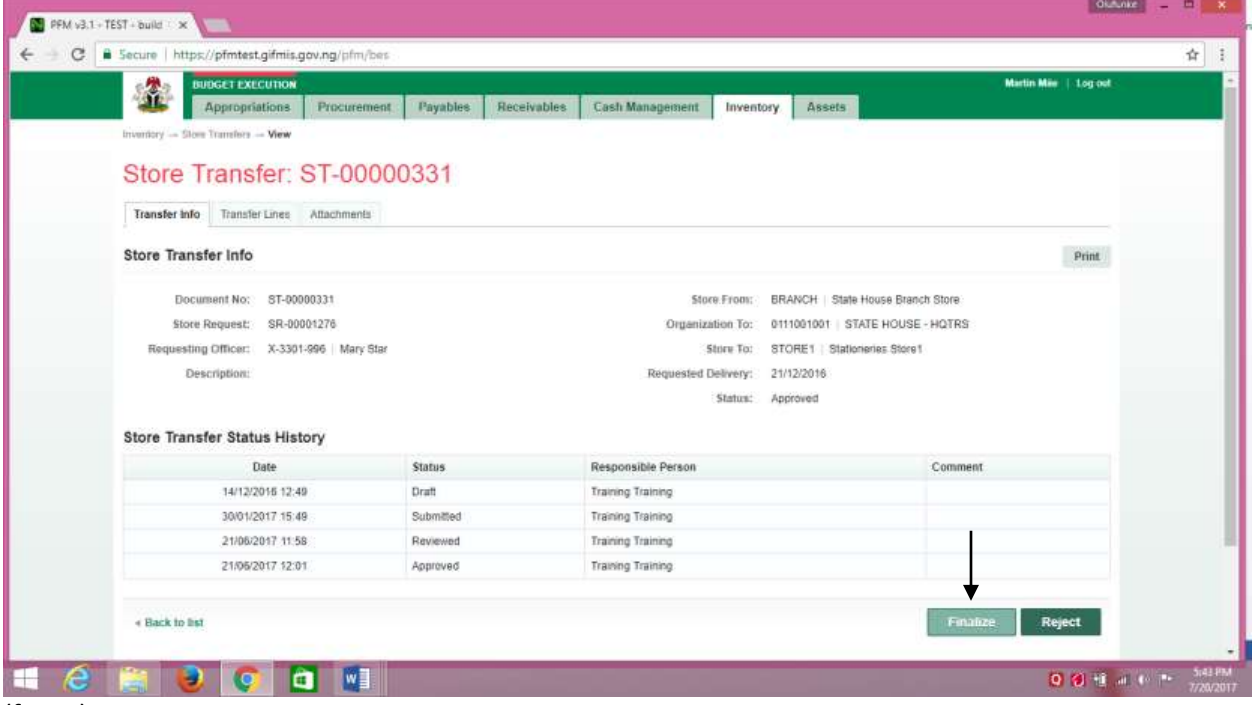

#### (fig:90)

If the finalization is not successful, an error message is displayed with the reason. Otherwise, the success is indicated with the message shown below:

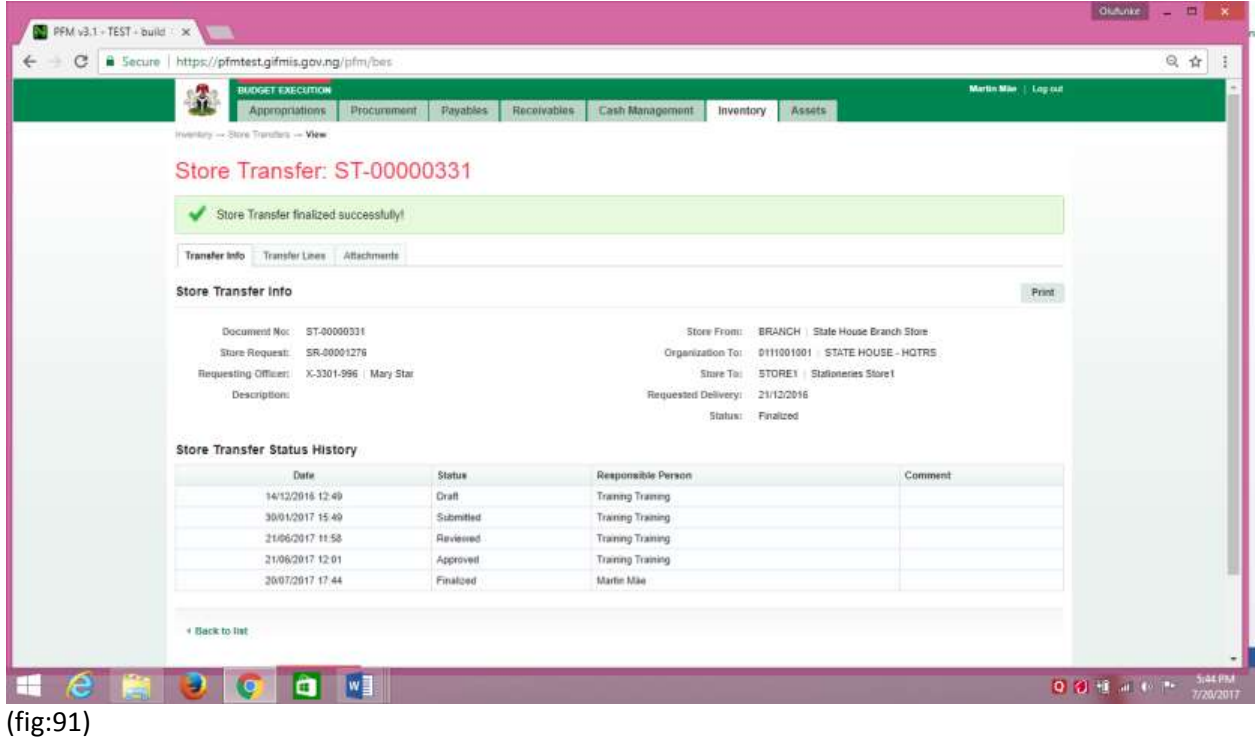

# <span id="page-55-0"></span>*6. STORE ADJUSTMENT*

## <span id="page-55-1"></span>6.1 FUNCTION:

This functionality allows users to make corrections to the store item balances.

### <span id="page-55-2"></span>6.2 THE USER ROLES:

The roles are applicable to all the functionalities in Inventory Management

- m) DESK OFFICER STORE ADJUSTMENT
- n) REVIEWER STORE ADJUSTMENT
- o) APPROVER STORE ADJUSTMENT
- p) FINAL APPROVER STORE ADJUSTMENT

**DESK OFFICER:** The desk officer modifies the store items and submits it for review

*REVIEWER***:** This User's responsibility is to review store Adjustment submitted by the desk officer

APPROVER: This user also follows the same trend by reviewing and approving the store adjustment reviewed

*FINAL APPROVER:* This user finalizes the approved store adjustment to complete the workflow

# <span id="page-56-0"></span>*6.3 FLOW CHART*

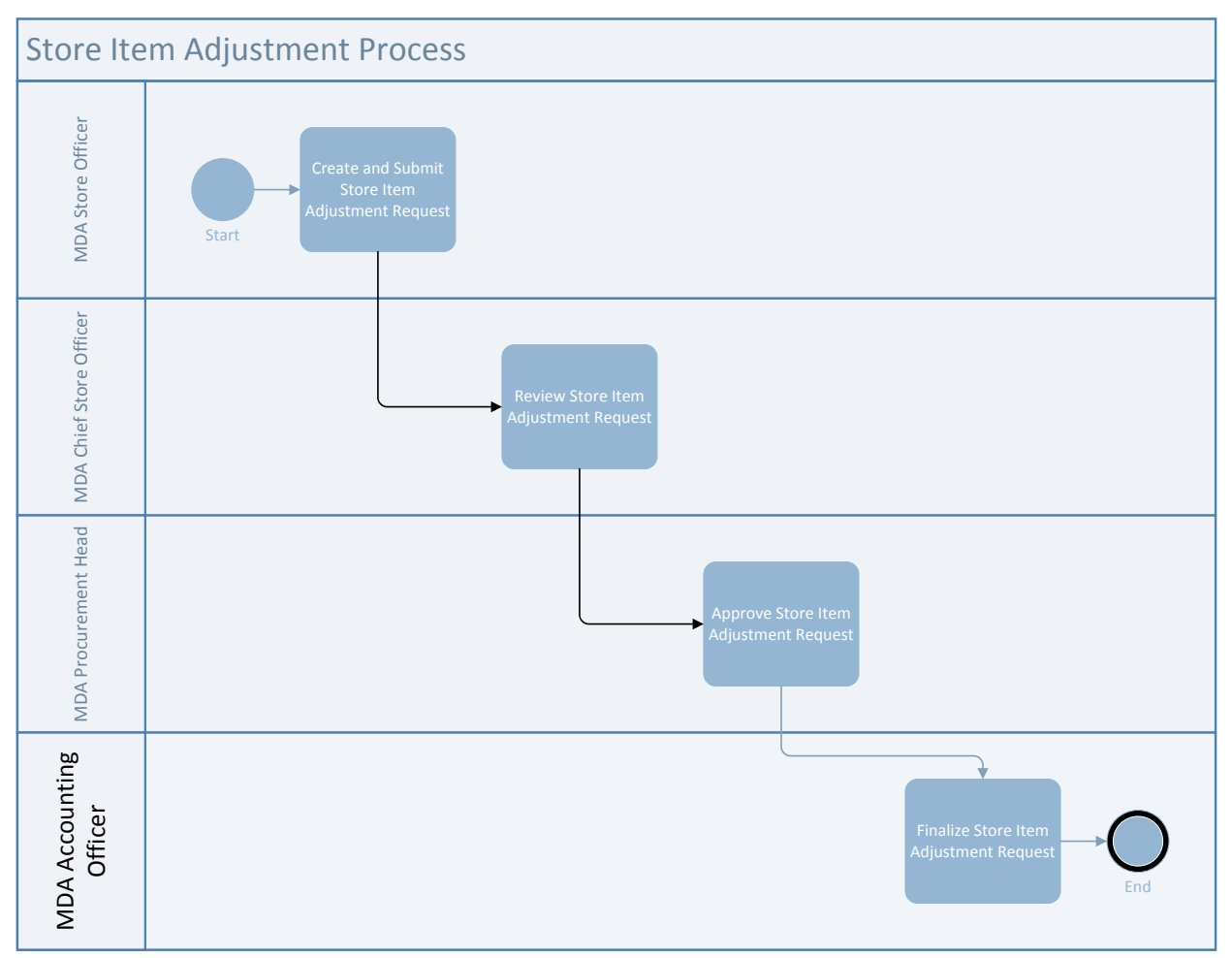

## <span id="page-56-1"></span>6.4 PROCESS FLOW

# **6.4.1 DESK OFFICER STORE ADJUSTMENT**

He logs in, navigates to Inventory and select Store Adjustment from the drop down

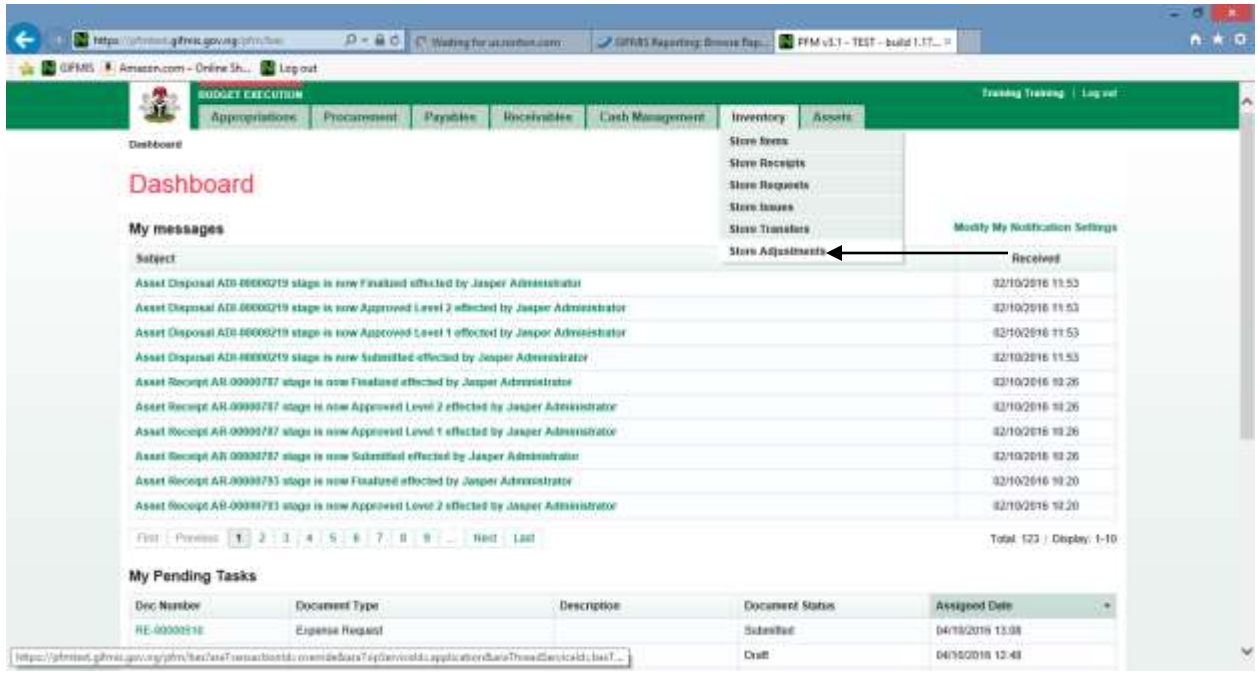

**(fig:92)**

## **Add new store sdjustment**

| 金                                                                                          | <b>BUDGET EXECUTION</b><br>Appropriations | Procurement                                  | Payables | Receivables    |  | Cash Management<br>Inventory | <b>Assets</b> |              |              | <b>Training Training   Log out</b> |
|--------------------------------------------------------------------------------------------|-------------------------------------------|----------------------------------------------|----------|----------------|--|------------------------------|---------------|--------------|--------------|------------------------------------|
| Intentory .- Store Adjustments<br><b>Store Adjustments</b><br><b>Store Adjustment List</b> |                                           |                                              |          |                |  |                              |               |              |              | Add new store adjustment           |
| Doc Number                                                                                 |                                           | - Created Date                               |          | $a$ 510 $8$    |  | a Description                |               | Status       |              |                                    |
|                                                                                            |                                           | 語                                            |          |                |  |                              |               |              | Pending  [V] | Find                               |
| SA 00000345                                                                                |                                           | 22/09/2016                                   |          | SH MAIN        |  | Results of stocktaking       |               | Draft        |              |                                    |
| SA-00000343                                                                                |                                           | 21/09/2016                                   |          | <b>SH_MAIN</b> |  | <b>OBSOLETE</b>              |               | <b>Draft</b> |              |                                    |
| SA-00000337                                                                                |                                           | 25/07/2016                                   |          | 0001           |  |                              |               | Draft        |              |                                    |
| SA-00000335                                                                                |                                           | 27/06/2016                                   |          | SH MAIN        |  |                              |               | <b>Draft</b> |              |                                    |
| SA-00000333                                                                                |                                           | 27/06/2016                                   |          | SH_MAIN        |  |                              |               | Draft.       |              |                                    |
| SA 00000332                                                                                |                                           | 27/06/2016                                   |          | 0001           |  | 101                          |               | Draft        |              |                                    |
| SA-00000331                                                                                |                                           | 27/06/2016                                   |          | 0001           |  |                              |               | Reviewed     |              |                                    |
| SA-00000330                                                                                |                                           | 27/06/2016                                   |          | 0001           |  | <i>adjustment</i>            |               | <b>Draft</b> |              |                                    |
| SA-00000329                                                                                |                                           | 27/06/2016                                   |          | SH MAIN        |  |                              |               | Draft.       |              |                                    |
| SA-00000326                                                                                |                                           | 27/06/2016                                   |          | SH_MAIN        |  |                              |               | Draft        |              |                                    |
|                                                                                            |                                           | First Provinsi 1 2 3 4 5 6 7 8 0 - Next Leat |          |                |  |                              |               |              |              | Total: 171   Display: 1-10         |

(fig:93)

**Select the store where the item is and save**

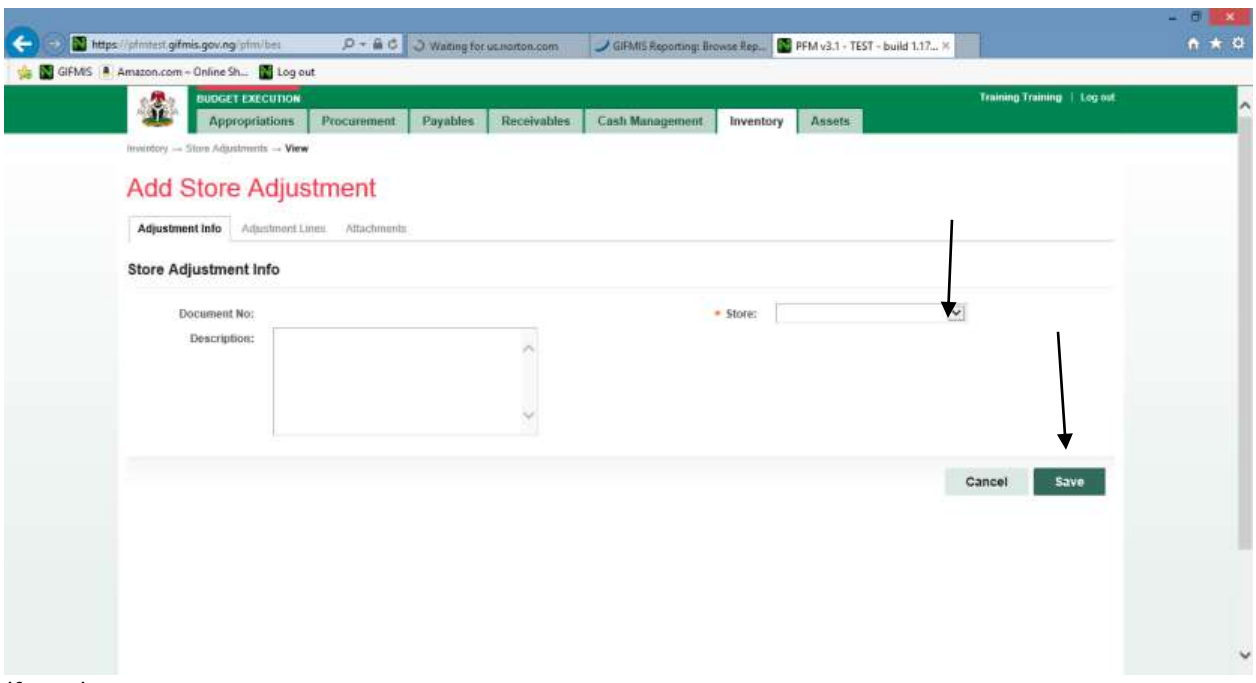

(fig:94)

# **Click on store adjustment line and add new line**

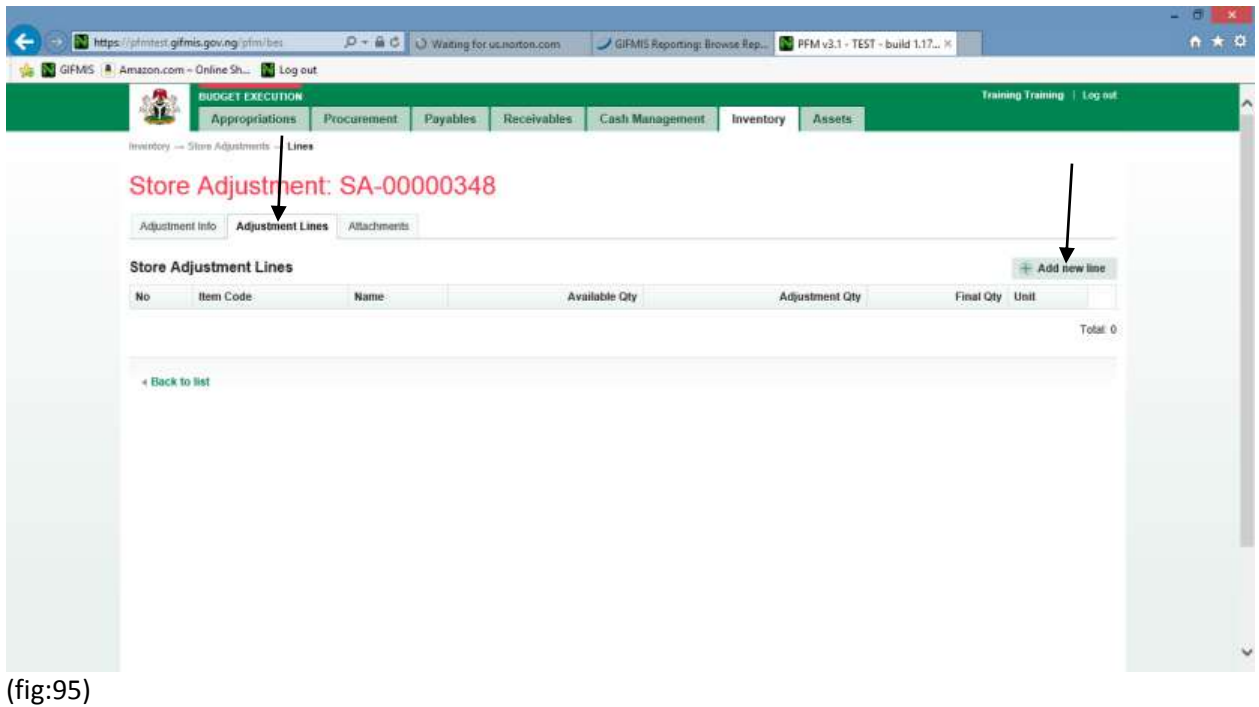

Input the adjustment quantity

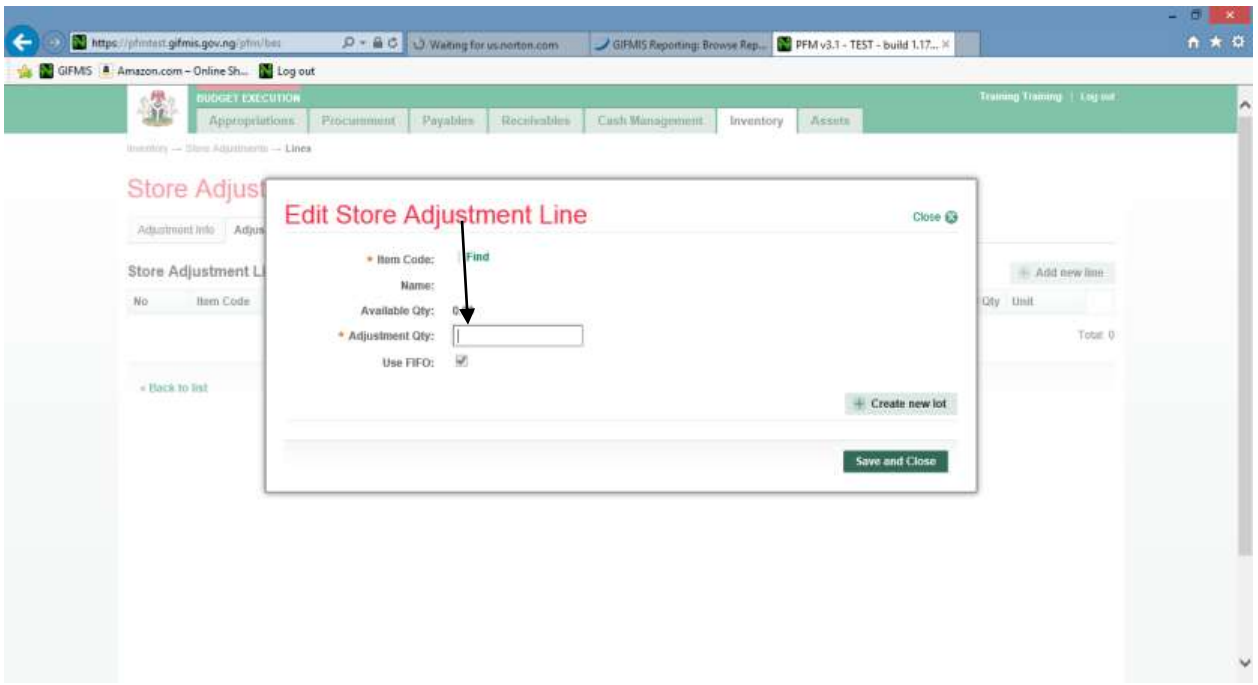

# **(fig:96)**

#### **You can also create a new lot**

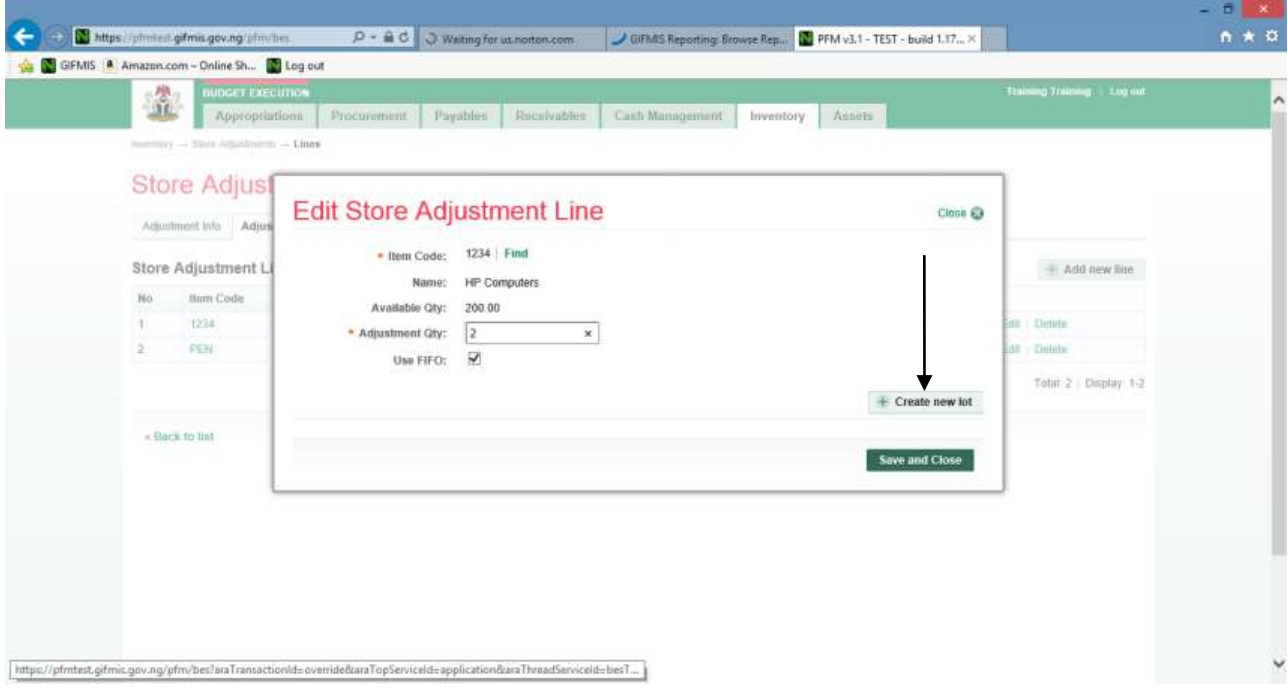

# **(fig:97)**

**Save and close the adjustment line**

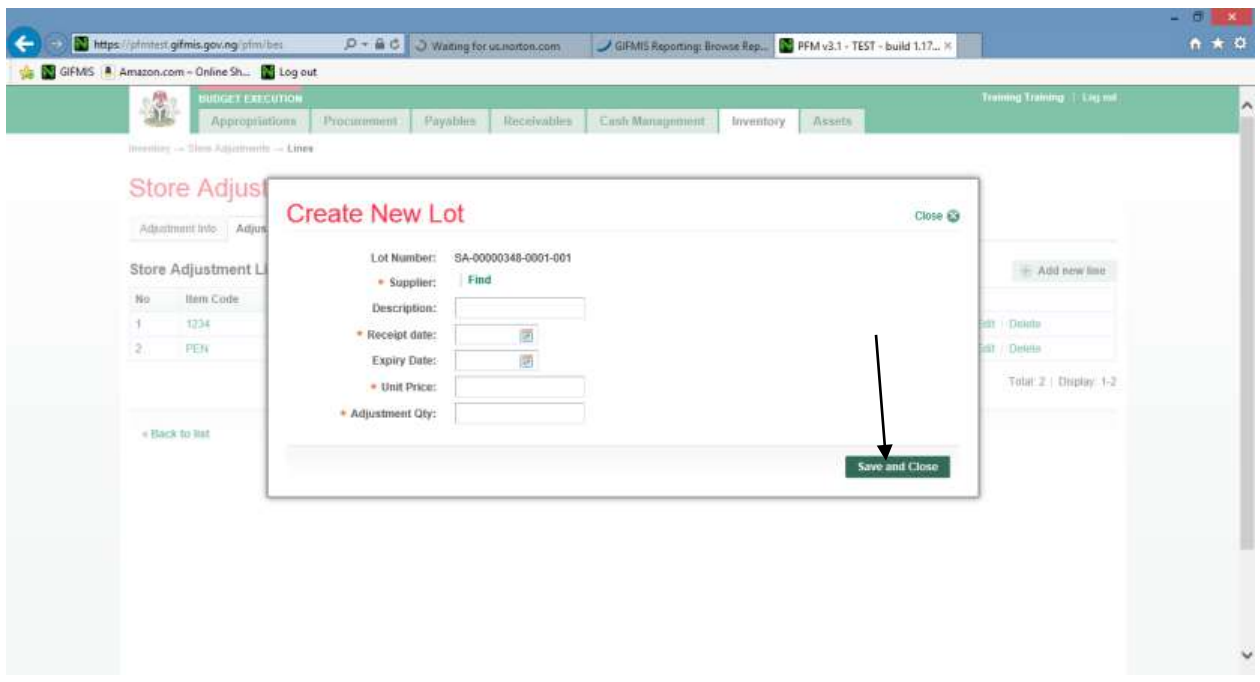

**(fig:98)**

Submit store adjusment from the adjustment info

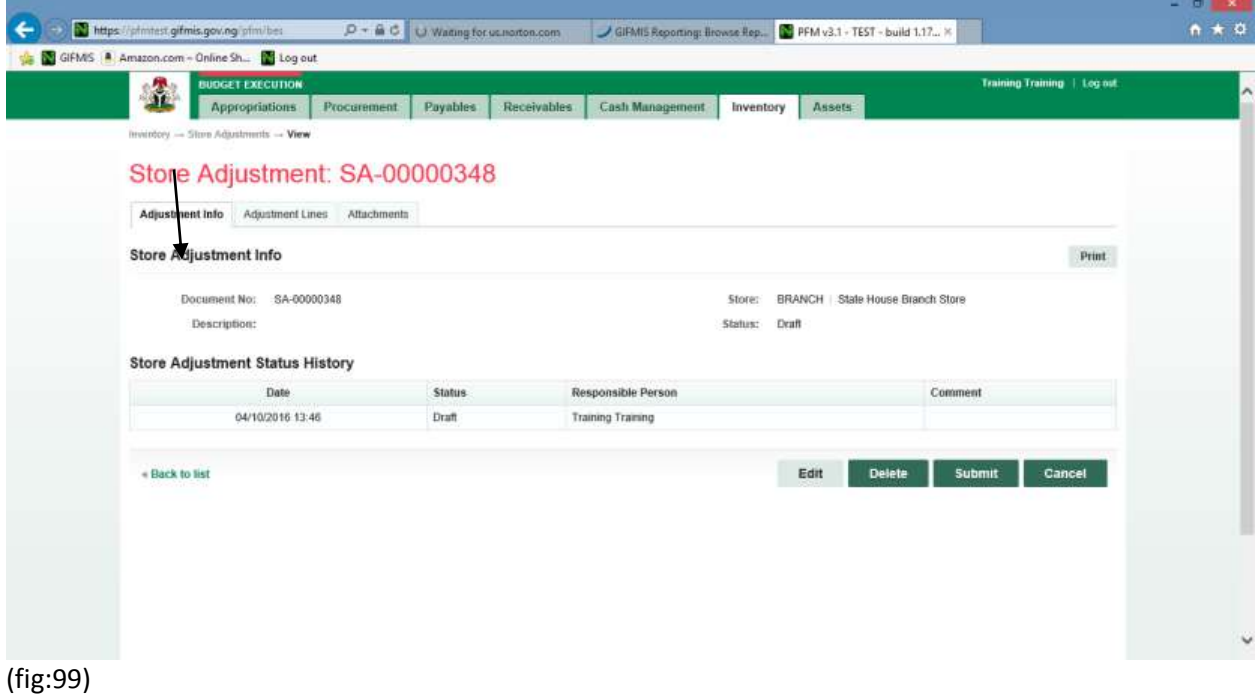

Click on submit button to submit the Store Adjustment

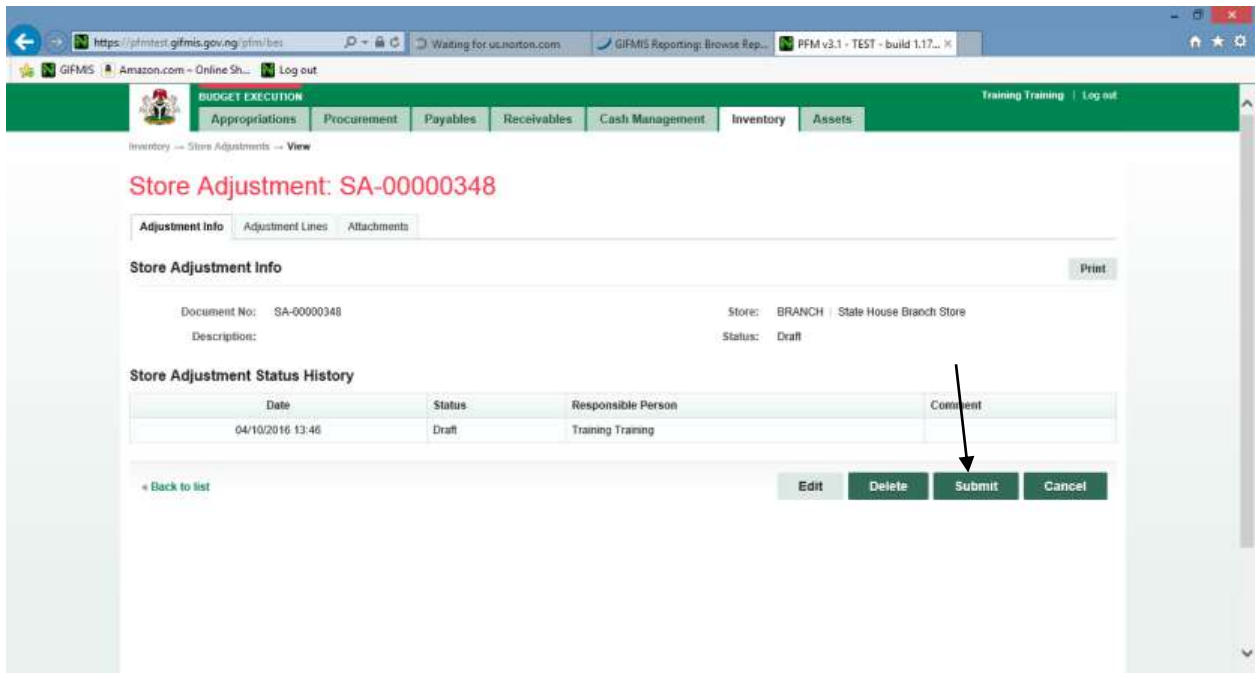

**(fig:100)**

# **6.4.2 REVIEWER STORE ADJUSTMENT**

To review the submission of the Desk Officer, the Reviewer logs into GIFMIS and select from the list of awaiting jobs on the dashboard. However, he can also navigate to Inventory and click on Store Adjustment.

Note: The reviewer can only review "Submitted" items.

| - 7<br>Appreciations.<br>Proclammond.<br>Восинация<br>- Cash Management.<br>Fraustanes.<br><b>Assets</b><br>Inventory<br>Store Vierres<br><b>Sistemanner - Blaze Adjustments</b><br><b>Stock Pleastate</b><br>Store Adjustments<br><b>Story Geographics</b><br><b>Store Insures</b><br><b>Store Adjustment List</b><br><b><i>PUMP FINING WITHING INTERNATIVERSES</i></b><br><b>Store Transfers</b><br><b>Store Attuativenes</b><br>DOC MUNICIPAL<br><b>Created Date</b><br>3/10/06<br>-ENHAGENPERING<br><b>REATIVE</b><br><b>Redeerstood T</b><br>WINGE.<br>34.00000796<br><b>TR/BEDDEF</b><br>0.0455<br><b>Buboimup</b><br>SA 00000TD6<br><b>TR/BROTTLE</b><br><b>BYCHMAN</b><br>mobormed<br>34.00000673<br>29/03/2017<br><b>SHE MANIE</b><br>mobriented<br><b>SEC MANIE</b><br><b>Bfrtarbbs@</b><br>34-00000139<br>mobilitäted<br>SH MANH<br>DENNISOR16<br>34-00000208<br>Submitted<br>Total: 6 / Kingdom 1-8 | <b><i>INSTRUCT COLLECTION</i></b> |  |  | <b>Martin Hou : Line not</b> |  |
|----------------------------------------------------------------------------------------------------|-----------------------------------|--|--|------------------------------|--|
|                                                                                                    |                                   |  |  |                              |  |
|                                                                                                    |                                   |  |  |                              |  |
|                                                                                                    |                                   |  |  |                              |  |
|                                                                                                    |                                   |  |  |                              |  |
|                                                                                                    |                                   |  |  |                              |  |
|                                                                                                    |                                   |  |  |                              |  |
|                                                                                                    |                                   |  |  |                              |  |
|                                                                                                    |                                   |  |  |                              |  |
|                                                                                                    |                                   |  |  |                              |  |
|                                                                                                    |                                   |  |  |                              |  |

**(fig:101)**

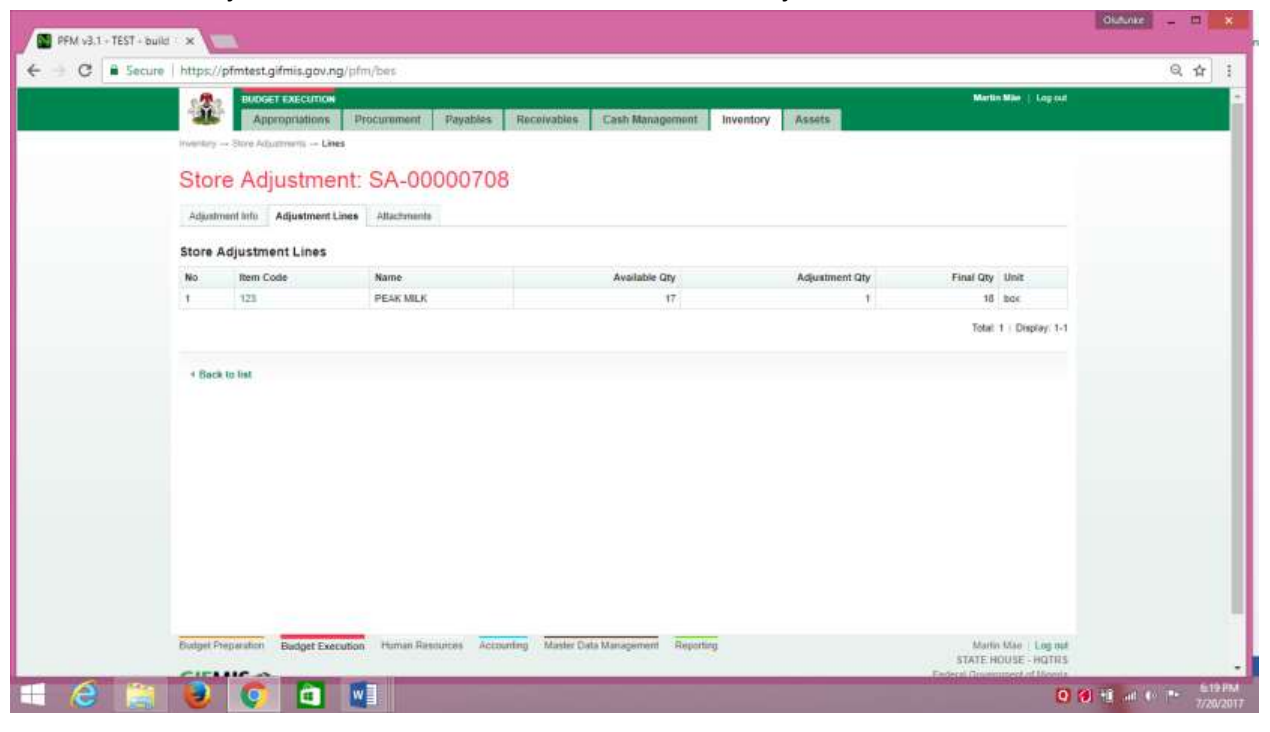

**Click on store** Adjustment **line to confirm the items to be** adjusted**.**

(fig:102)

Go back to Adjustment info to approve the adjustment

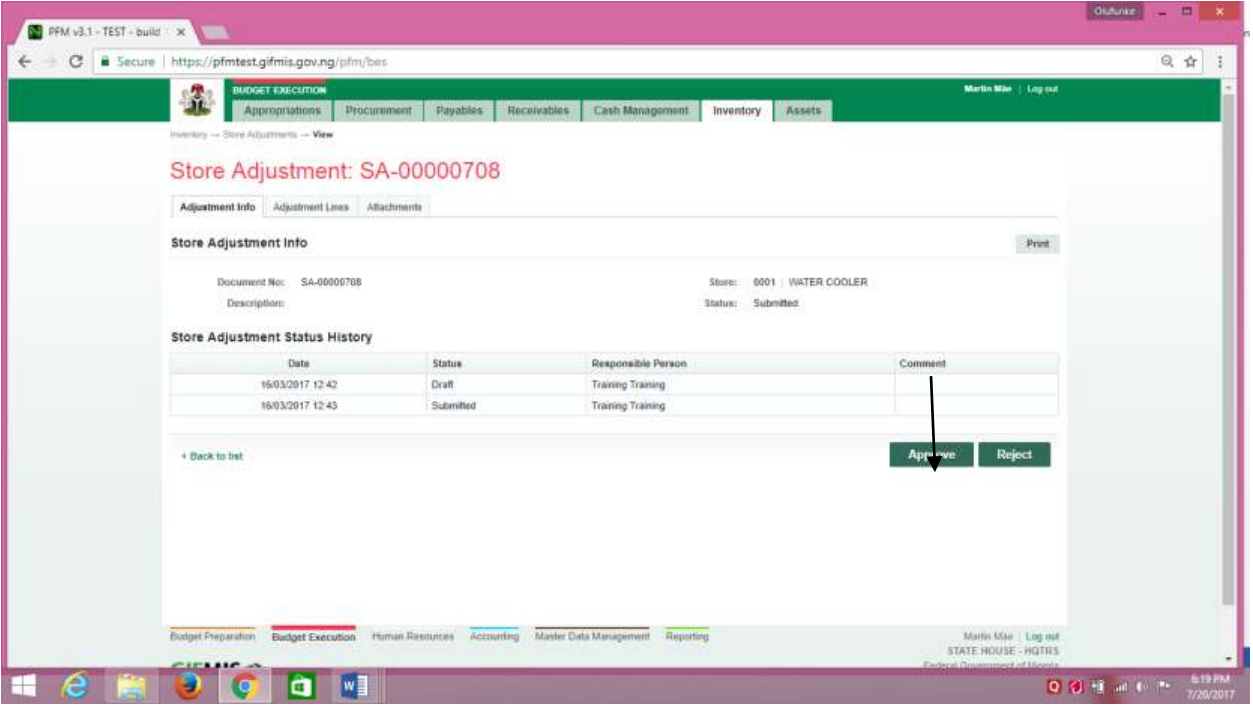

(fig:103)

If the review is not successful, an error message is displayed with the reason. Otherwise, the success is indicated with the message shown below:

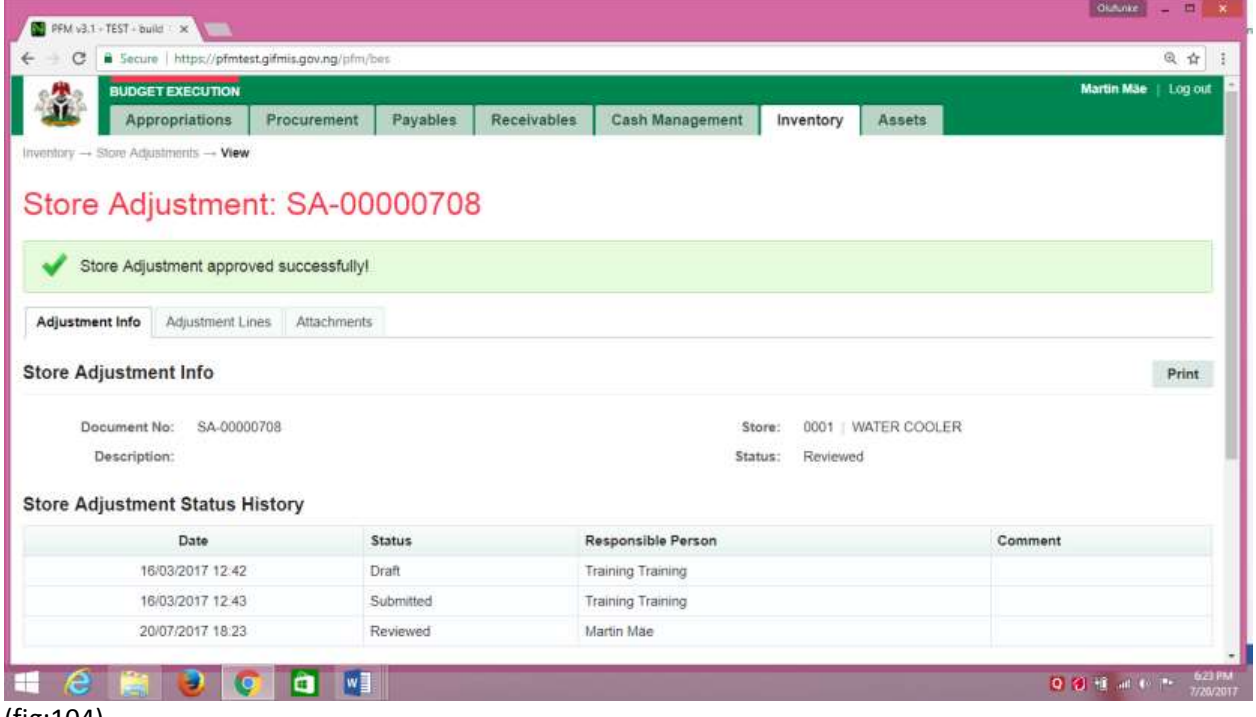

(fig:104)

## **6.4.3 FIRST APPROVER STORE ADJUSTMENT**

The first approver approves the reviewed store adjustment.

To approve the submission of the Reviewer, he logs into GIFMIS and select from the list of awaiting jobs on the dashboard. However, he can also navigate to Inventory and click on Store Adjustment.

The person sectors what they  $C = 5$ **SACH DISCOVERIENCE PROGRESS PROGRESS CONTRACT CASH Managements** Inventory Assets **Store Herry** Store Hems<br>Store Receipts<br>Store Requests<br>Store Issues Dashboard My messages Store Transfers **My messages**<br>
Subject Republic 17 stage is now Finalized effected by Training Training<br>
Requirement R-00002717 stage is now Approved Lavel 1 effected by Training Training<br>
Requirement R-00002717 stage is now Approved Lav Received<br>23/05/2017 11:31<br>23/05/2017 11:31 re Adjust 23/05/2017 11:31 23/05/2017 11:31<br>05/05/2017 05:26<br>05/05/2017 05:26 09/05/2017 09:26 staganismin «curouzzos hanga ia mov spipovan Lavet i amizoat any transing transing<br>Bequishion B.00002706 stage is now Submitted effected by Training Training<br>Job Completion Carrificate JCC-00000617 stage is now Finalized 09/06/2017 09:26 0004/2017 10:38 20/04/2017 10:38 First | Pennison  $\|\cdot\|^2$  |  $2$  |  $3$  |  $4$  |  $5$  |  $3$  |  $7$  |  $8$  |  $6$  |  $-$  | Next | Last Total 1122 : Display: 1-16 My Pending Tasks .<br>Description<br>Interferences and contact to Doc Nomber Document Type **Document Status** Assigned Date **SIG Q MI E AT CE COL HE SHOPLAND** 

Note: The first approver can only approve "Reviewed" items

## (fig:105)

The Store Adjustment list is displayed. Click on Document Number that he wishes to approve

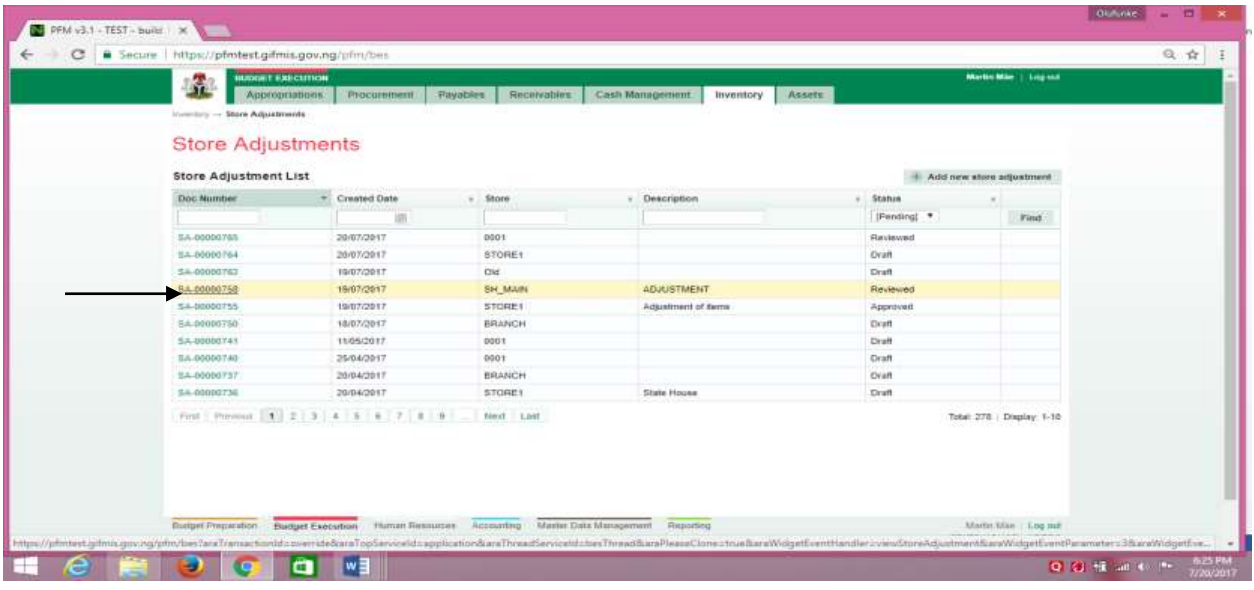

(fig:106)

### The page below is displayed

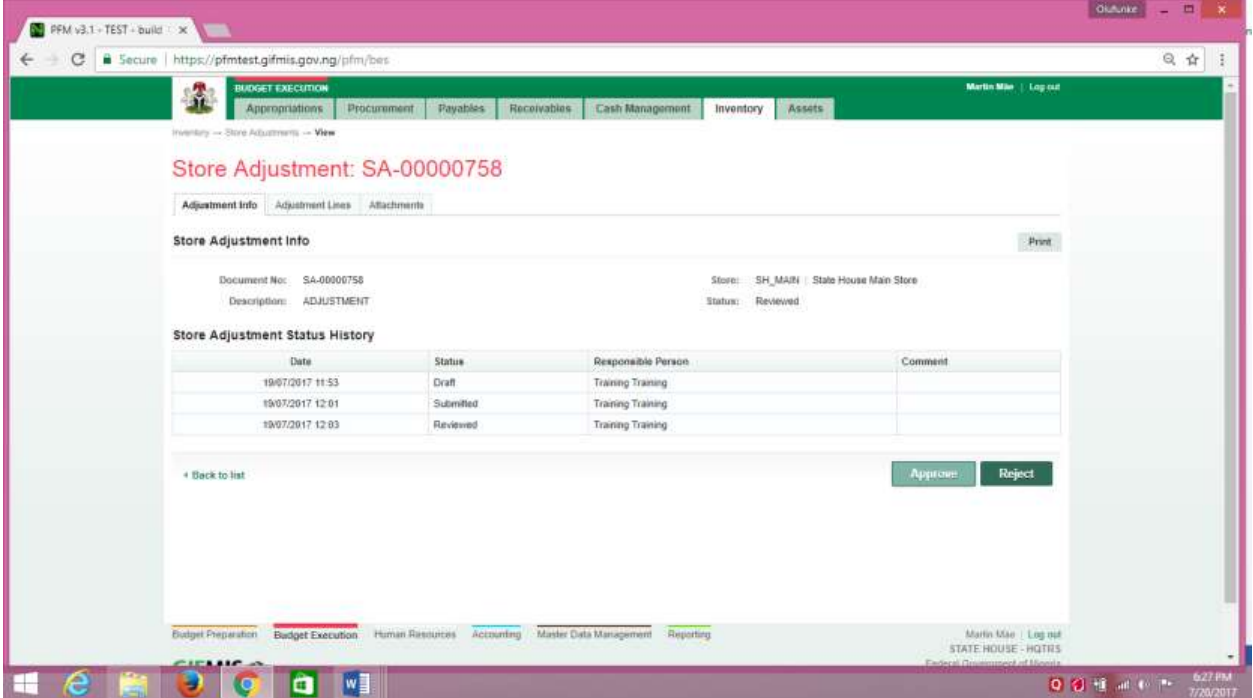

(fig:107)

**Approving**: This is not just clicking on the 'approve' button. He navigates to and clicks on Adjustment Line to confirm items to be adjusted.

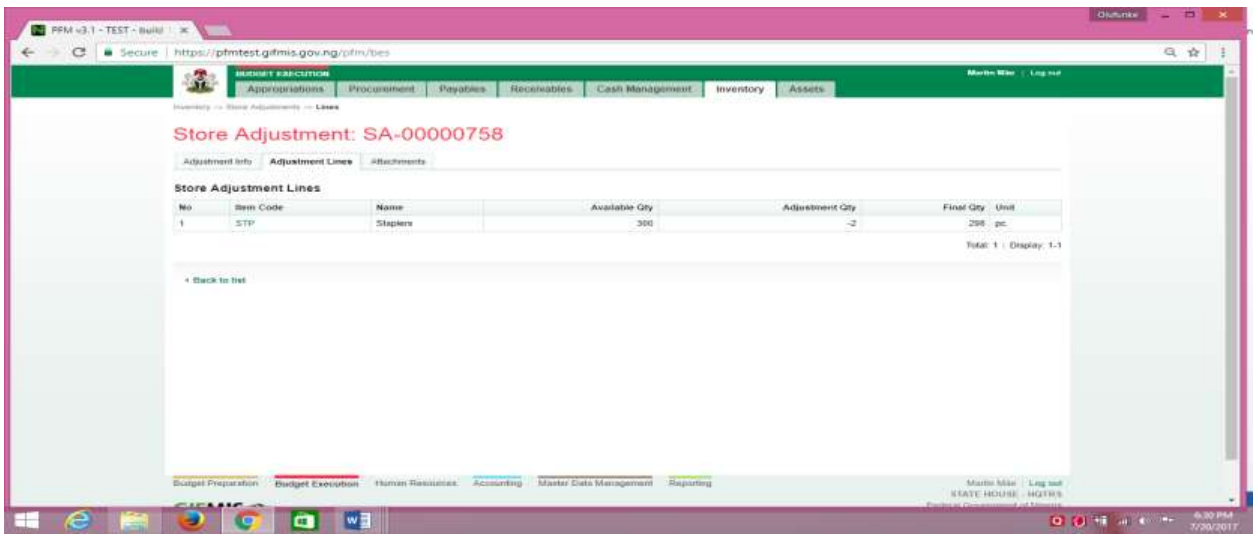

(fig:108)

Click on Adjustment Info and click on the 'approve' button to complete the approval process.

| C. | Secure https://pfmtest.gifmis.gov.ng/pfm/bes<br><b>BUDGET EXECUTION</b> |                                             |                                     |                                                                 | Martin Mile   Lopitat                              | 0. ☆ |
|----|-------------------------------------------------------------------------|---------------------------------------------|-------------------------------------|-----------------------------------------------------------------|----------------------------------------------------|------|
|    | 尘<br>Appropriations                                                     | Procurement<br>Payables                     | Receivables<br>Cash Management      | Assets<br>Inventory                                             |                                                    |      |
|    | Inventory - Stone Adjustments - View                                    |                                             |                                     |                                                                 |                                                    |      |
|    | Store Adjustment: SA-00000758                                           |                                             |                                     |                                                                 |                                                    |      |
|    | Adjustment Info Adjustment Lines Atlachments                            |                                             |                                     |                                                                 |                                                    |      |
|    | Store Adjustment Info                                                   |                                             |                                     |                                                                 | - Print                                            |      |
|    | Document No: SA-00000758<br>Description: ADJUSTMENT                     |                                             |                                     | Store: SH_MAIN : State House Main Store<br>Reviewed.<br>Statum: |                                                    |      |
|    | Store Adjustment Status History                                         |                                             |                                     |                                                                 |                                                    |      |
|    | Date.                                                                   | Status                                      | Responsible Person                  |                                                                 | Comment                                            |      |
|    | 19/07/2017 11:53                                                        | Draft.                                      | Training Training                   |                                                                 |                                                    |      |
|    | 19/07/2017 12:01                                                        | Submitted                                   | <b>Training Training</b>            |                                                                 |                                                    |      |
|    | 19/07/2017 12:83                                                        | Reviewed                                    | Training Training                   |                                                                 |                                                    |      |
|    | 4 Back to list                                                          |                                             |                                     |                                                                 | Reject<br>Арргоне                                  |      |
|    |                                                                         |                                             |                                     |                                                                 |                                                    |      |
|    | <b>Bidget Preparation</b>                                               | Budget Execution Human Resources Accounting | Master Data Management<br>Reporting |                                                                 | Martin Mae   Log out<br><b>STATE HOUSE - HOTRS</b> |      |

(fig:109)

If the approval is not successful, an error message is displayed with the reason. Otherwise, the success is indicated with the message shown below:

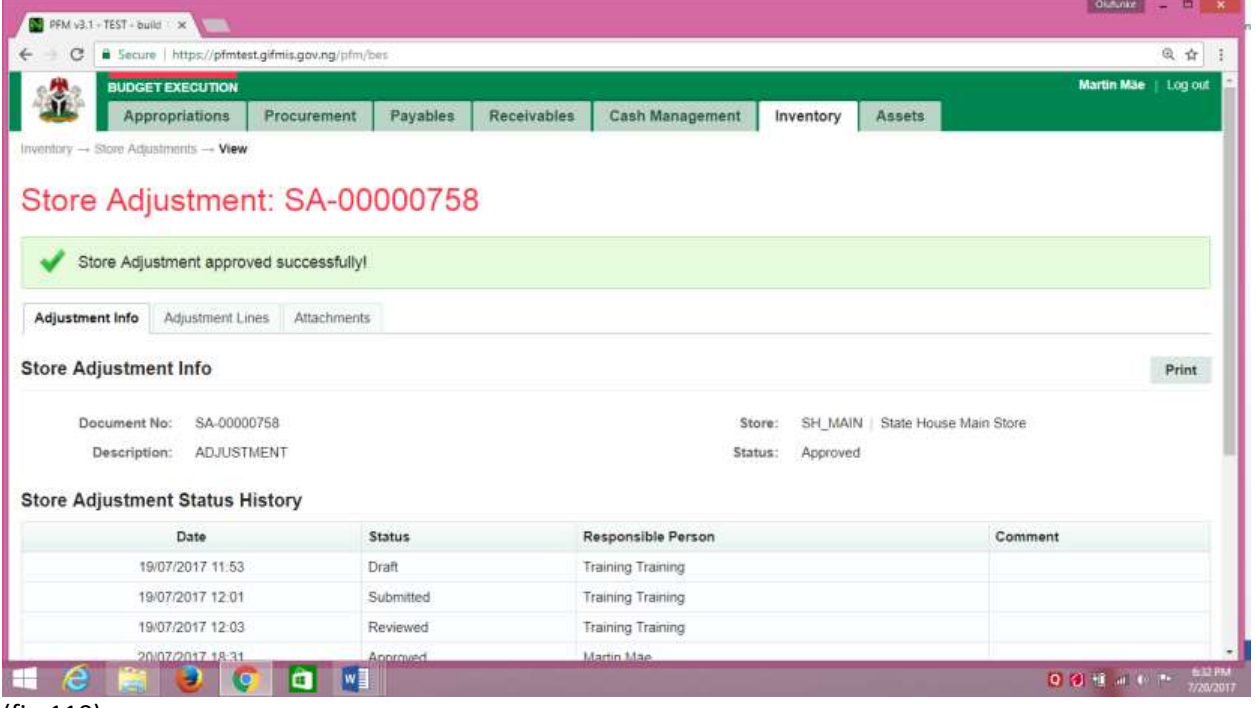

(fig:110)

## *6.4.4 FINAL APPROVER STORE ADJUSTMENT*

The final approver finalizes the approved store Adjustment.

To approve the submission of the first approver, he logs into GIFMIS and select from the list of awaiting jobs on the dashboard. However, he can also navigate to Inventory and click on Store Adjustment.

Note: The final approver can only finalize "Approved" items

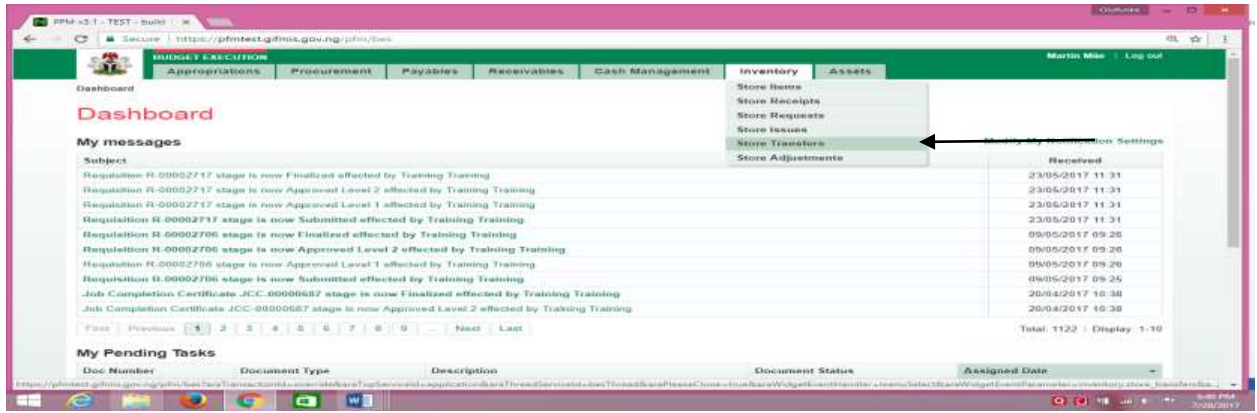

## (fig:111)

The Store Adjustment list is displayed. Click on Document Number that he wishes to approve

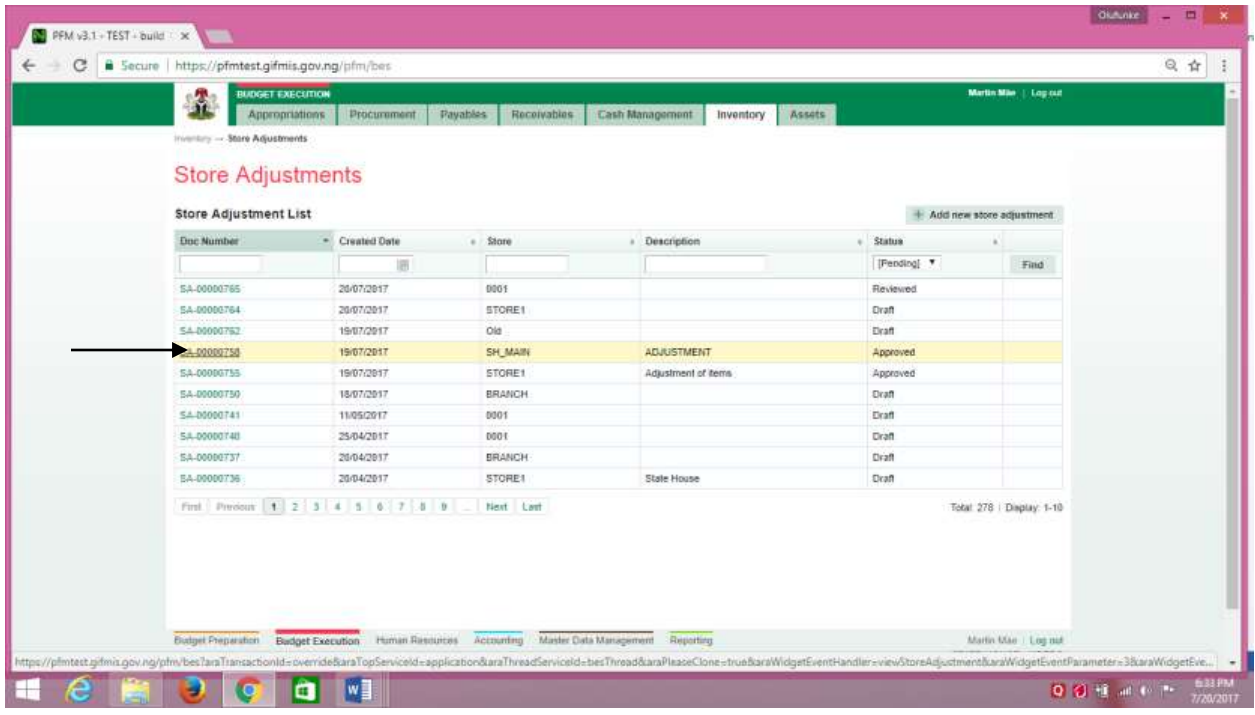

## (fig:112)

## The page below is displayed

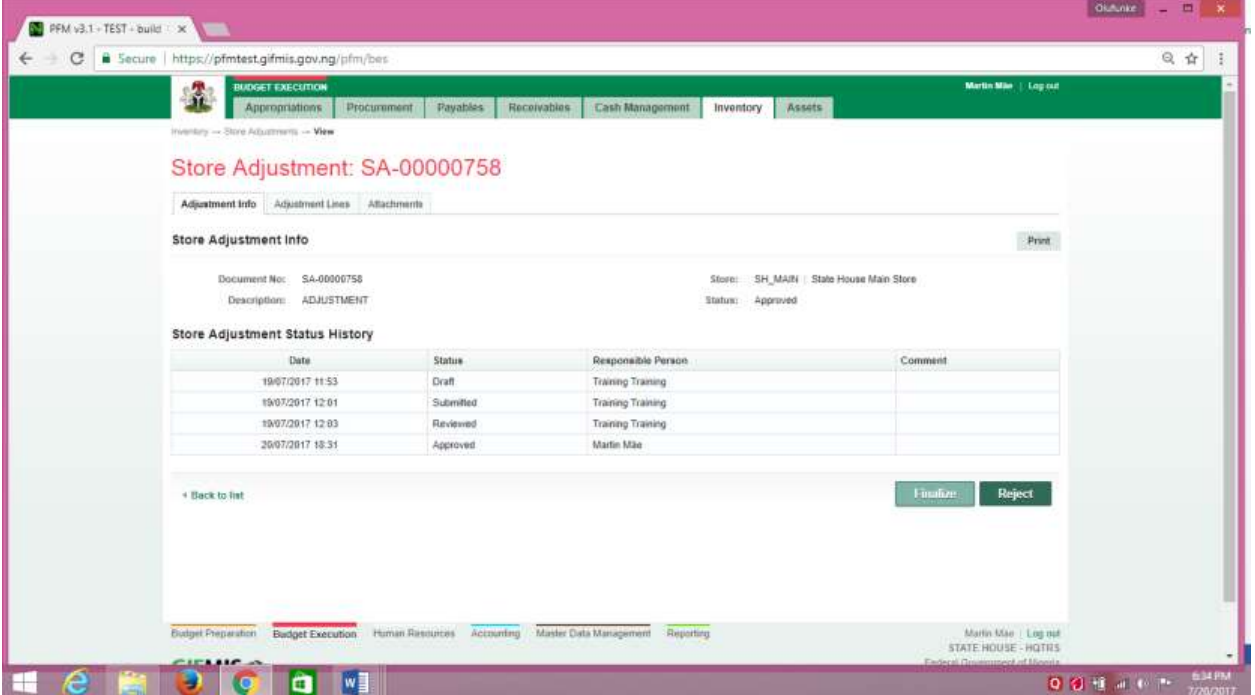

(fig:113)

**Finalizing**: This is not just clicking on the 'finalize' button. He navigates to and clicks on Adjustment Line to confirm items to be adjusted.

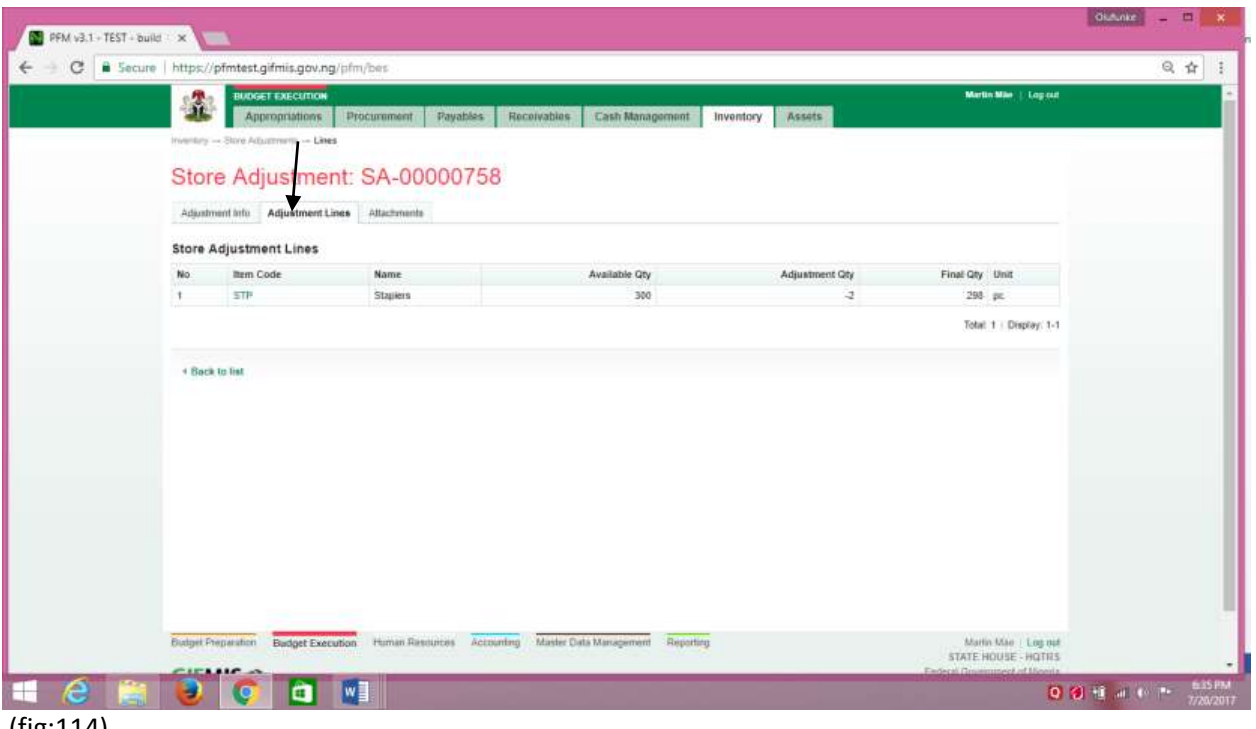

(fig:114)

Click on Adjustment Info and click on the 'finalize' button to complete the finalization process.

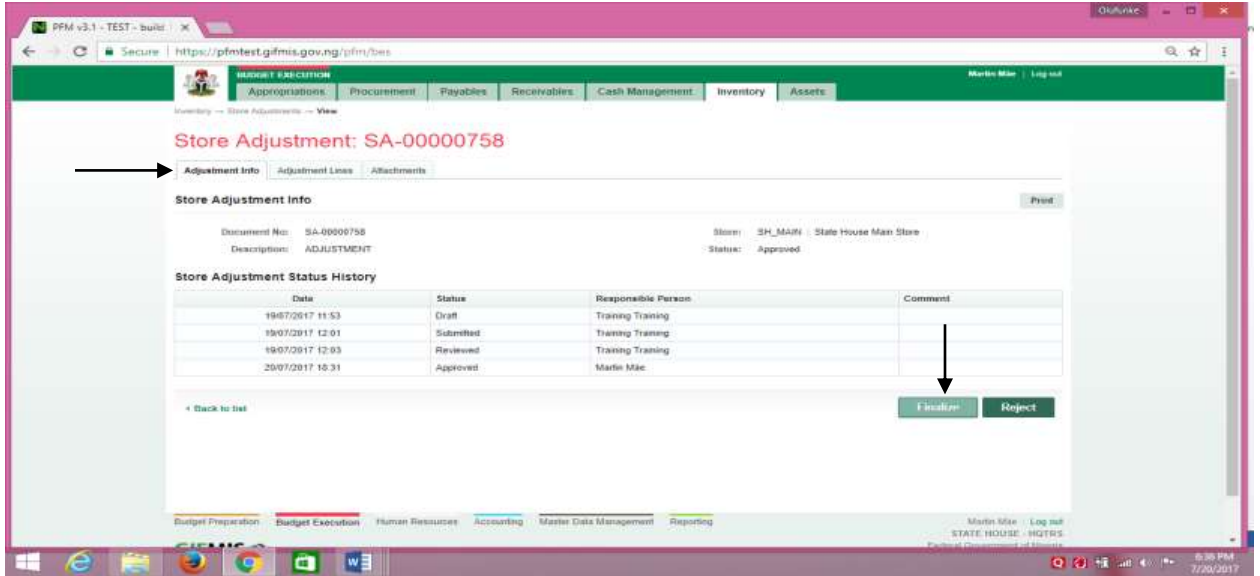

(fig:115)

If the finalization is not successful, an error message is displayed with the reason. Otherwise, the success is indicated with the message shown below:

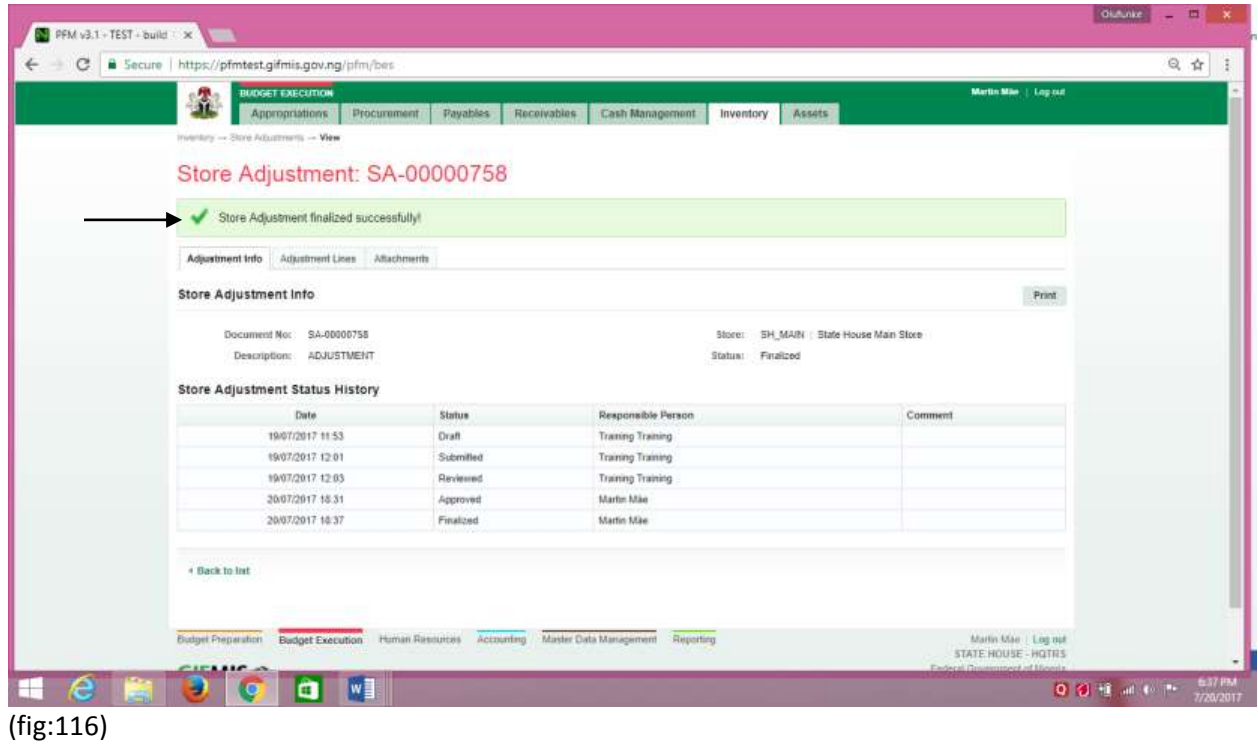